# **ESM-TGH**

**11th Gen. Intel® Xeon® , Core® i7/i5/i3, Celeron® BGA Processor Type 6 COMe Basic Module**

# **User's Manual**

**2 nd Ed –05 December 2022**

**Copyright Notice**

Copyright © 2022 ALL RIGHTS RESERVED.

THIS DEVICE COMPLIES WITH PART 15 FCC RULES. OPERATION IS SUBJECT TO THE FOLLOWING TWO CONDITIONS:

(1) THIS DEVICE MAY NOT CAUSE HARMFUL INTERFERENCE.

(2) THIS DEVICE MUST ACCEPT ANY INTERFERENCE RECEIVED INCLUDING INTERFERENCE THAT MAY CAUSE UNDESIRED OPERATION.

THIS EQUIPMENT HAS BEEN TESTED AND FOUND TO COMPLY WITH THE LIMITS FOR A CLASS "A" DIGITAL DEVICE, PURSUANT TO PART 15 OF THE FCC RULES.

THESE LIMITS ARE DESIGNED TO PROVIDE REASONABLE PROTECTION AGAINST HARMFUL INTERFERENCE WHEN THE EQUIPMENT IS OPERATED IN A COMMERCIAL ENVIRONMENT. THIS EQUIPMENT GENERATES, USES, AND CAN RADIATE RADIO FREQUENCY ENERGY AND, IF NOT INSTALLED AND USED IN ACCORDANCE WITH THE INSTRUCTION MANUAL, MAY CAUSE HARMFUL INTERFERENCE TO RADIO COMMUNICATIONS.

OPERATION OF THIS EQUIPMENT IN A RESIDENTIAL AREA IS LIKELY TO CAUSE HARMFUL INTERFERENCE IN WHICH CASE THE USER WILL BE REQUIRED TO CORRECT THE INTERFERENCE AT HIS OWN EXPENSE.

#### **Notice**

This guide is designed for experienced users to setup the system within the shortest time. For detailed information, please always refer to the electronic user's manual.

#### **Copyright Notice**

Copyright © 2022, ALL RIGHTS RESERVED.

No part of this document may be reproduced, copied, translated, or transmitted in any form or by any means, electronic or mechanical, for any purpose, without the prior written permission of the original manufacturer.

#### **Trademark Acknowledgement**

Brand and product names are trademarks or registered trademarks of their respective owners.

#### **Disclaimer**

We reserve the right to make changes, without notice, to any product, including circuits and/or software described or contained in this manual in order to improve design and/or performance. We assume no responsibility or liability for the use of the described product(s), conveys no license or title under any patent, copyright, or masks work rights to these products, and makes no representations or warranties that

these products are free from patent, copyright, or mask work right infringement, unless otherwise specified. Applications that are described in this manual are for illustration purposes only. We make no representation or warranty that such application will be suitable for the specified use without further testing or modification.

#### **Life Support Policy**

OUR PRODUCTS ARE NOT FOR USE AS CRITICAL COMPONENTS IN LIFE SUPPORT DEVICES OR SYSTEMS WITHOUT THE PRIOR WRITTEN APPROVAL.

As used herein:

- 1. Life support devices or systems are devices or systems which, (a) are intended for surgical implant into body, or (b) support or sustain life and whose failure to perform, when properly used in accordance with instructions for use provided in the labeling, can be reasonably expected to result in significant injury to the user.
	- 2. A critical component is any component of a life support device or system whose failure to perform can be reasonably expected to cause the failure of the life support device or system, or to affect its safety or effectiveness.

#### **A Message to the Customer**

#### *Customer Services*

Each and every product is built to the most exacting specifications to ensure reliable performance in the harsh and demanding conditions typical of industrial environments. Whether your new device is destined for the laboratory or the factory floor, you can be assured that your product will provide the reliability and ease of operation.

Your satisfaction is our primary concern. Here is a guide to our customer services. To ensure you get the full benefit of our services, please follow the instructions below carefully.

#### *Technical Support*

We want you to get the maximum performance from your products. So if you run into technical difficulties, we are here to help. For the most frequently asked questions, you can easily find answers in your product documentation. These answers are normally a lot more detailed than the ones we can give over the phone. So please consult the user's manual first.

# **CONTENT**

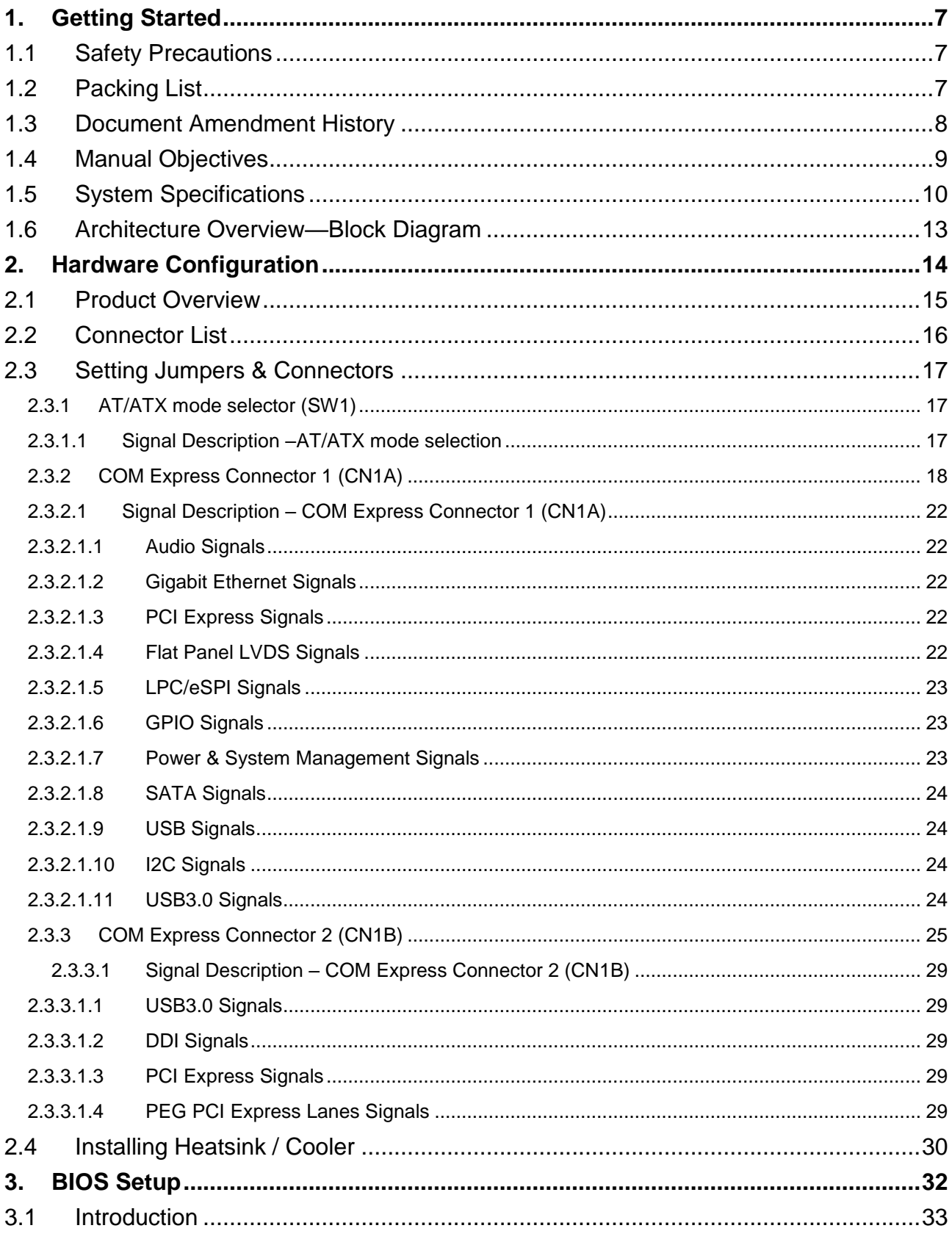

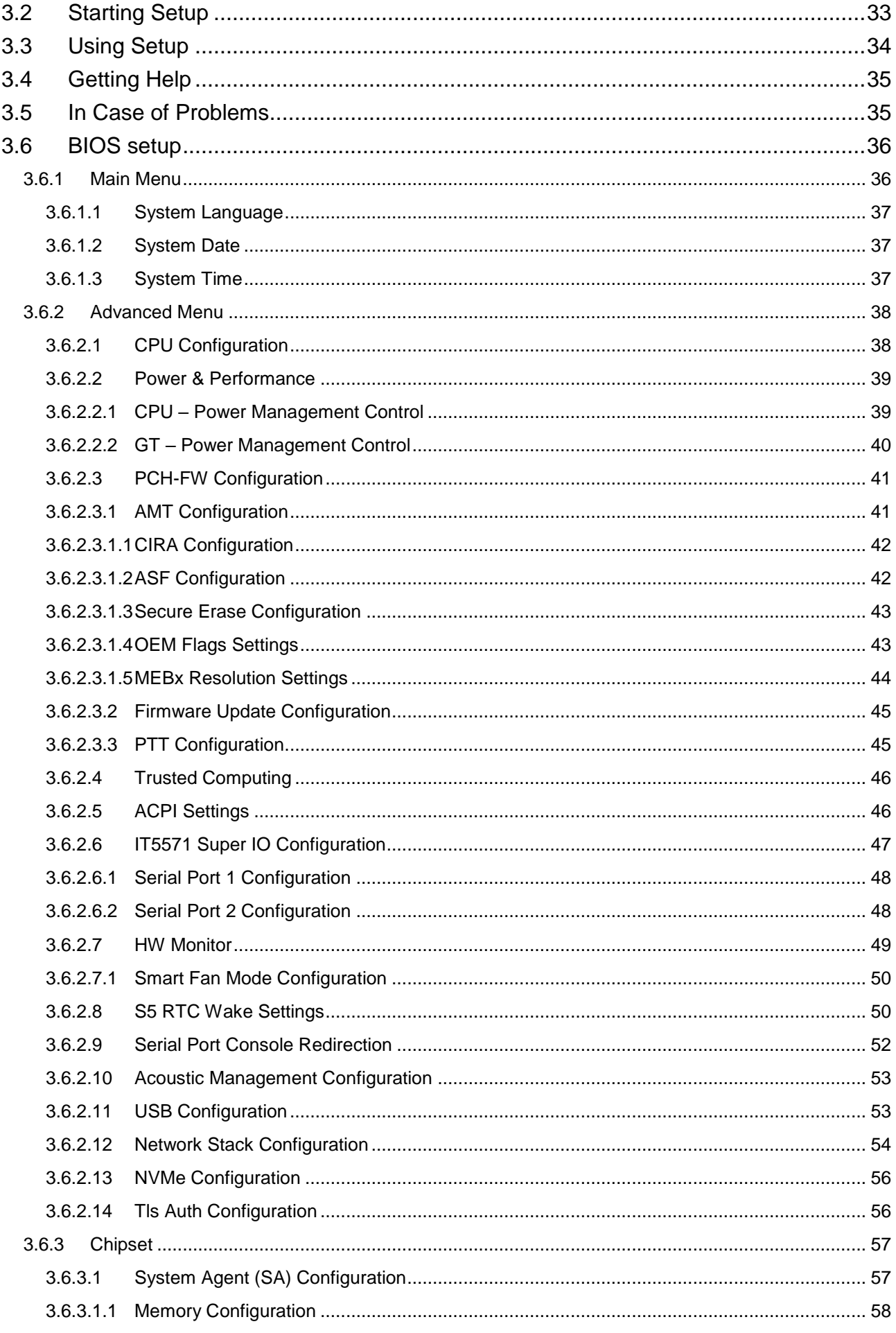

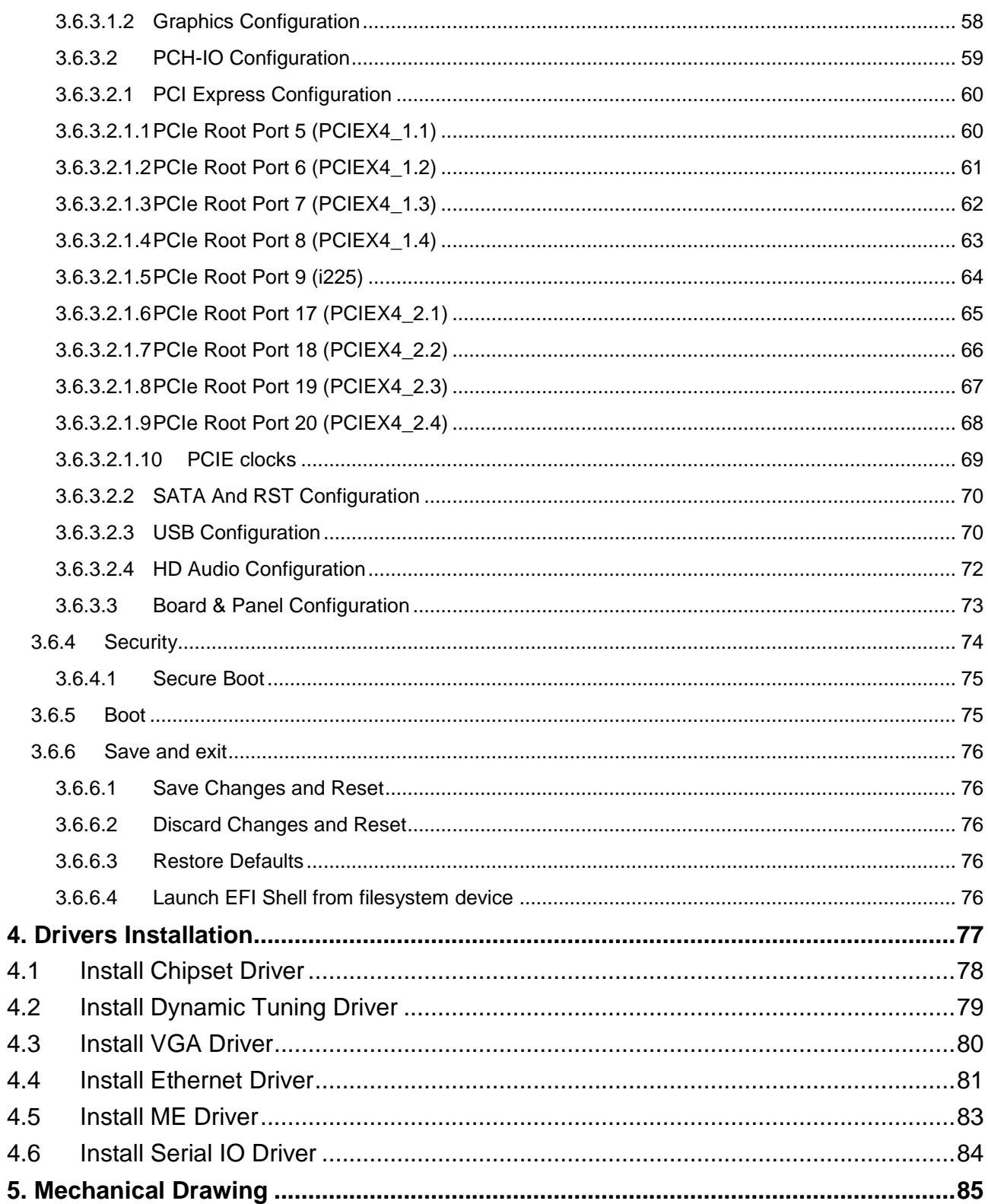

# <span id="page-6-0"></span>**1. Getting Started**

# <span id="page-6-1"></span>**1.1 Safety Precautions**

**Warning!**

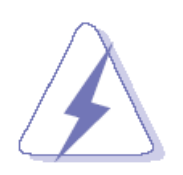

Always completely disconnect the power cord from your chassis whenever you work with the hardware. Do not make connections while the power is on. Sensitive electronic components can be damaged by sudden power surges. Only experienced electronics personnel should open the PC chassis.

#### **Caution!**

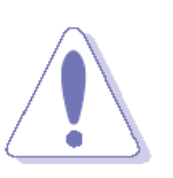

Always ground yourself to remove any static charge before touching the CPU card. Modern electronic devices are very sensitive to static electric charges. As a safety precaution, use a grounding wrist strap at all times. Place all electronic components in a static-dissipative surface or static-shielded bag when they are not in the chassis.

# <span id="page-6-2"></span>**1.2 Packing List**

Before you begin installing your single board, please make sure that the following materials have been shipped:

- 1 x ESM-TGH COMe Module
- $\bullet$  1 x Desiccant (5g)
- 2 x Screw-Pan (D4.4) M2.5\*4mm Ni
- 5 x Screw-Pan (ψ4.4)M2.5\*14mm BK

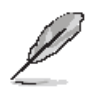

If any of the above items is damaged or missing, contact your retailer.

# <span id="page-7-0"></span>**1.3 Document Amendment History**

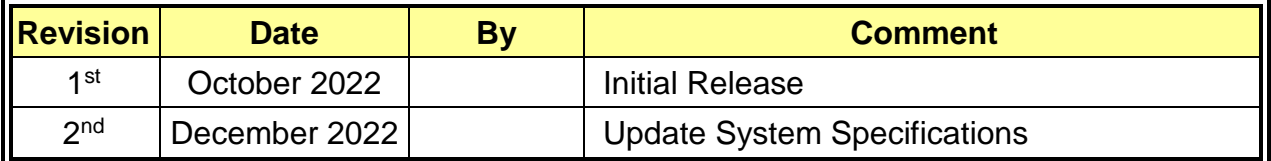

#### <span id="page-8-0"></span>**1.4 Manual Objectives**

This manual describes in details of the ESM-TGH Single Board.

We have tried to include as much information as possible but we have not duplicated information that is provided in the standard IBM Technical References, unless it proved to be necessary to aid in the understanding of this board.

We strongly recommend that you study this manual carefully before attempting to set up ESM-TGH series or change the standard configurations. Whilst all the necessary information is available in this manual we would recommend that unless you are confident, you contact your supplier for guidance.

Please be aware that it is possible to create configurations within the NVRAM that make booting impossible. If this should happen, clear the NVRAM settings, (see the description of the Jumper Settings for details).

If you have any suggestions or find any errors regarding this manual and want to inform us of these, please contact our Customer Service department with the relevant details.

# <span id="page-9-0"></span>**1.5 System Specifications**

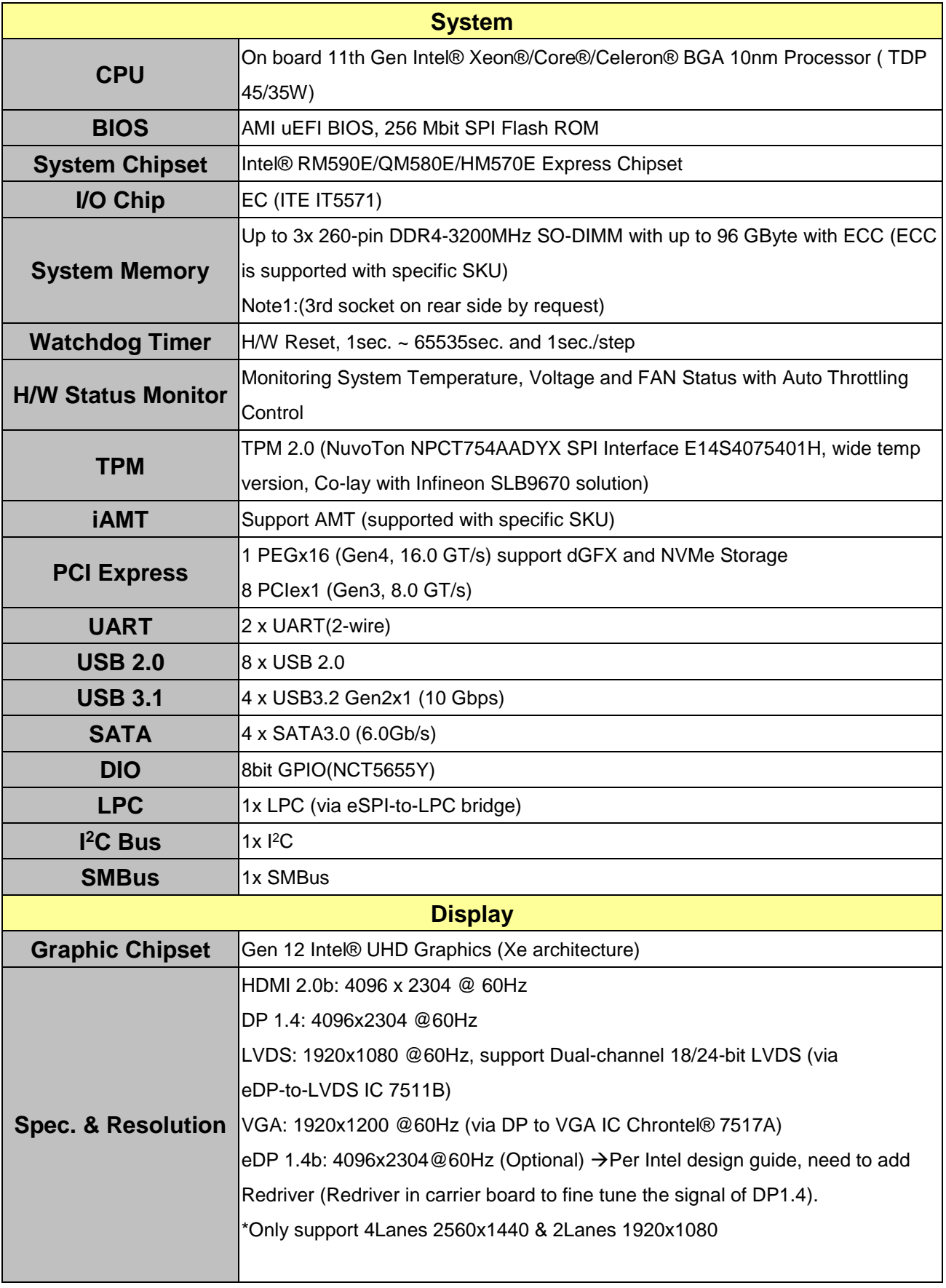

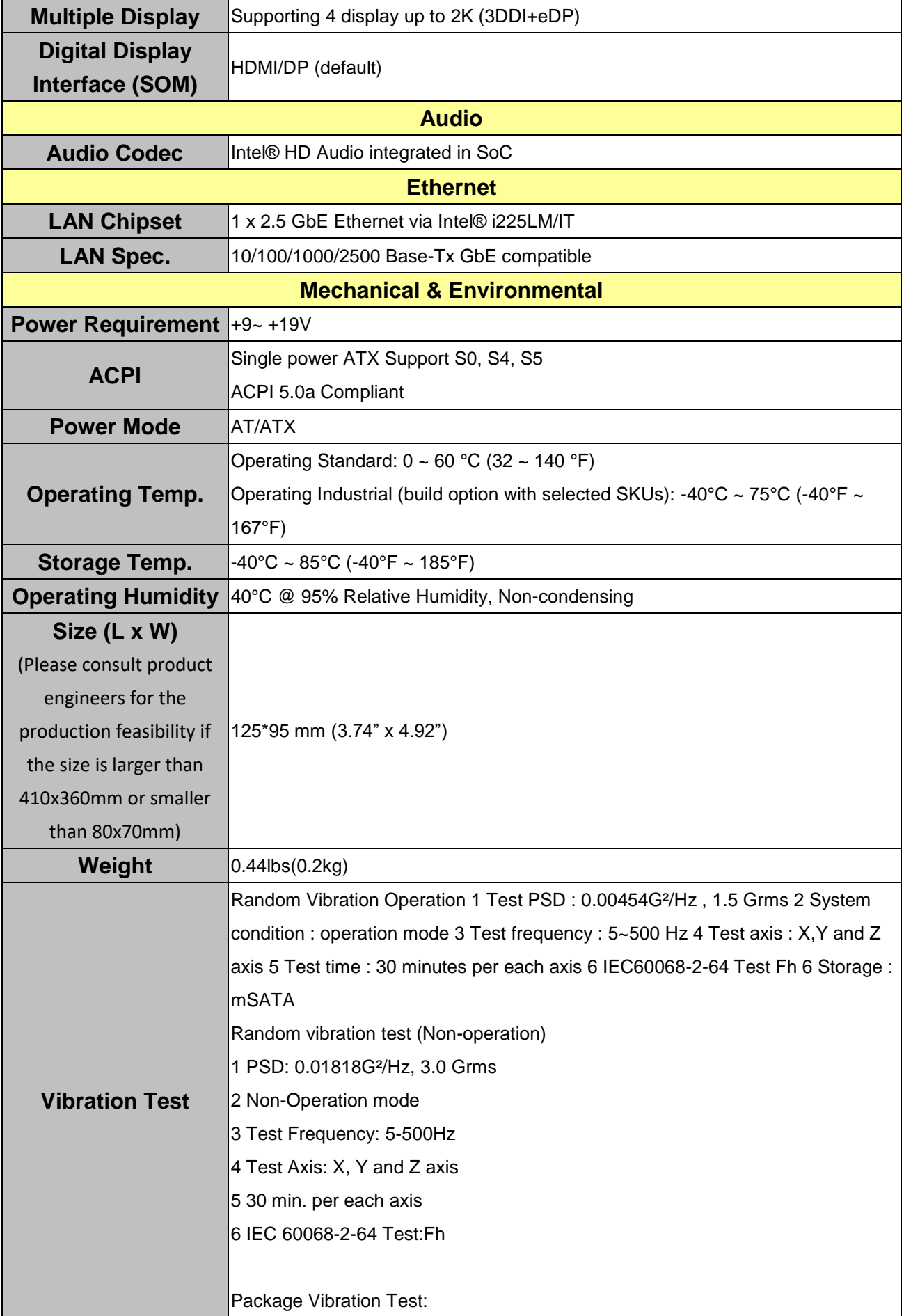

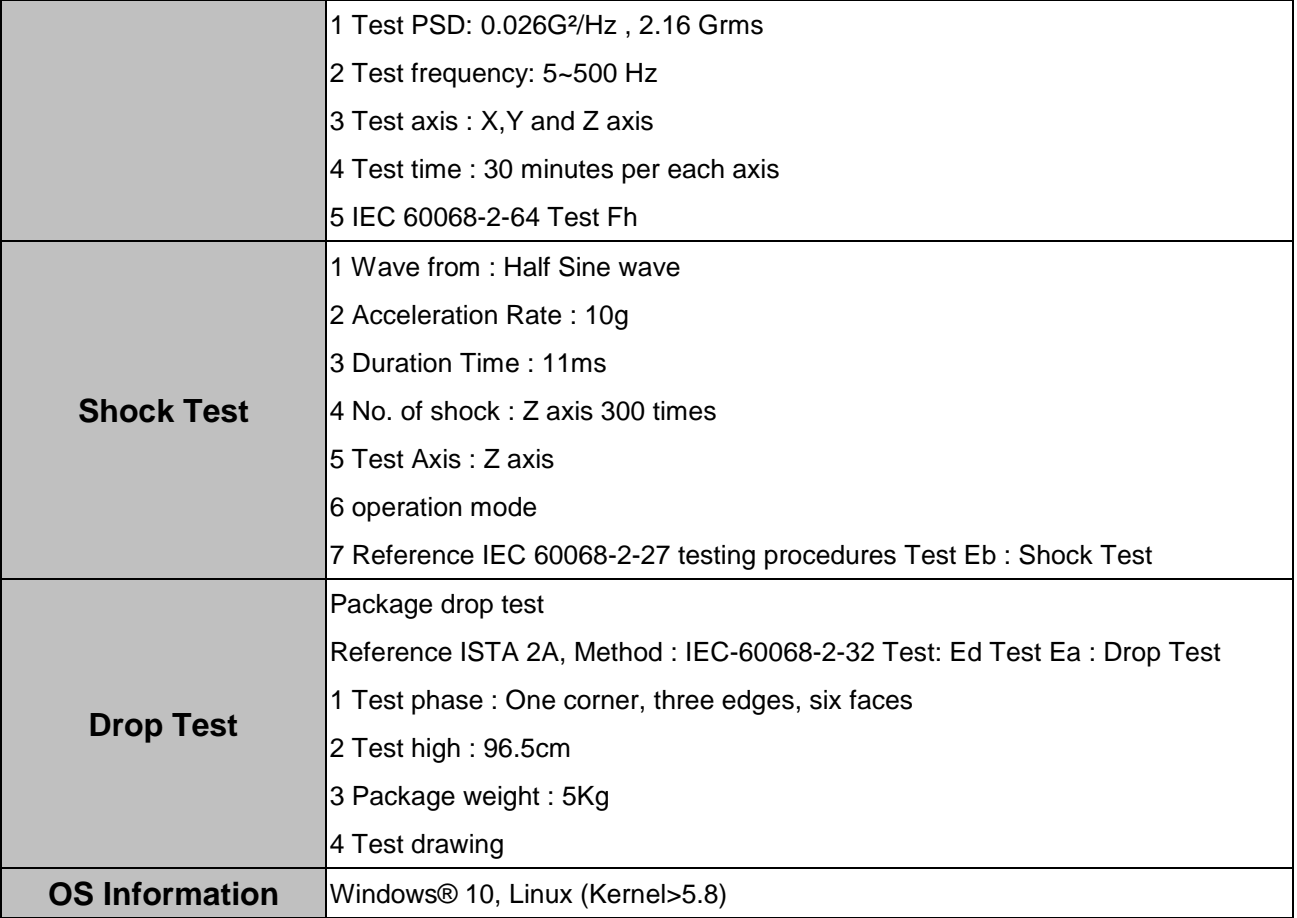

 $\mathscr{L}$ 

**Note:** Specifications are subject to change without notice.

# <span id="page-12-0"></span>**1.6 Architecture Overview—Block Diagram**

The following block diagram shows the architecture and main components of ESM-TGH.

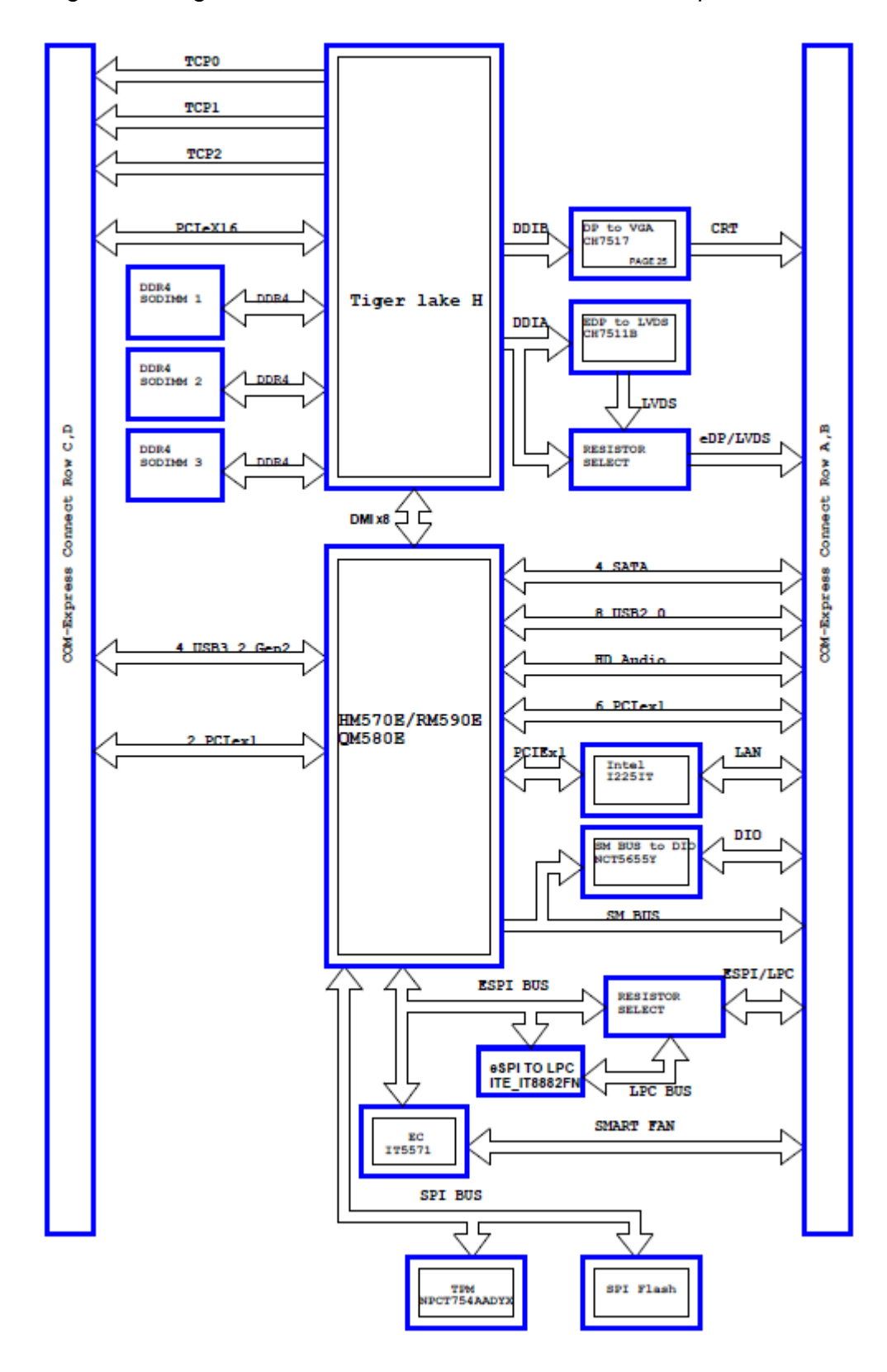

# <span id="page-13-0"></span>**2. Hardware Configuration**

# <span id="page-14-0"></span>**2.1 Product Overview**

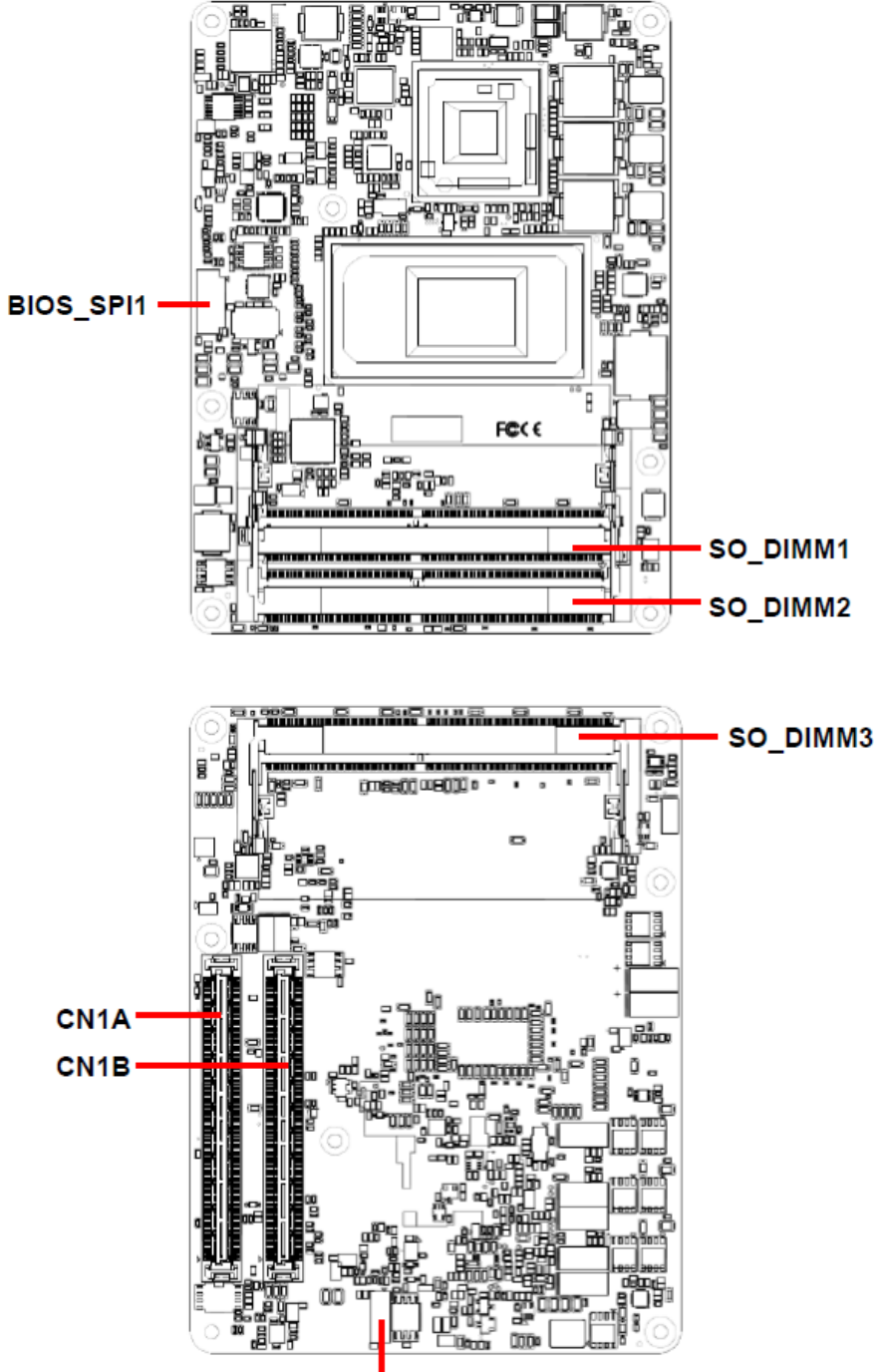

sw<sub>1</sub>

#### <span id="page-15-0"></span>**2.2 Connector List**

You can configure your board to match the needs of your application by setting jumpers. A jumper is the simplest kind of electric switch.

It consists of two metal pins and a small metal clip (often protected by a plastic cover) that slides over the pins to connect them. To "close" a jumper you connect the pins with the clip. To "open" a jumper you remove the clip. Sometimes a jumper will have three pins, labeled 1, 2, and 3. In this case, you would connect either two pins.

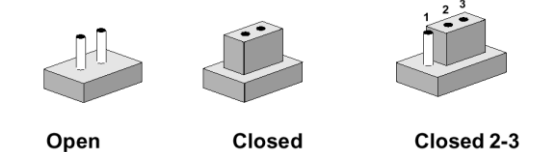

The jumper settings are schematically depicted in this manual as follows:

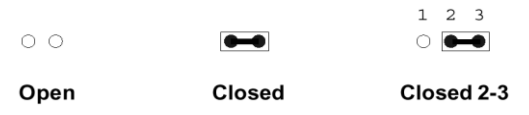

A pair of needle-nose pliers may be helpful when working with jumpers.

Connectors on the board are linked to external devices such as hard disk drives, a keyboard, or floppy drives. In addition, the board has a number of jumpers that allow you to configure your system to suit your application.

If you have any doubts about the best hardware configuration for your application, contact your local distributor or sales representative before you make any changes.

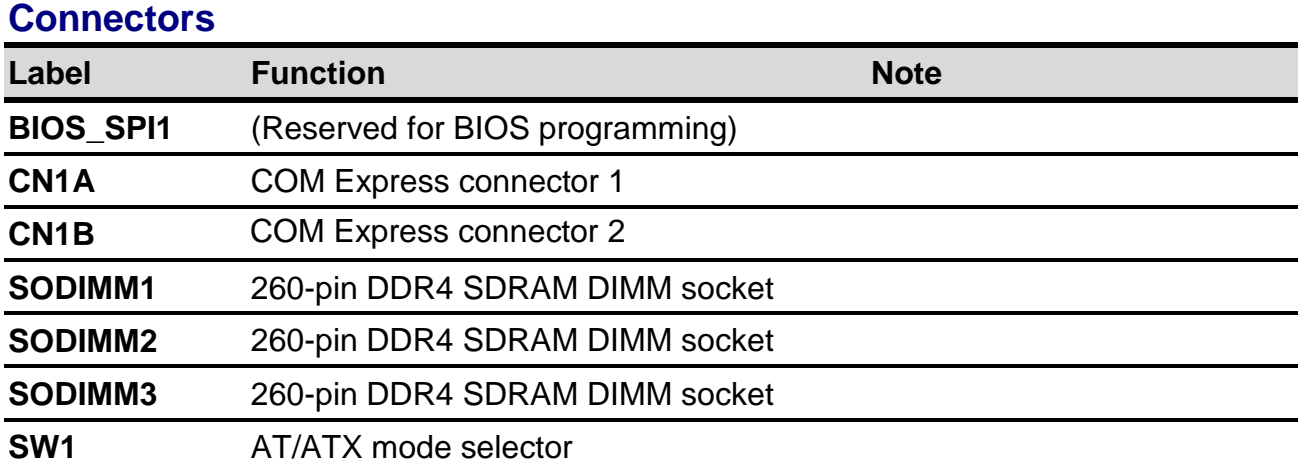

The following tables list the function of each of the board's jumpers and connectors.

# <span id="page-16-0"></span>**2.3 Setting Jumpers & Connectors**

<span id="page-16-1"></span>**2.3.1 AT/ATX mode selector (SW1)**

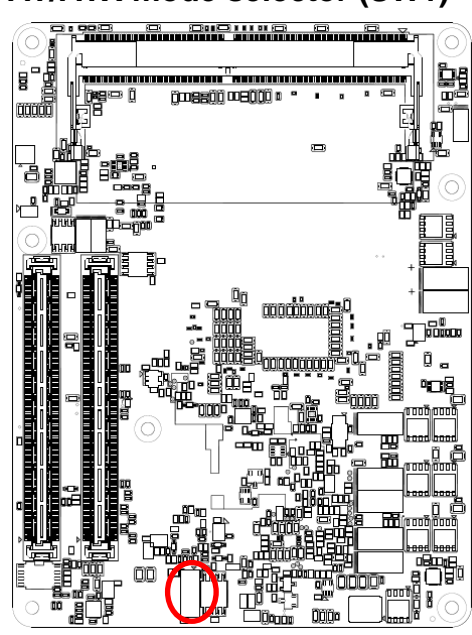

**\*Default**

# <span id="page-16-2"></span>**2.3.1.1 Signal Description –AT/ATX mode selection**

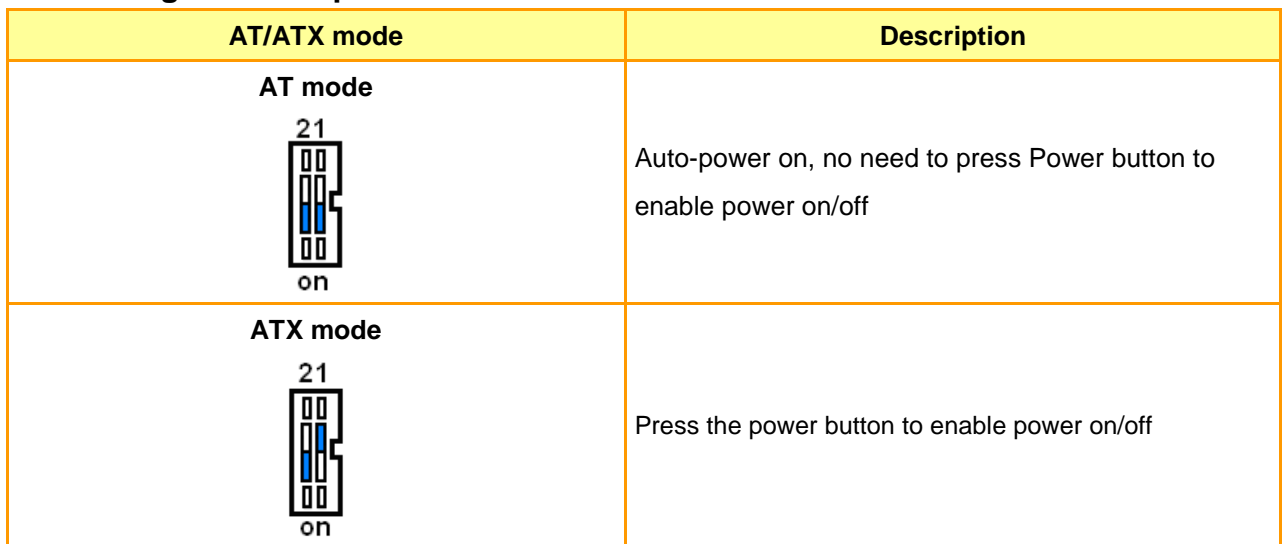

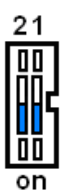

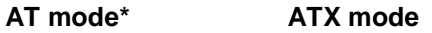

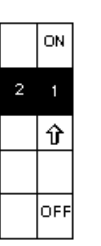

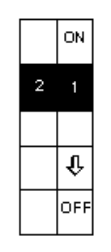

# <span id="page-17-0"></span>**2.3.2 COM Express Connector 1 (CN1A)**

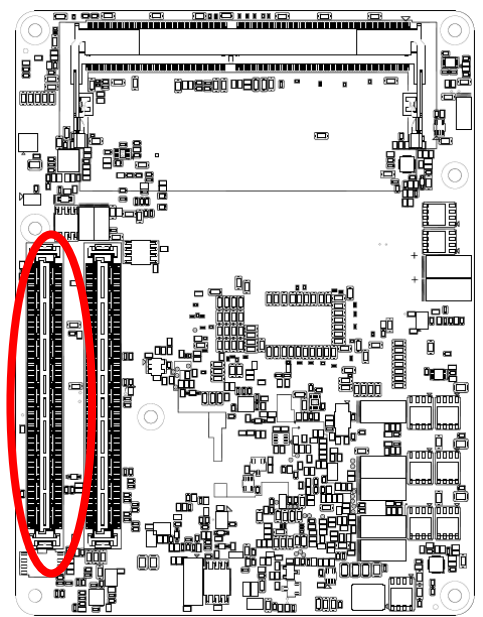

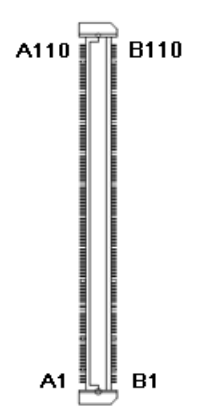

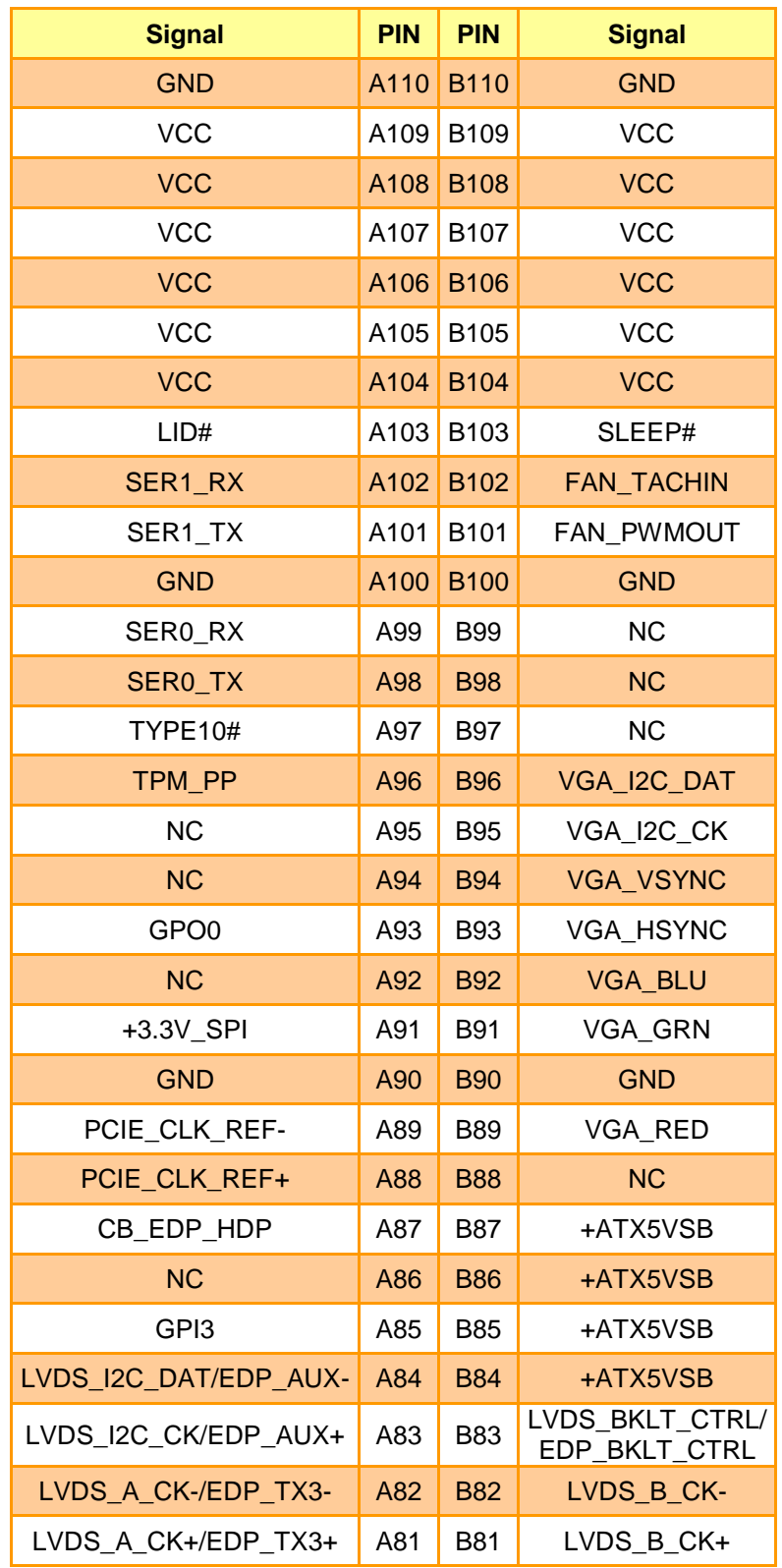

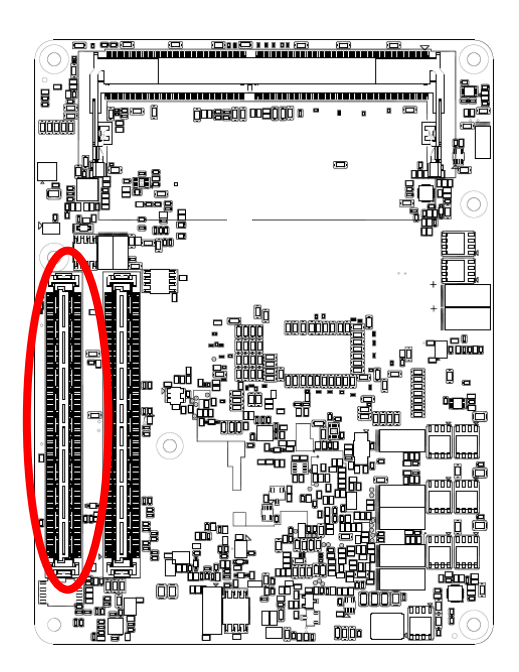

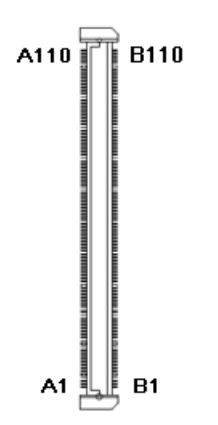

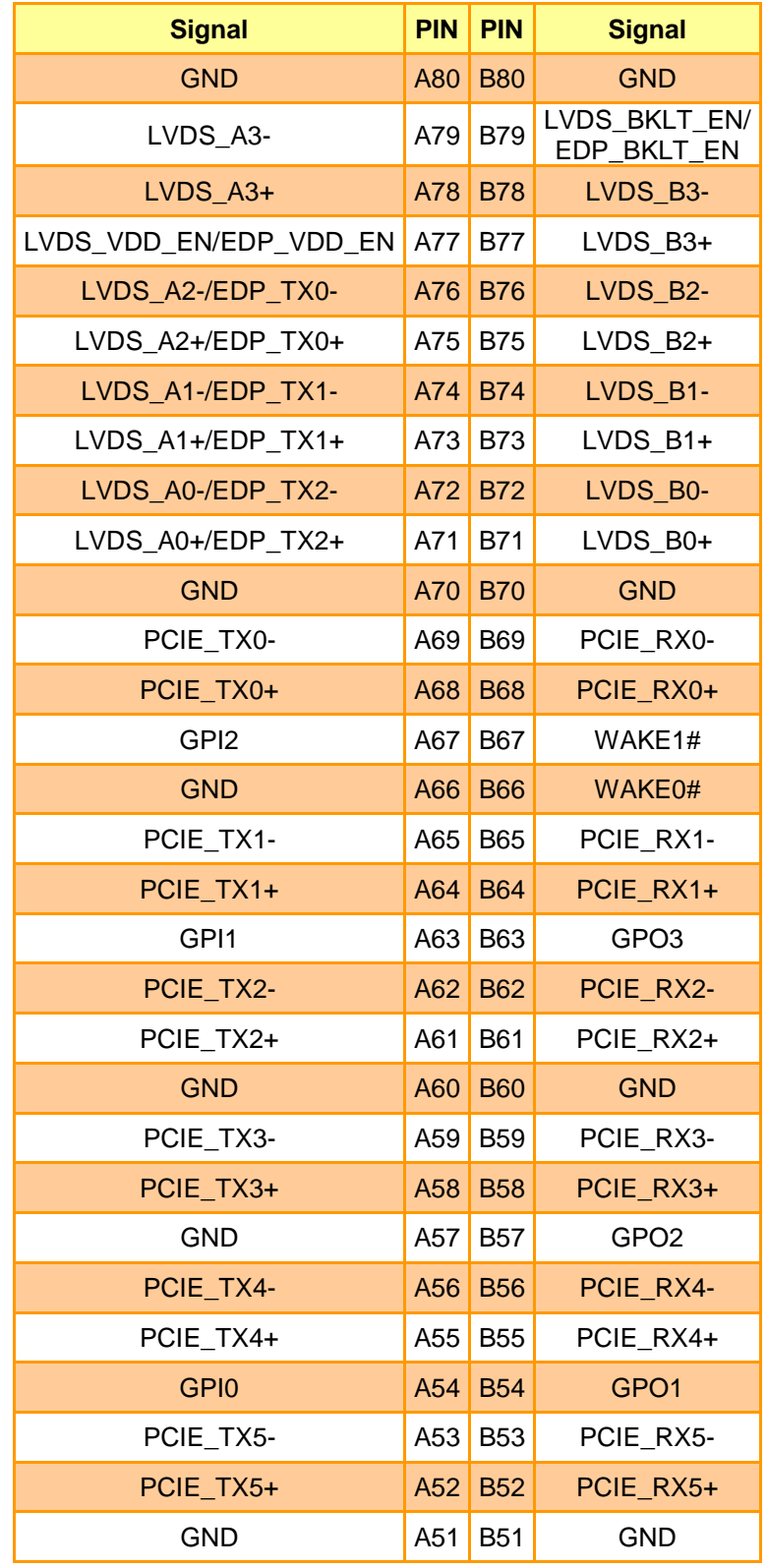

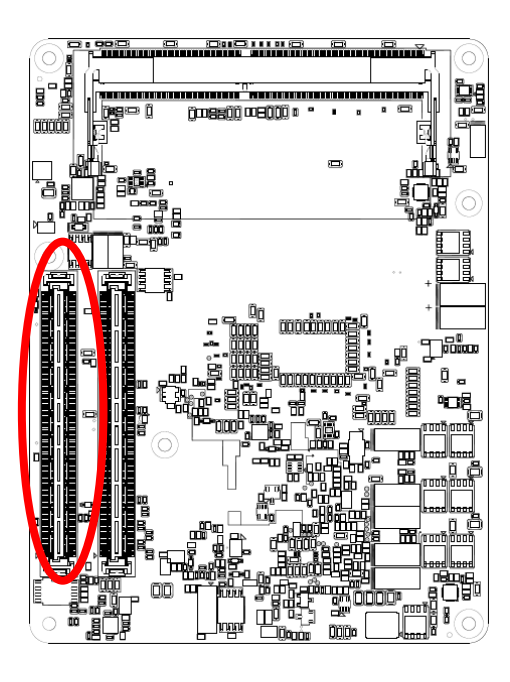

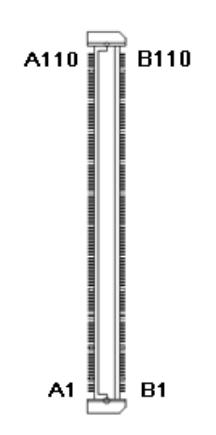

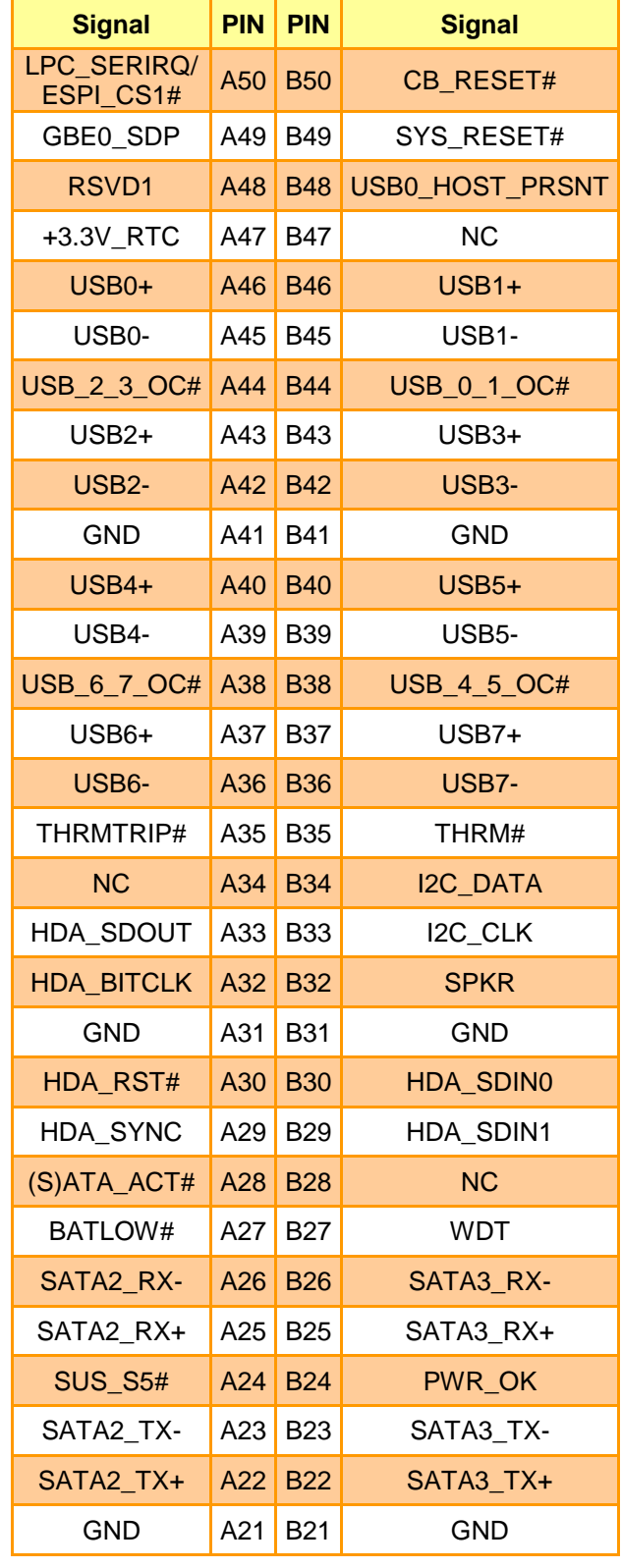

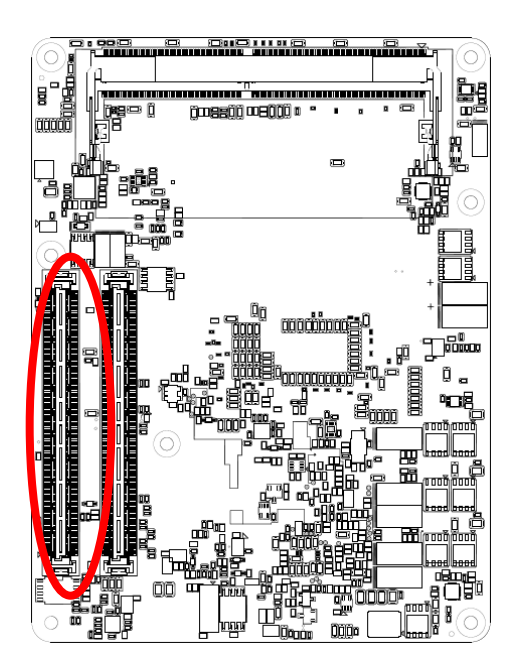

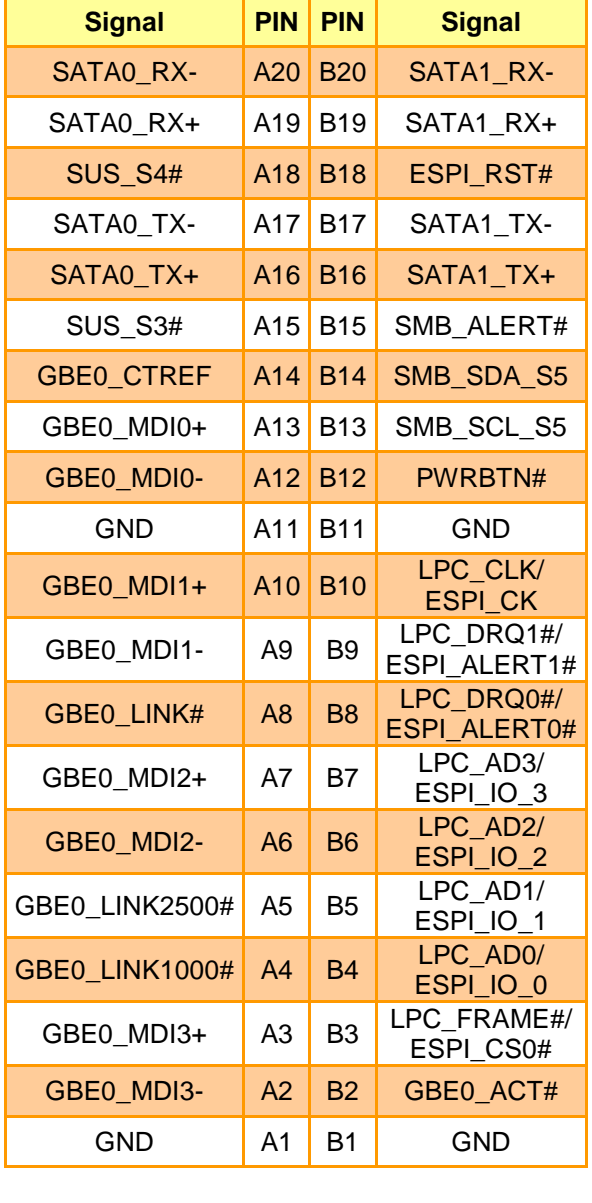

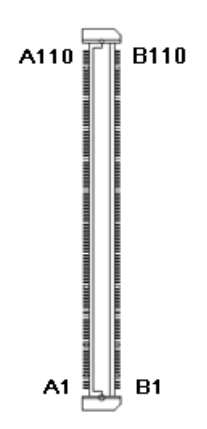

# <span id="page-21-0"></span>**2.3.2.1 Signal Description – COM Express Connector 1 (CN1A)**

#### <span id="page-21-1"></span>2.3.2.1.1 Audio Signals

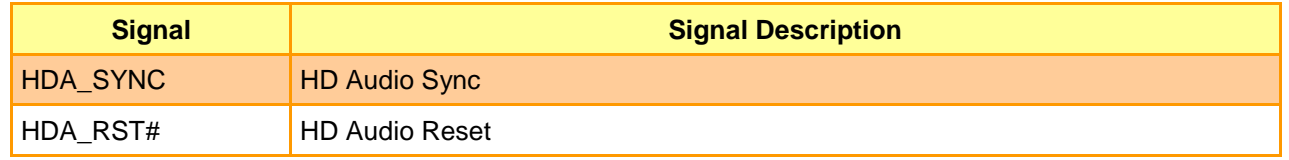

#### <span id="page-21-2"></span>2.3.2.1.2 Gigabit Ethernet Signals

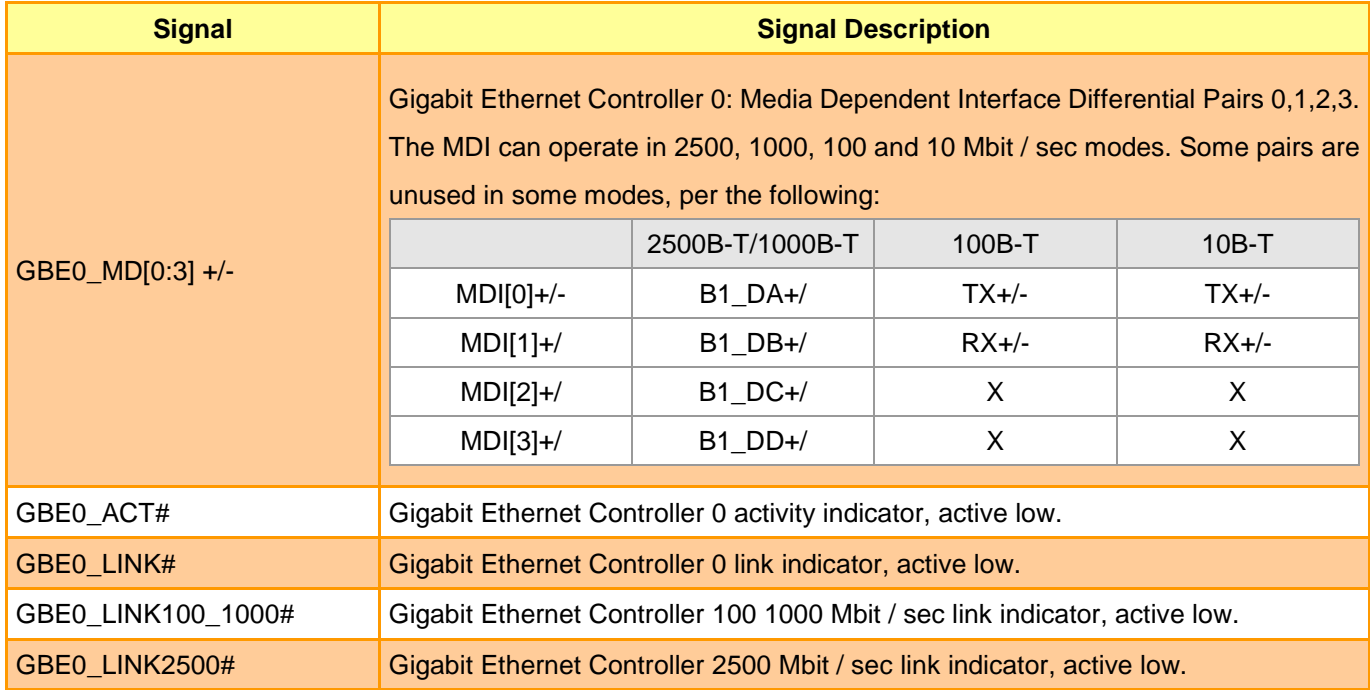

#### <span id="page-21-3"></span>2.3.2.1.3 PCI Express Signals

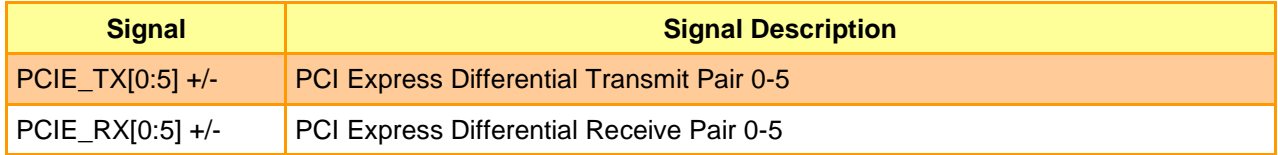

#### <span id="page-21-4"></span>2.3.2.1.4 Flat Panel LVDS Signals

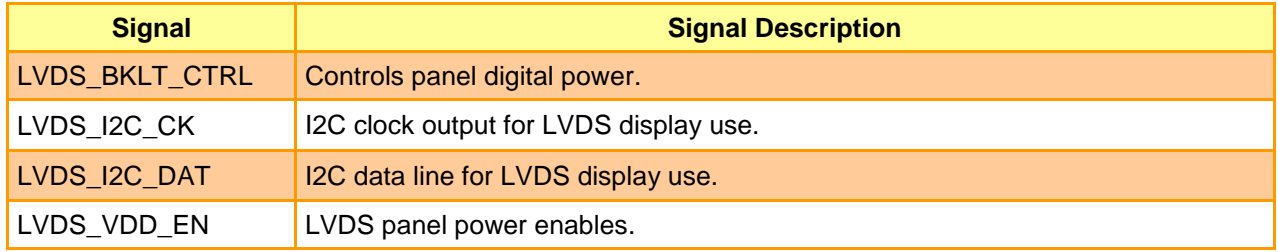

# <span id="page-22-0"></span>2.3.2.1.5 LPC/eSPI Signals

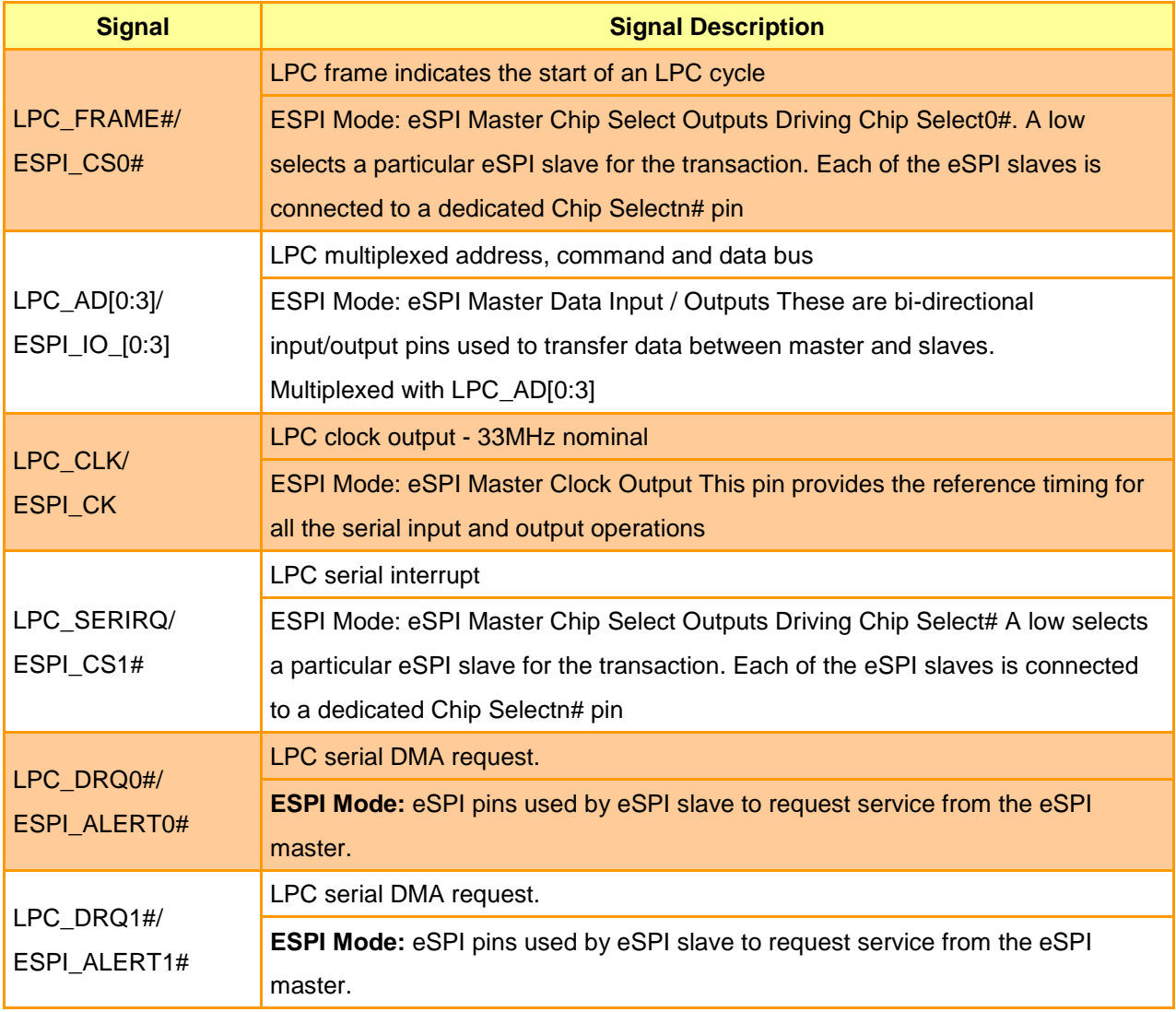

# <span id="page-22-1"></span>2.3.2.1.6 GPIO Signals

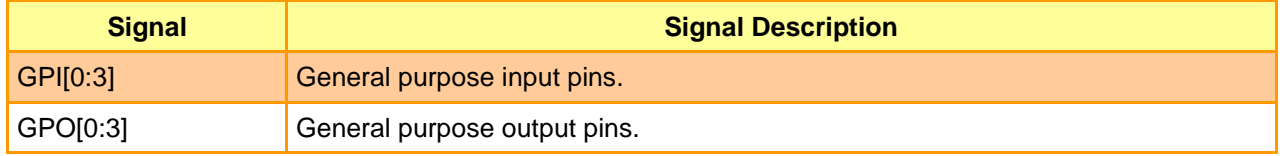

# <span id="page-22-2"></span>2.3.2.1.7 Power & System Management Signals

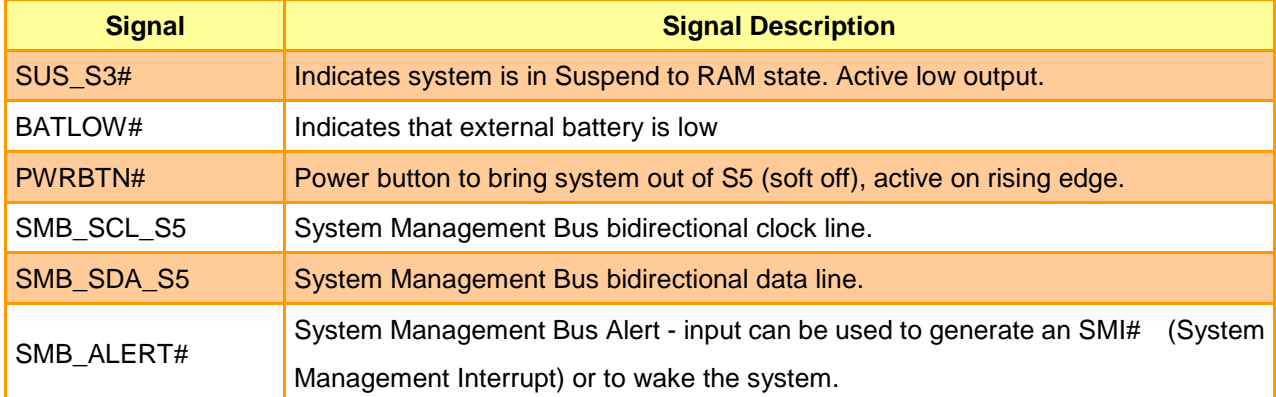

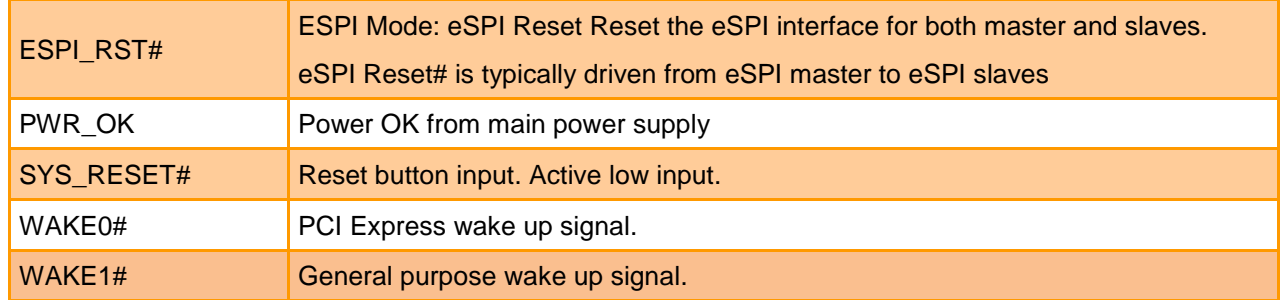

# <span id="page-23-0"></span>2.3.2.1.8 SATA Signals

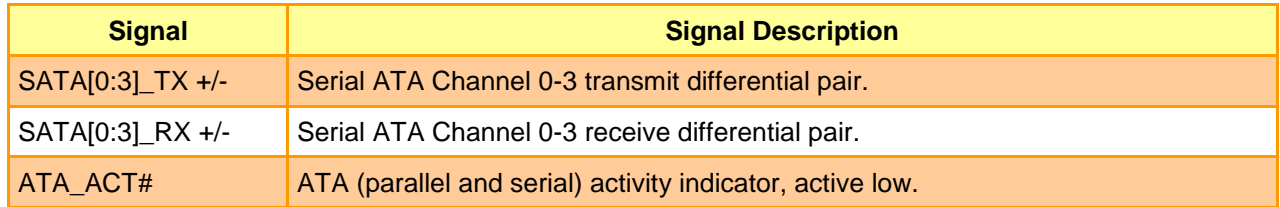

#### <span id="page-23-1"></span>2.3.2.1.9 USB Signals

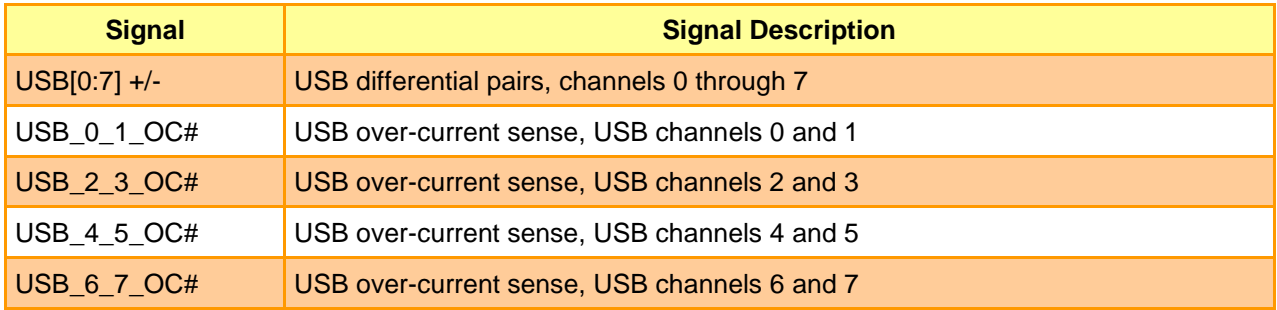

# <span id="page-23-2"></span>2.3.2.1.10 I2C Signals

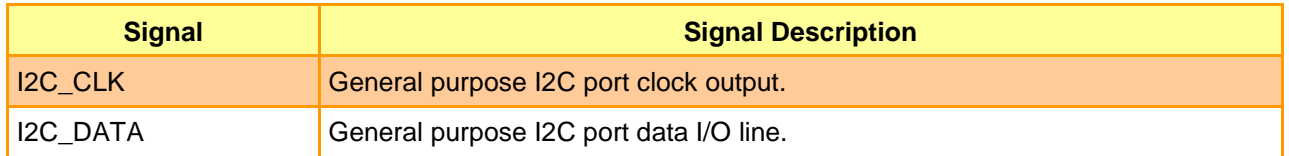

# <span id="page-23-3"></span>2.3.2.1.11 USB3.0 Signals

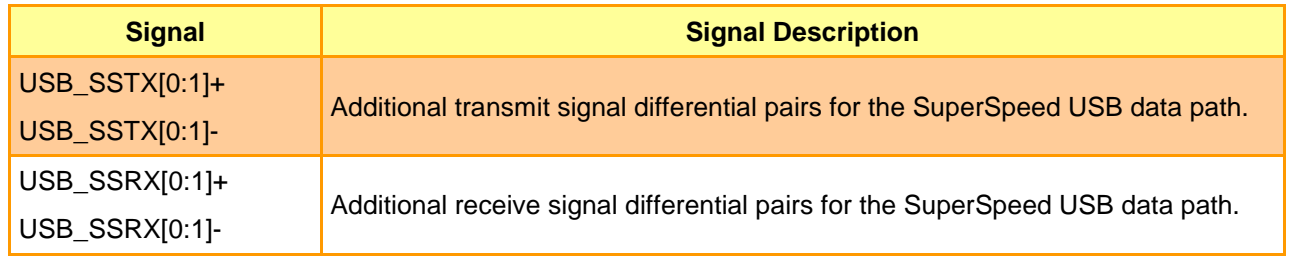

# <span id="page-24-0"></span>**2.3.3 COM Express Connector 2 (CN1B)**

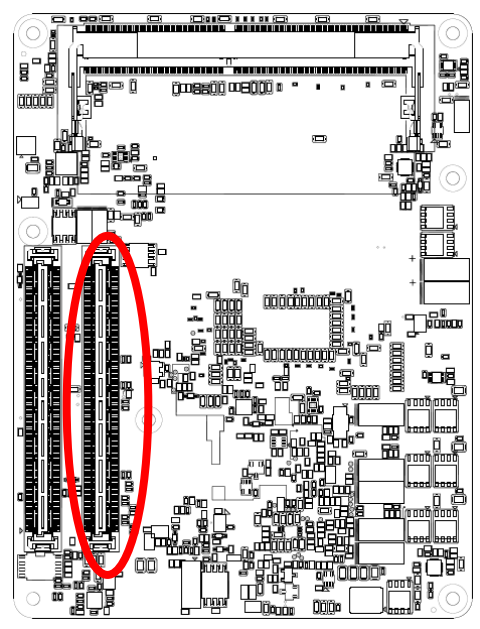

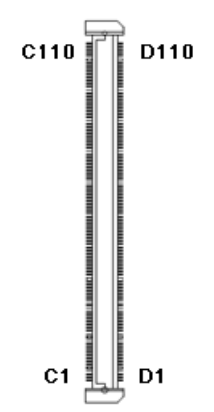

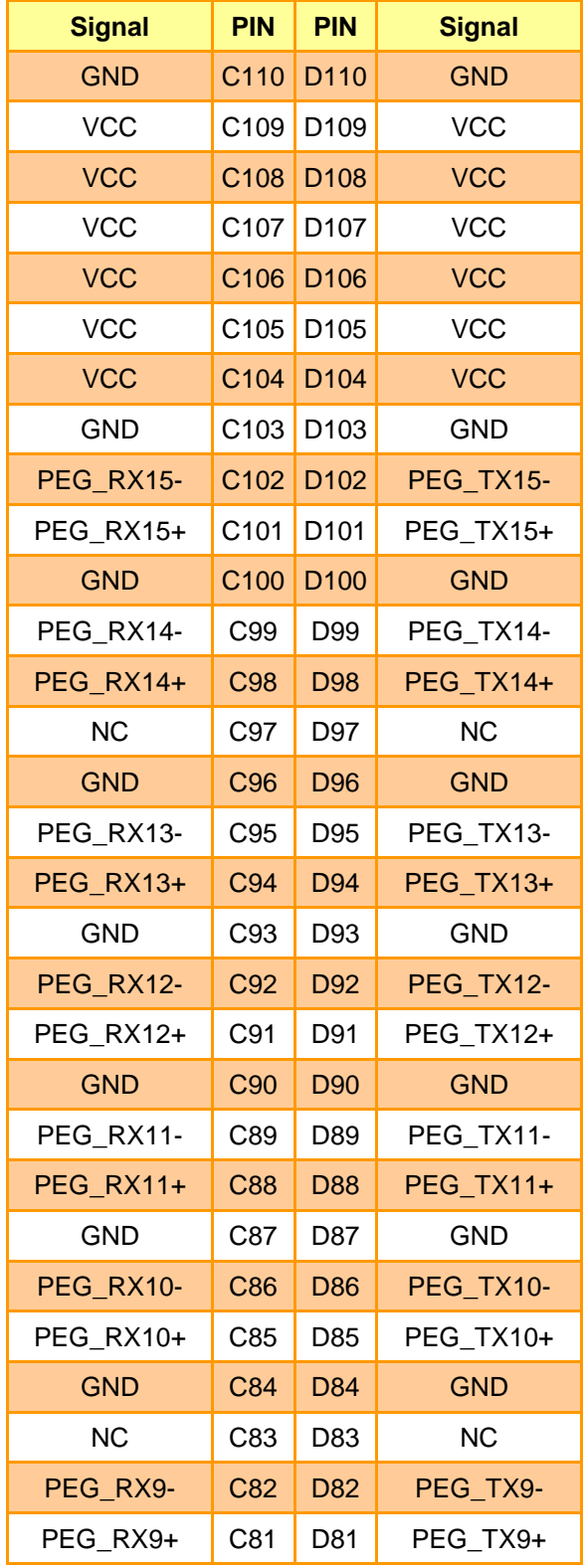

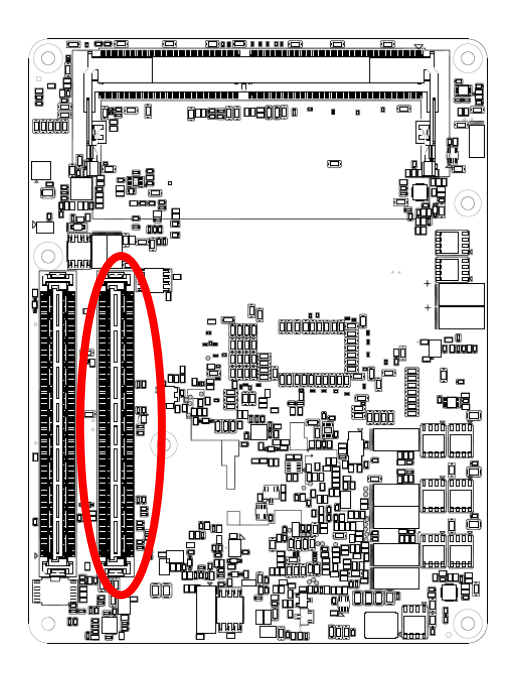

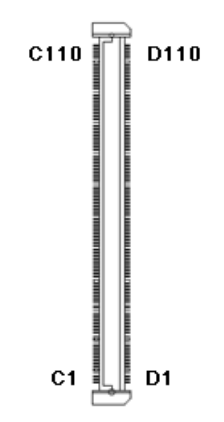

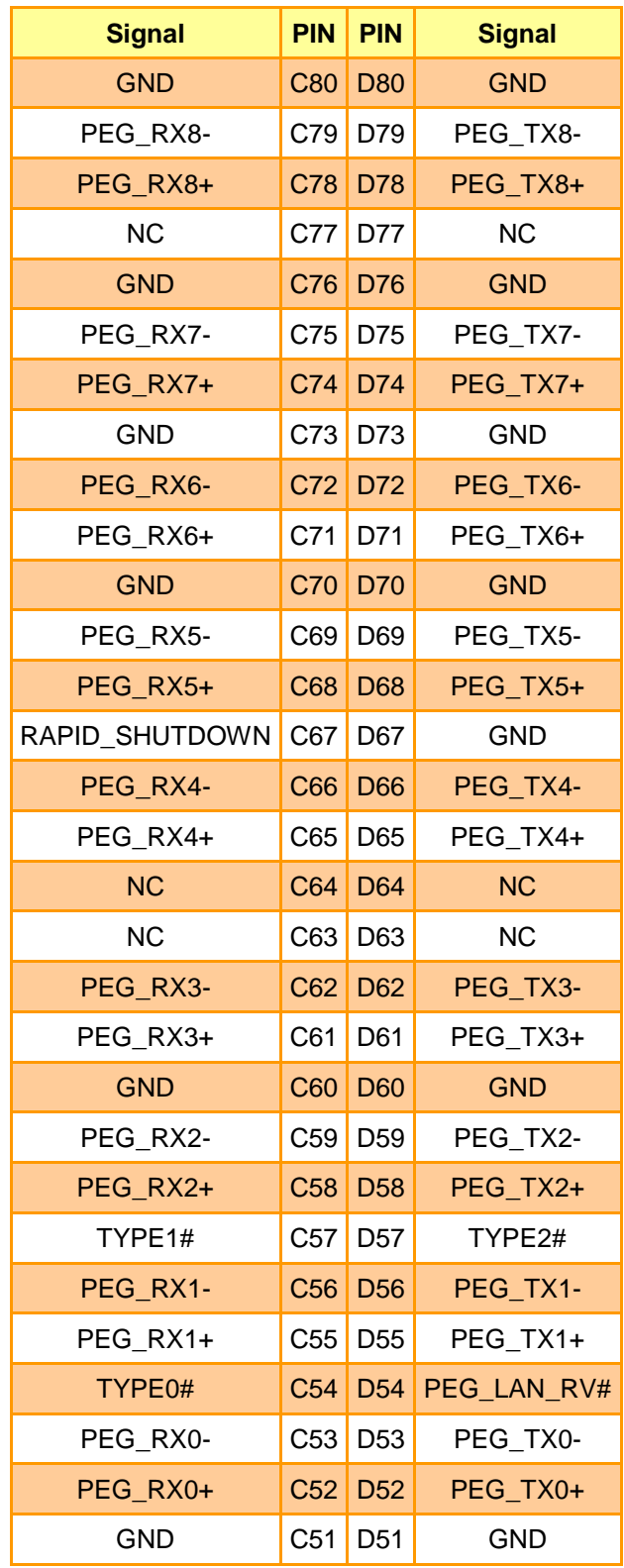

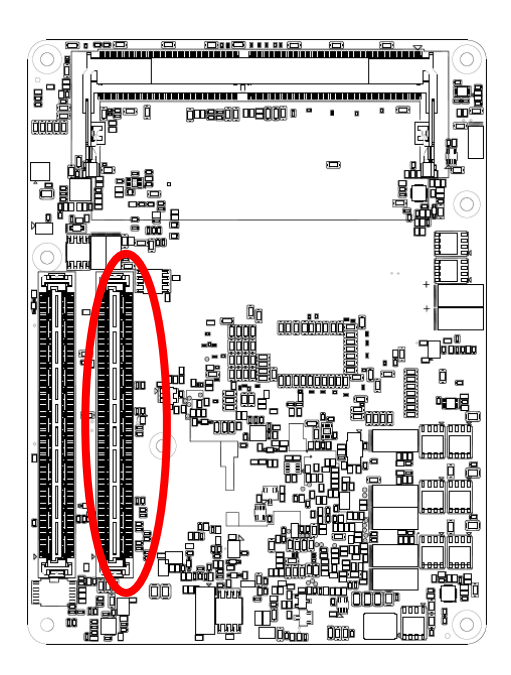

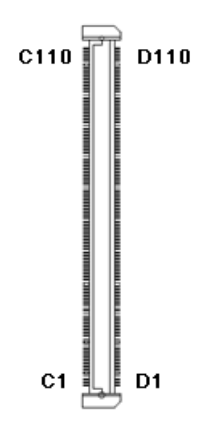

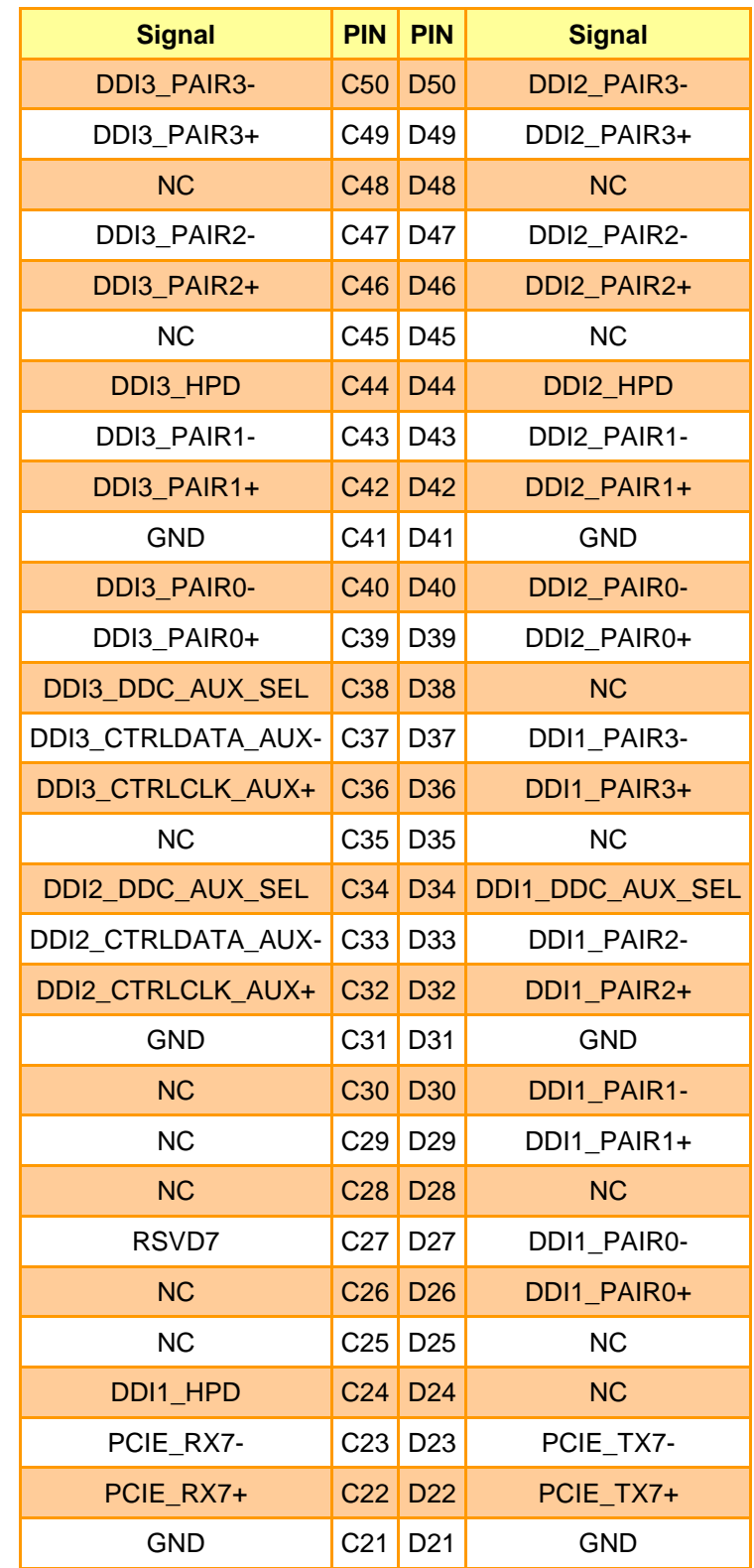

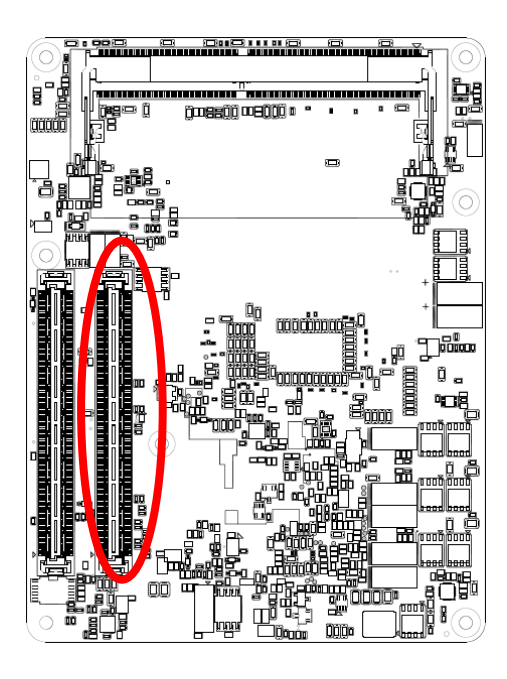

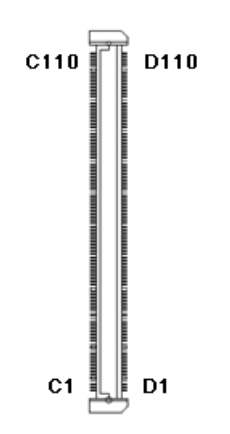

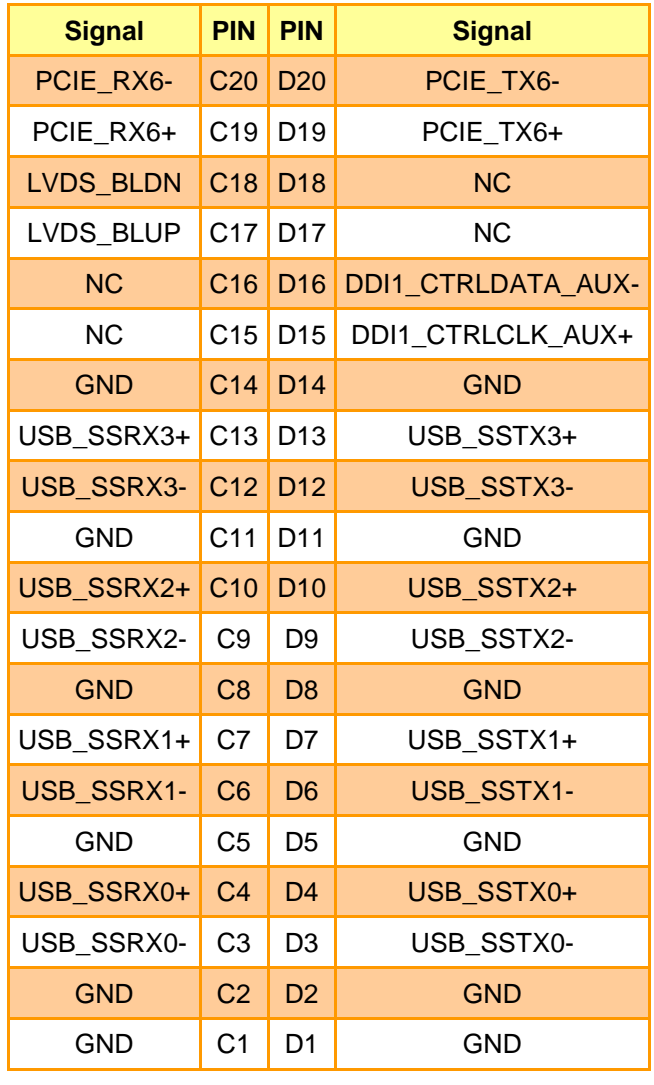

# <span id="page-28-0"></span>**2.3.3.1 Signal Description – COM Express Connector 2 (CN1B)**

<span id="page-28-1"></span>2.3.3.1.1 USB3.0 Signals

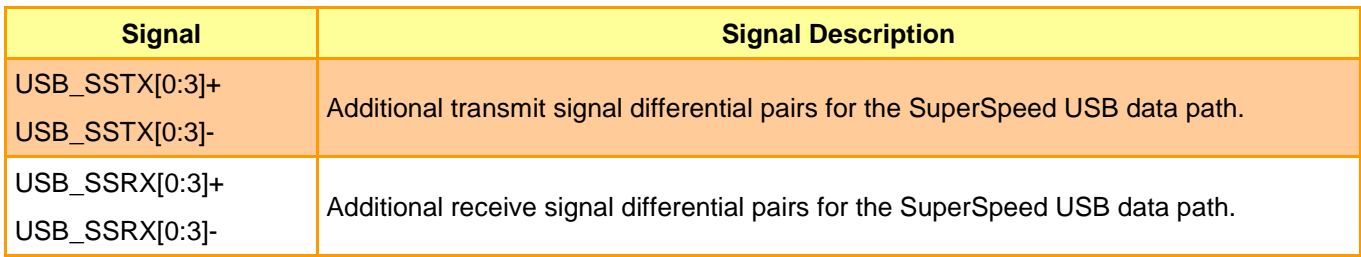

#### <span id="page-28-2"></span>2.3.3.1.2 DDI Signals

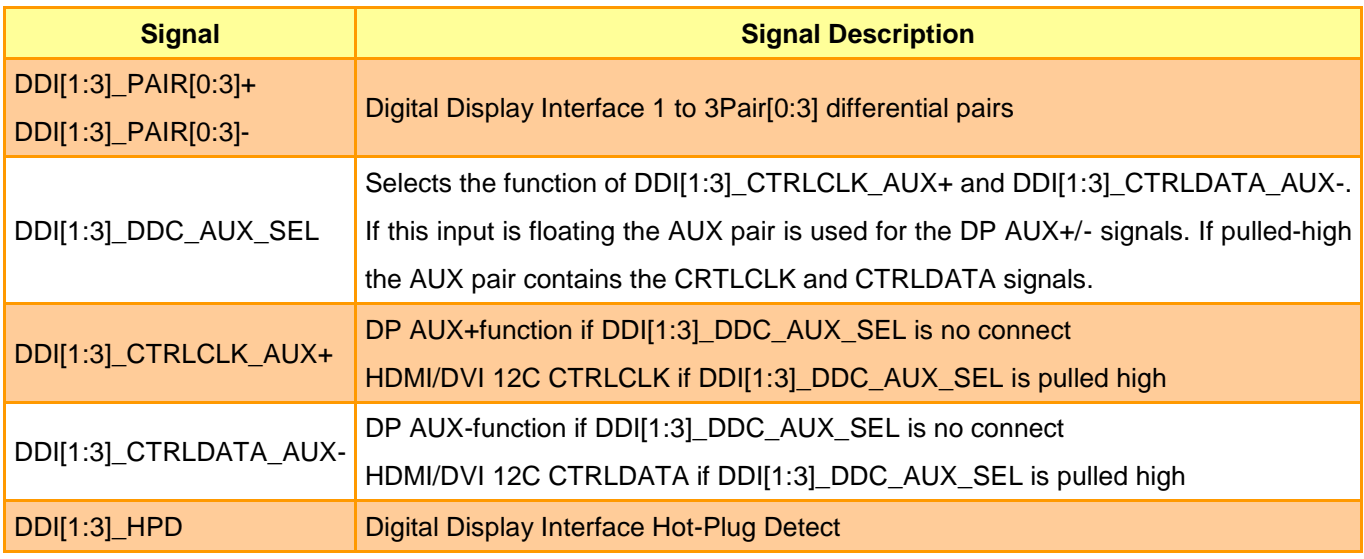

#### <span id="page-28-3"></span>2.3.3.1.3 PCI Express Signals

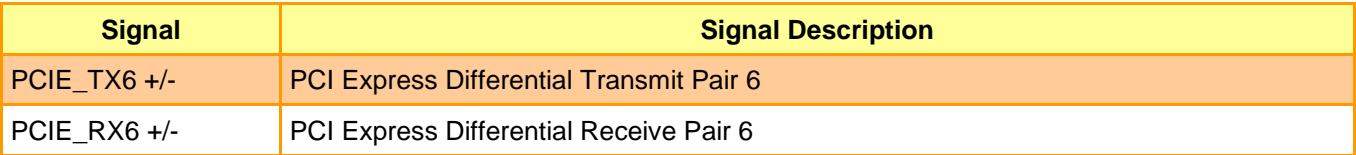

#### <span id="page-28-4"></span>2.3.3.1.4 PEG PCI Express Lanes Signals

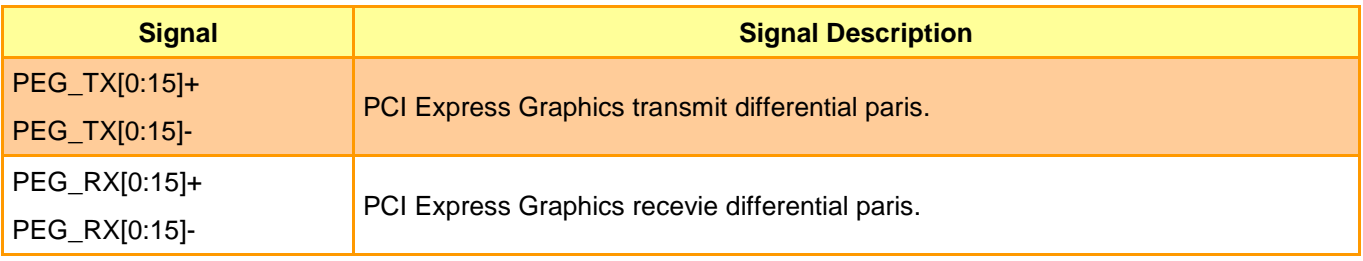

# <span id="page-29-0"></span>**2.4 Installing Heatsink / Cooler**

# **Standard Temperature**

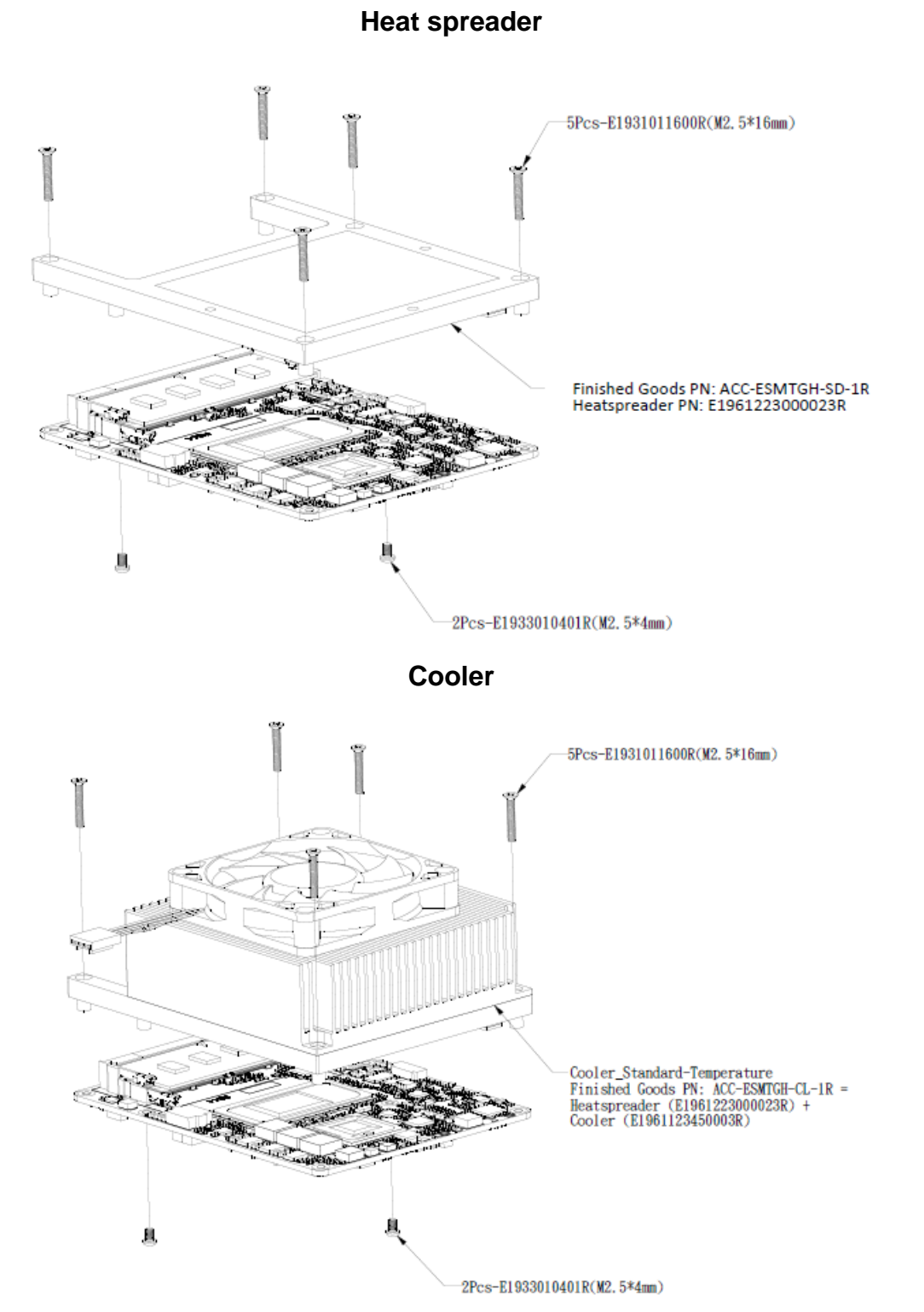

**Step1.** Using 5 screws (M2.5-16L) to lock the heat spreader and Cooler through PCB screw holes from top to bottom.

#### **Note:**

Screw Size/Q'TY - M2.5-16L Ni\*5pcs

#### **Wide Temperature**

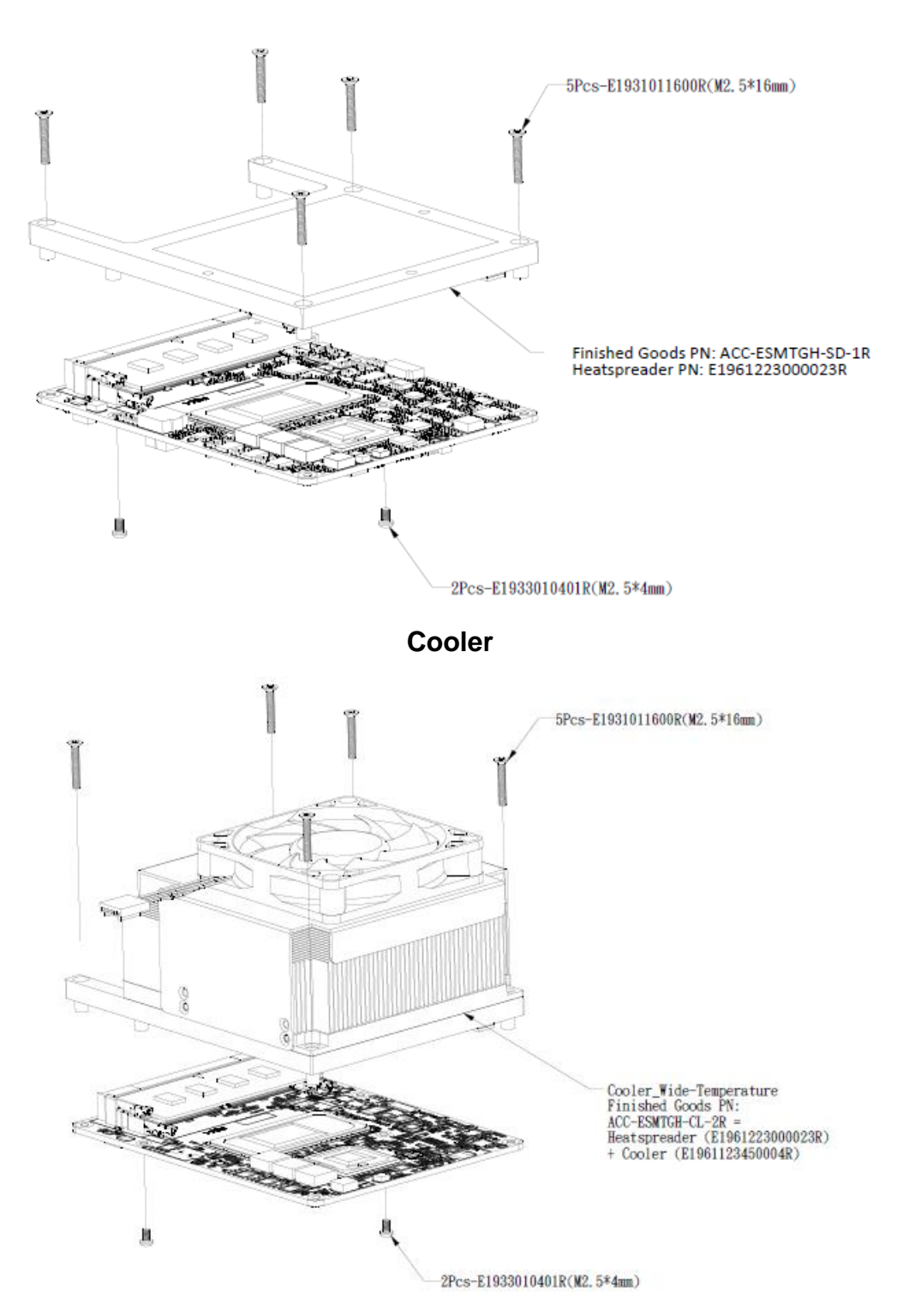

**Heat spreader**

**Step1.** Using 5 screws (M2.5-16L) to lock the heat spreader and Cooler through PCB screw holes from top to bottom.

#### **Note:**

Screw Size/Q'TY - M2.5-16L Ni\*5pcs

<span id="page-31-0"></span>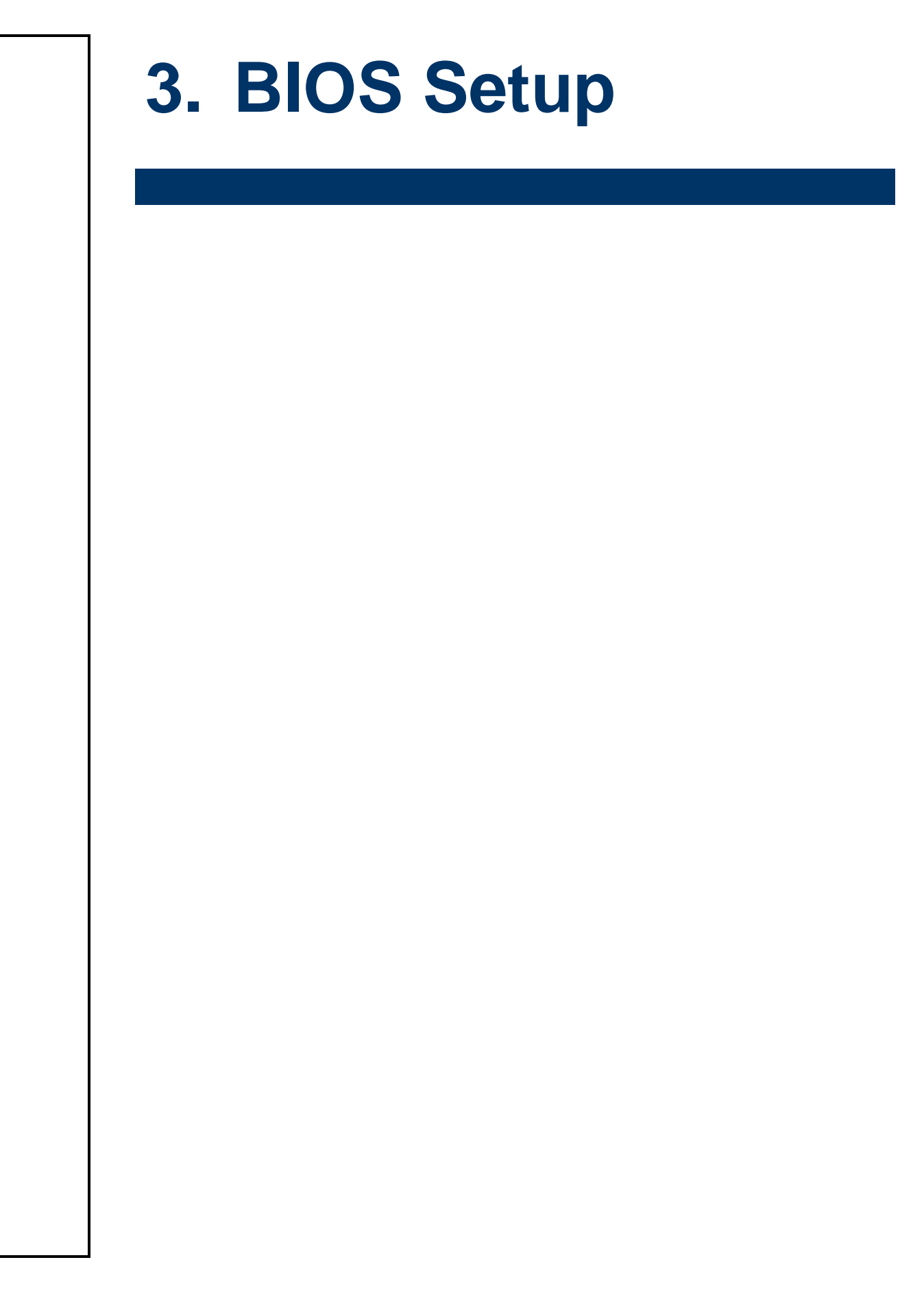

#### <span id="page-32-0"></span>**3.1 Introduction**

The BIOS setup program allows users to modify the basic system configuration. In this following chapter will describe how to access the BIOS setup program and the configuration options that may be changed.

#### <span id="page-32-1"></span>**3.2 Starting Setup**

AMI BIOS™ is immediately activated when you first power on the computer. The BIOS reads the system information contained in the NVRAM and begins the process of checking out the system and configuring it. When it finishes, the BIOS will seek an operating system on one of the disks and then launch and turn control over to the operating system.

While the BIOS is in control, the Setup program can be activated in one of two ways:

By pressing <F2> or <Del> immediately after switching the system on, or

By pressing the <F2> or <Del> key when the following message appears briefly at the left-top of the screen during the POST (Power On Self Test).

#### **Press <F2> or <Del> to enter SETUP**

If the message disappears before you respond and you still wish to enter Setup, restart the system to try again by turning it OFF then ON or pressing the "RESET" button on the system case. You may also restart by simultaneously pressing <Ctrl>, <Alt>, and <Delete> keys.

### <span id="page-33-0"></span>**3.3 Using Setup**

In general, you use the arrow keys to highlight items, press <Enter> to select, use the PageUp and PageDown keys to change entries, press <F1> for help and press <Esc> to quit. The following table provides more detail about how to navigate in the Setup program using the keyboard.

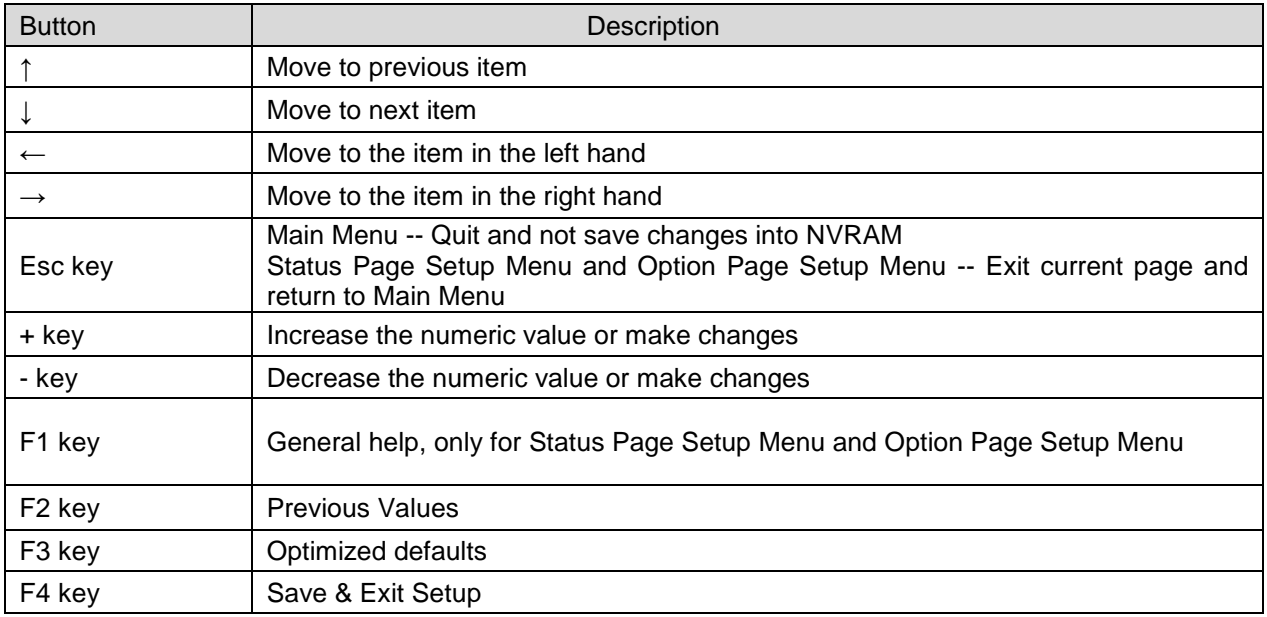

#### **Navigating Through The Menu Bar**

Use the left and right arrow keys to choose the menu you want to be in.

**Note:** Some of the navigation keys differ from one screen to another.

#### **To Display a Sub Menu**

Use the arrow keys to move the cursor to the sub menu you want. Then press  $\leq$  Enter>. A ">" pointer marks all sub menus.

#### <span id="page-34-0"></span>**3.4 Getting Help**

Press F1 to pop up a small help window that describes the appropriate keys to use and the possible selections for the highlighted item. To exit the Help Window press <Esc> or the F1 key again.

#### <span id="page-34-1"></span>**3.5 In Case of Problems**

If, after making and saving system changes with Setup, you discover that your computer no longer is able to boot, the BIOS supports an override to the NVRAM settings which resets your system to its defaults.

The best advice is to only alter settings which you thoroughly understand. To this end, we strongly recommend that you avoid making any changes to the chipset defaults. These defaults have been carefully chosen by both your systems manufacturer to provide the absolute maximum performance and reliability. Even a seemingly small change to the chipset setup has the potential for causing you to use the override.

#### <span id="page-35-0"></span>**ESM-TGH User's Manual 3.6 BIOS setup**

Once you enter the Aptio Setup Utility, the Main Menu will appear on the screen. The Main Menu allows you to select from several setup functions and exit choices. Use the arrow keys to select among the items and press <Enter> to accept and enter the sub-menu.

#### <span id="page-35-1"></span>**3.6.1 Main Menu**

This section allows you to record some basic hardware configurations in your computer and set the system clock.

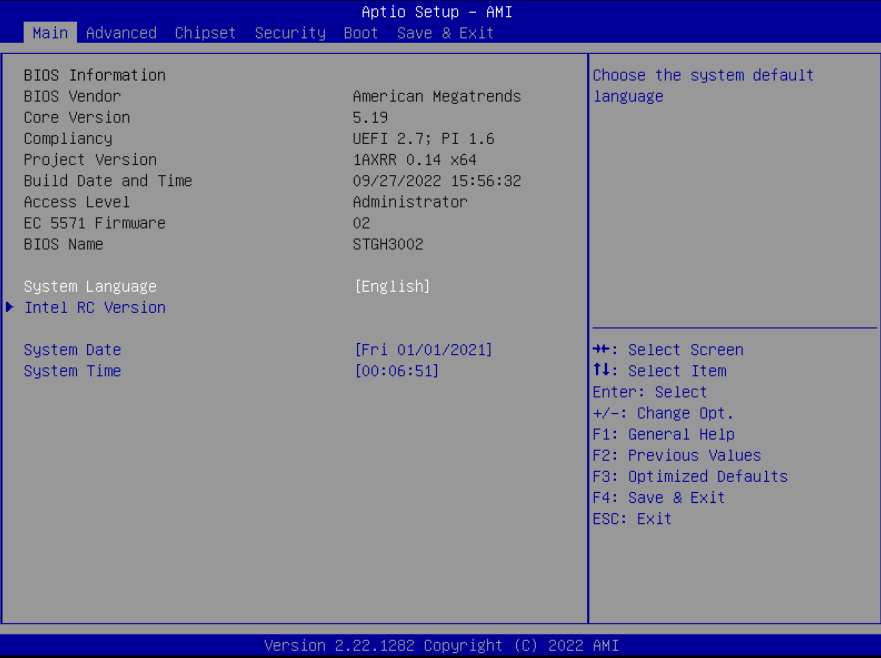

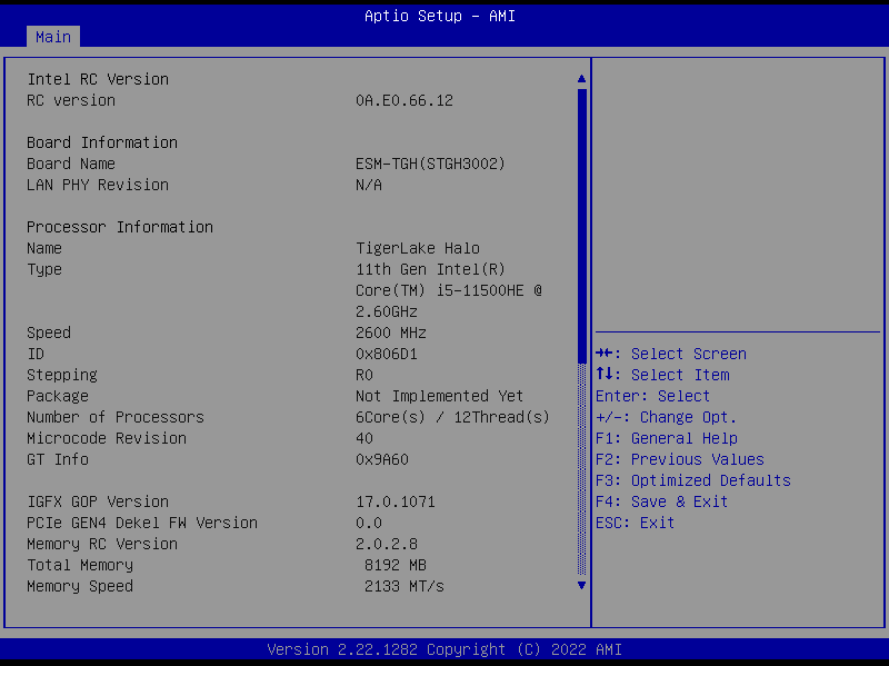
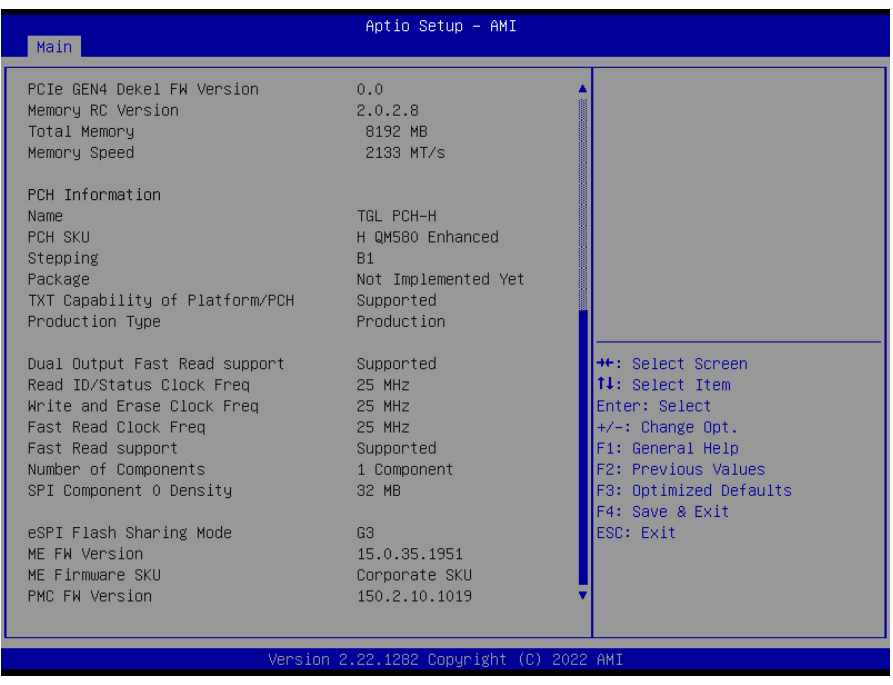

### **3.6.1.1 System Language**

This option allows choosing the system default language.

#### **3.6.1.2 System Date**

Use the system date option to set the system date. Manually enter the day, month and year.

#### **3.6.1.3 System Time**

Use the system time option to set the system time. Manually enter the hours, minutes and seconds.

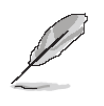

**Note:** The BIOS setup screens shown in this chapter are for reference purposes only, and may not exactly match what you see on your screen.

## **3.6.2 Advanced Menu**

This section allows you to configure your CPU and other system devices for basic operation through the following sub-menus.

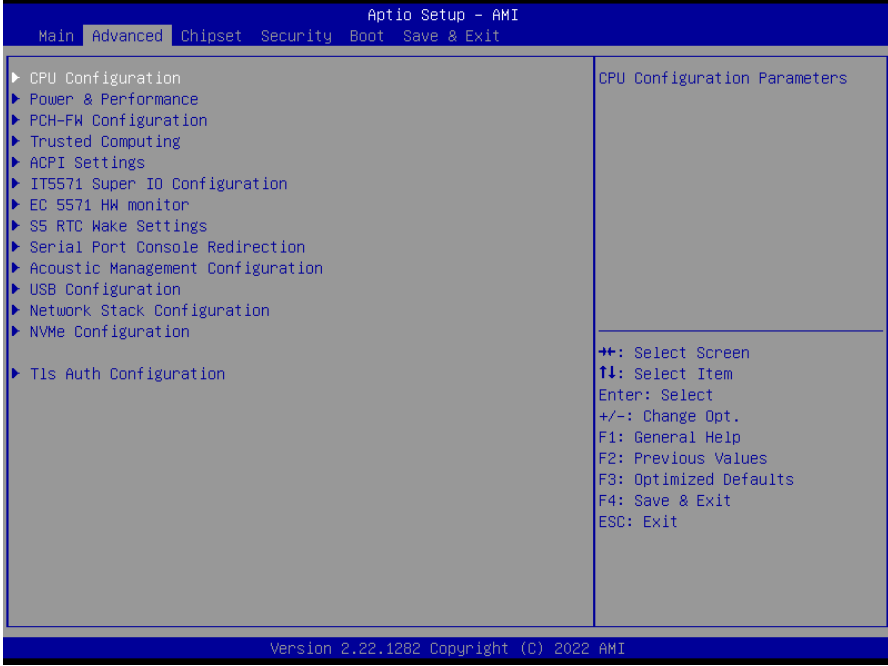

### **3.6.2.1 CPU Configuration**

Use the CPU configuration menu to view detailed CPU specification and configure the CPU.

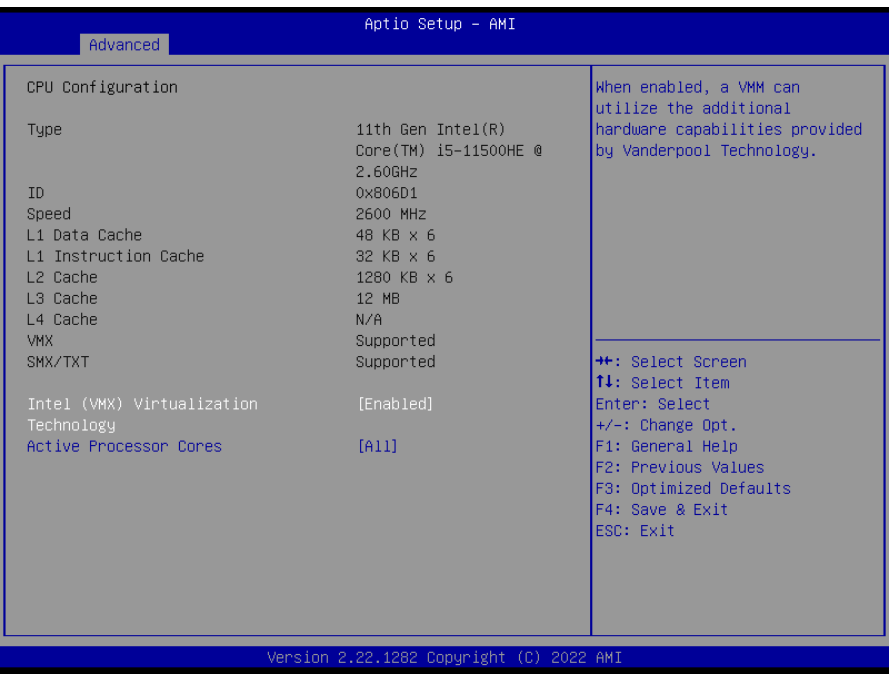

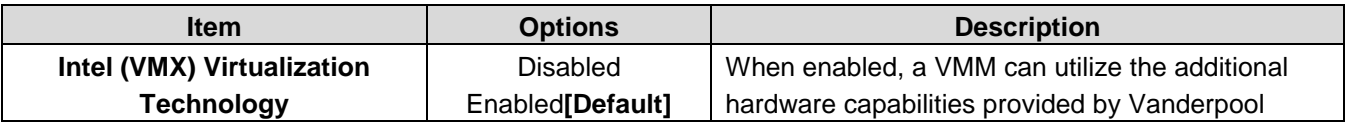

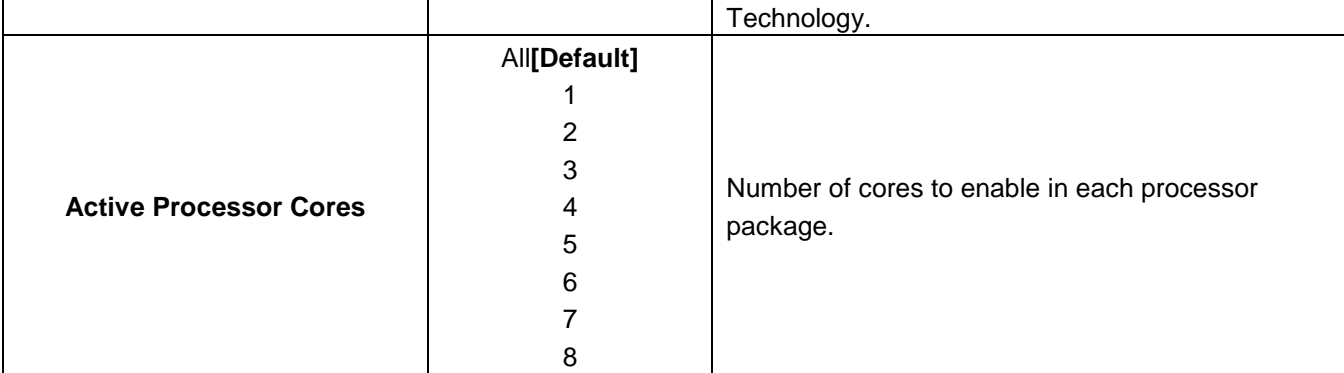

#### **3.6.2.2 Power & Performance**

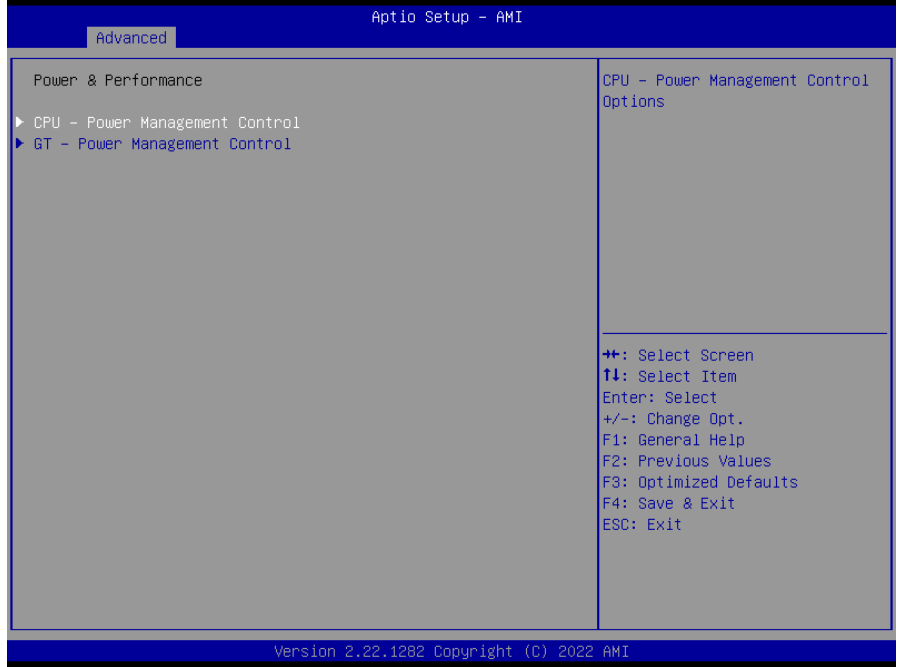

# **3.6.2.2.1 CPU – Power Management Control**

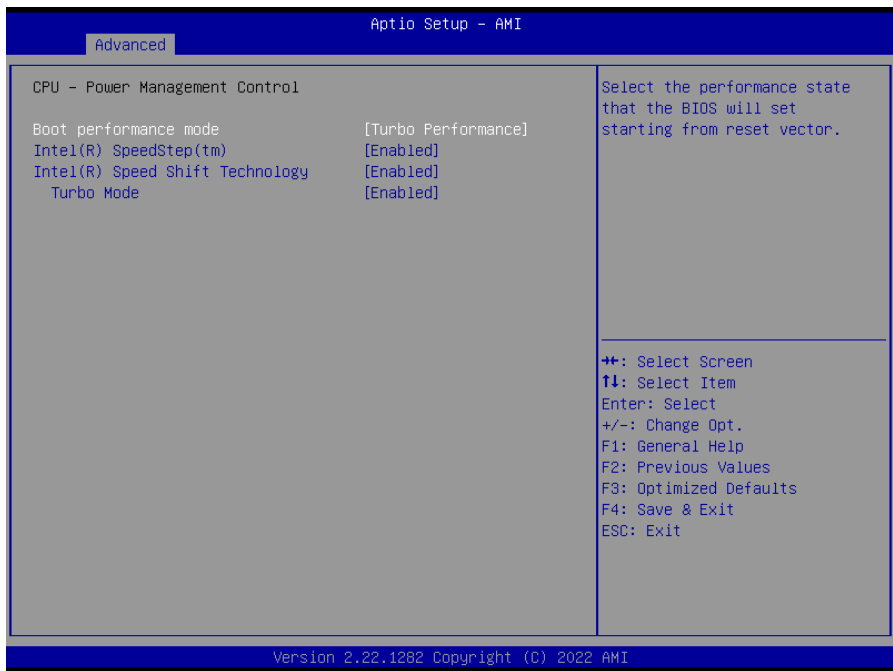

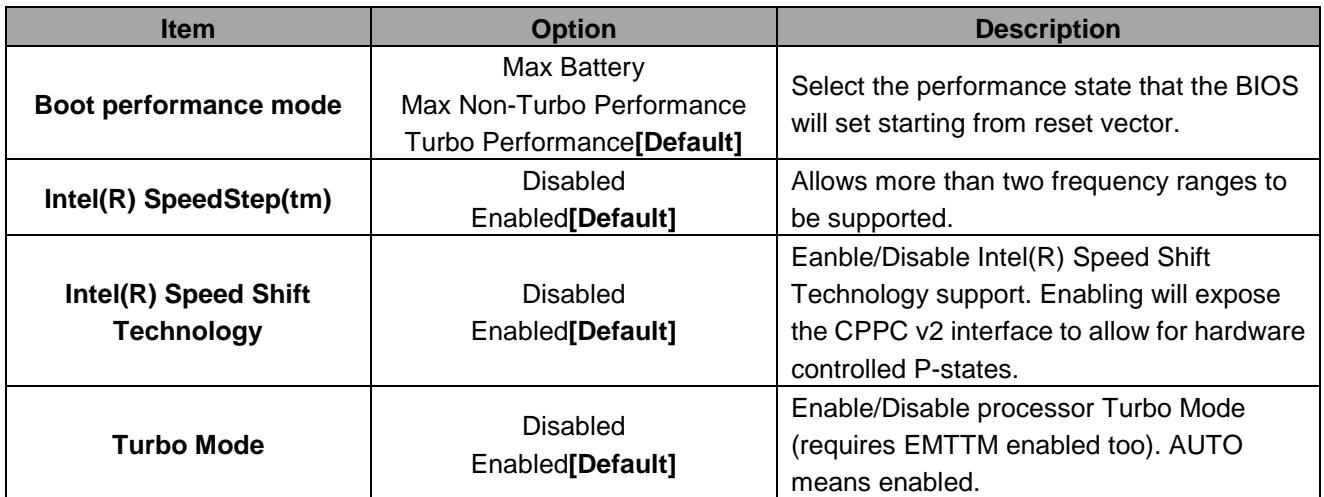

# **3.6.2.2.2 GT – Power Management Control**

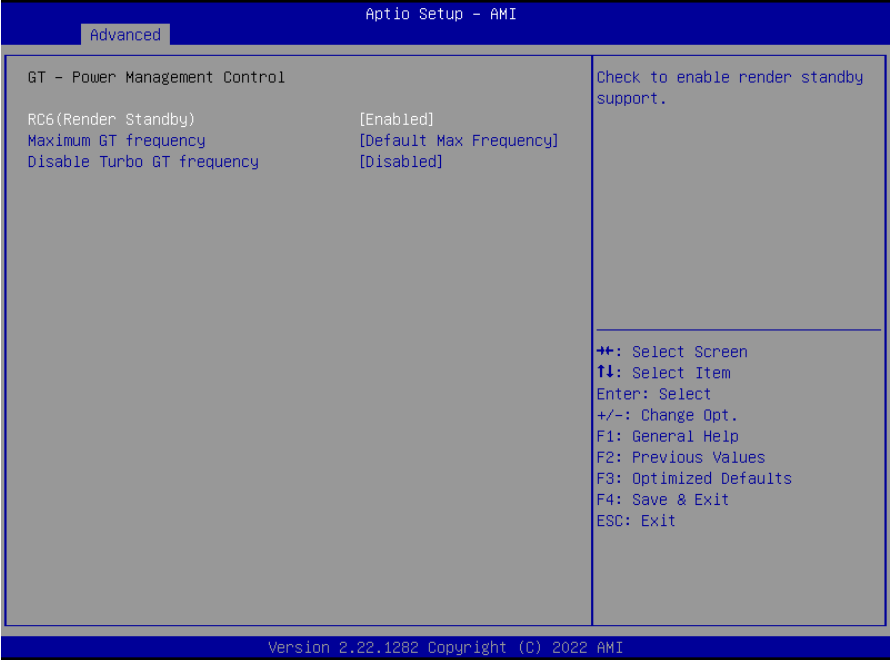

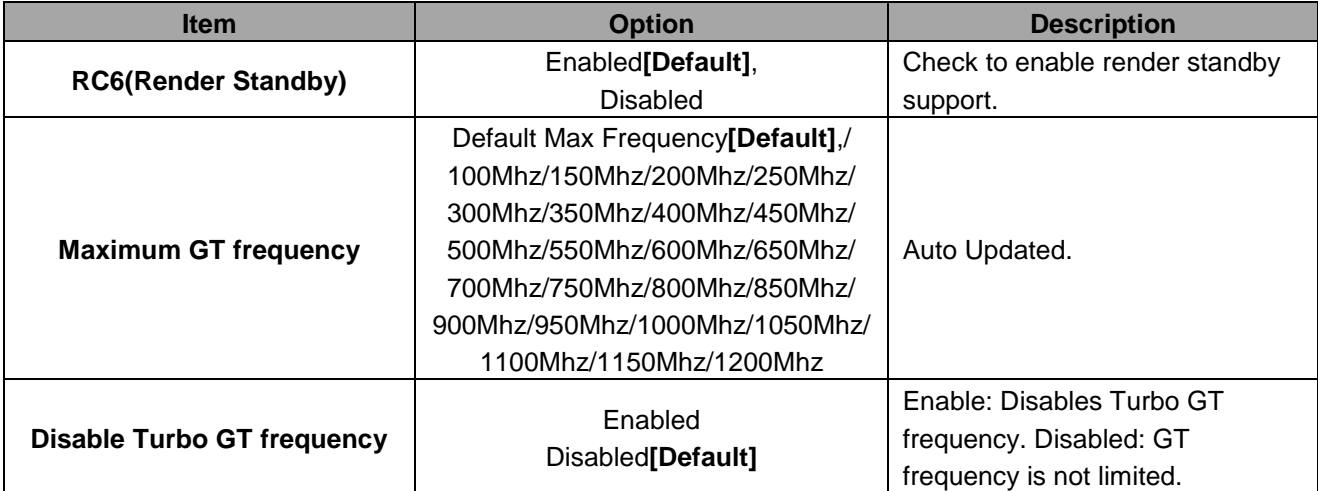

# **3.6.2.3 PCH-FW Configuration**

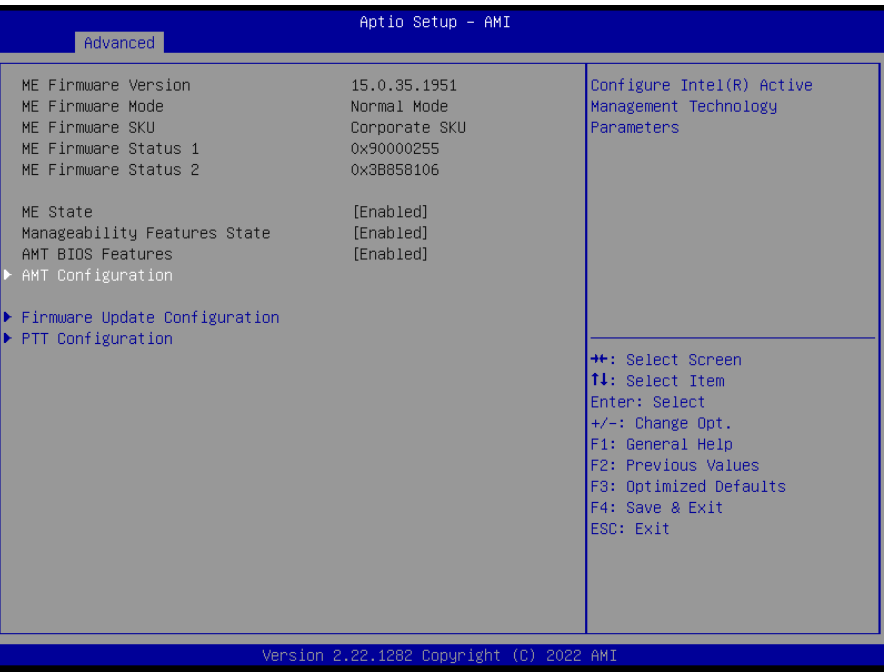

# **3.6.2.3.1AMT Configuration**

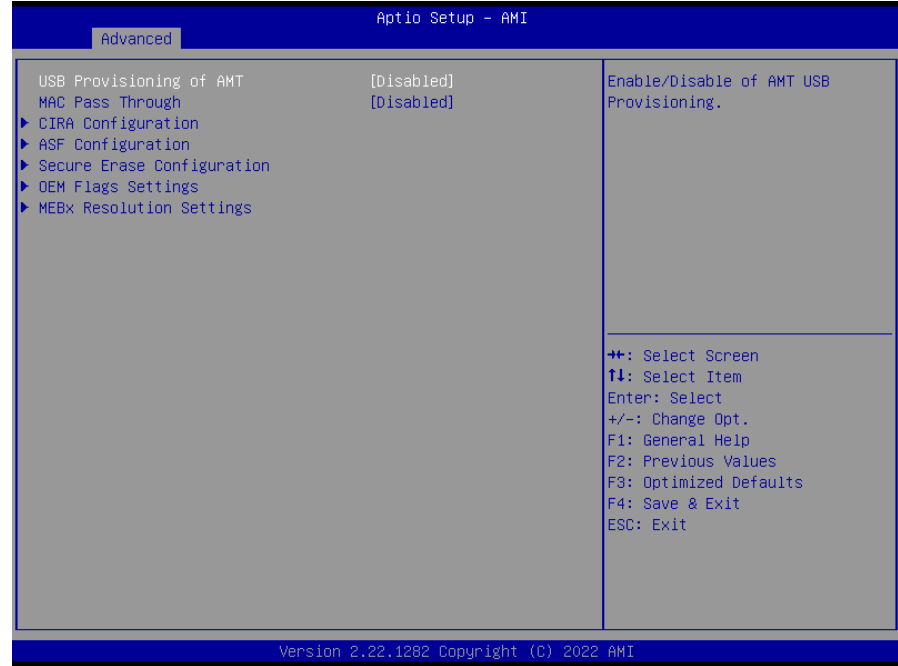

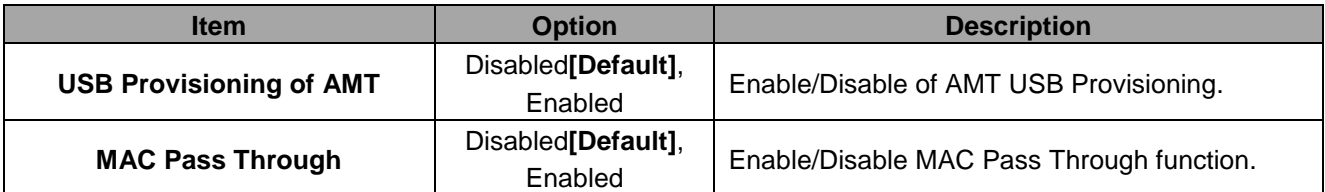

## **ESM-TGH User's Manual 3.6.2.3.1.1 CIRA Configuration**

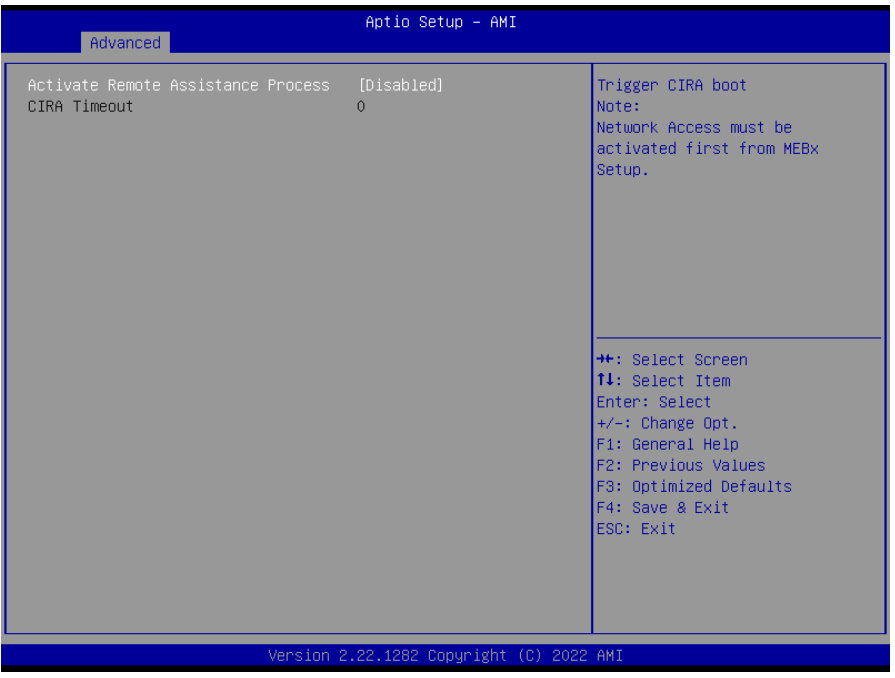

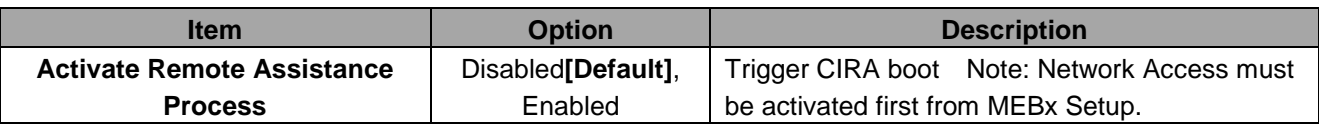

# **3.6.2.3.1.2 ASF Configuration**

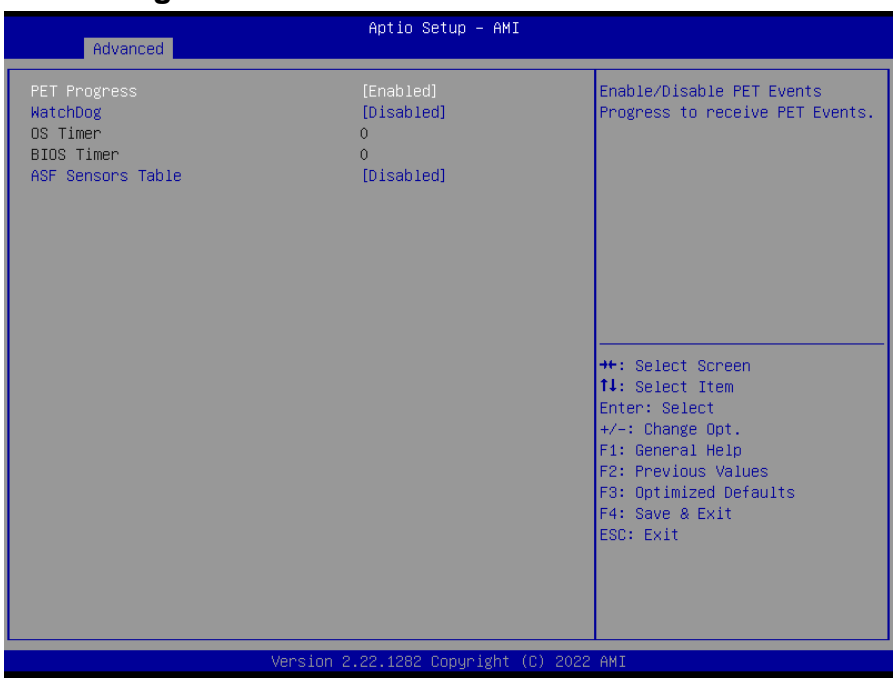

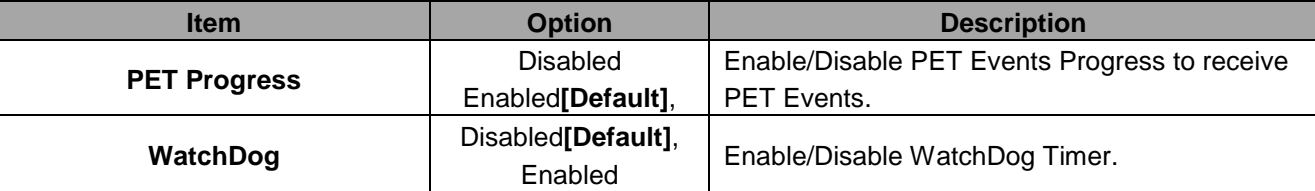

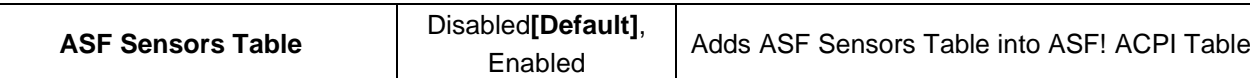

# **3.6.2.3.1.3 Secure Erase Configuration**

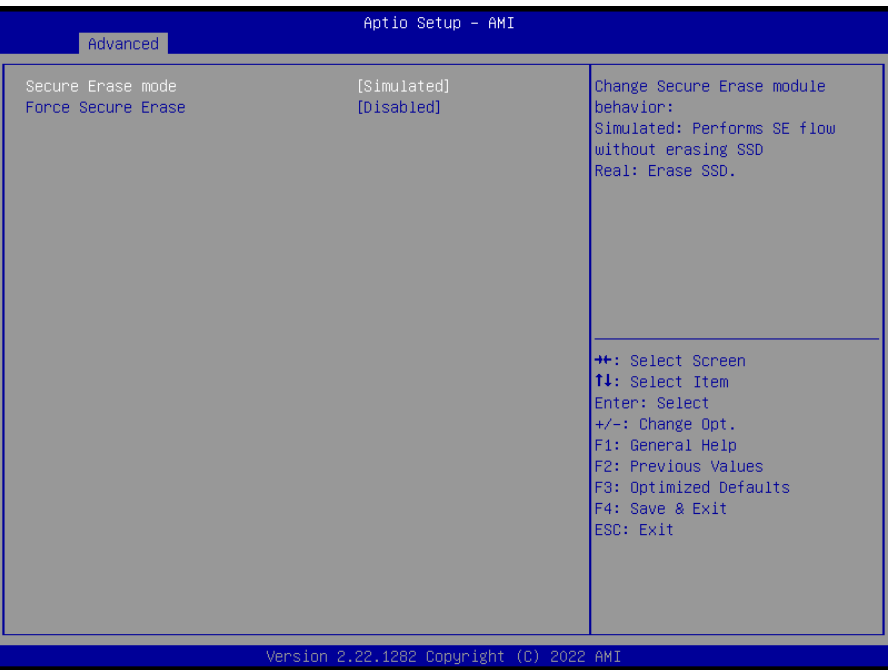

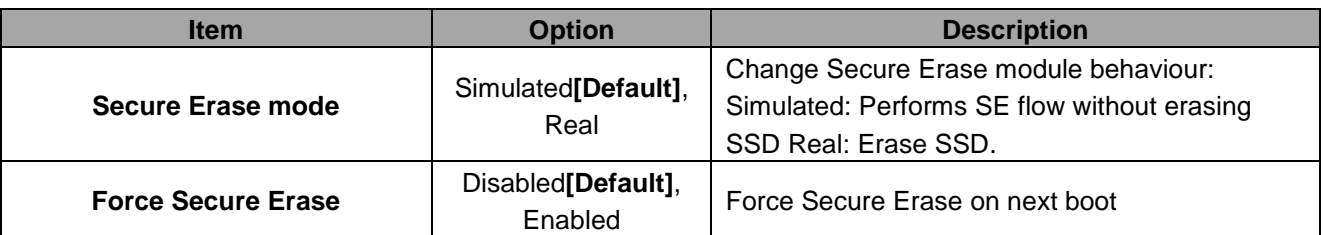

# **3.6.2.3.1.4 OEM Flags Settings**

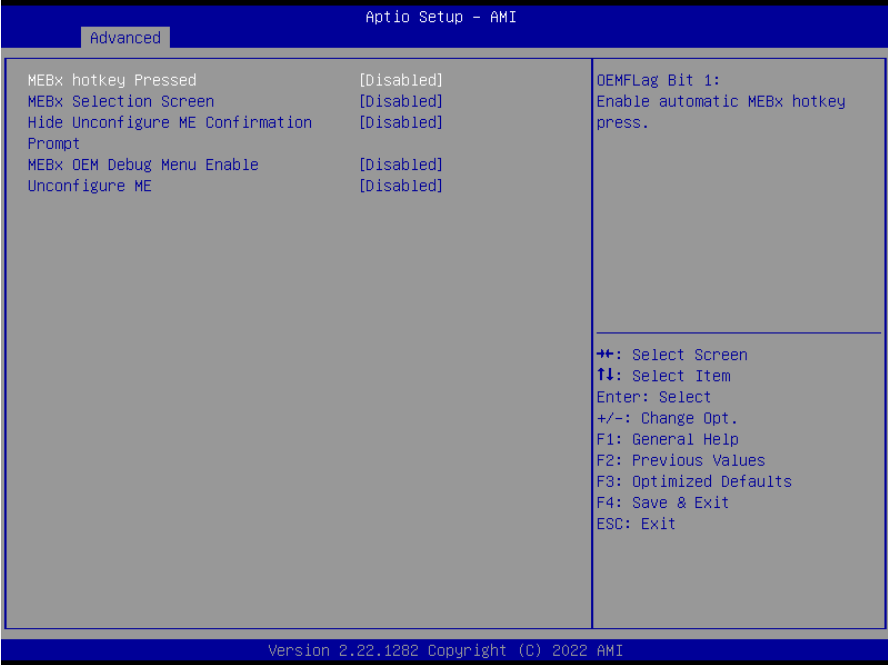

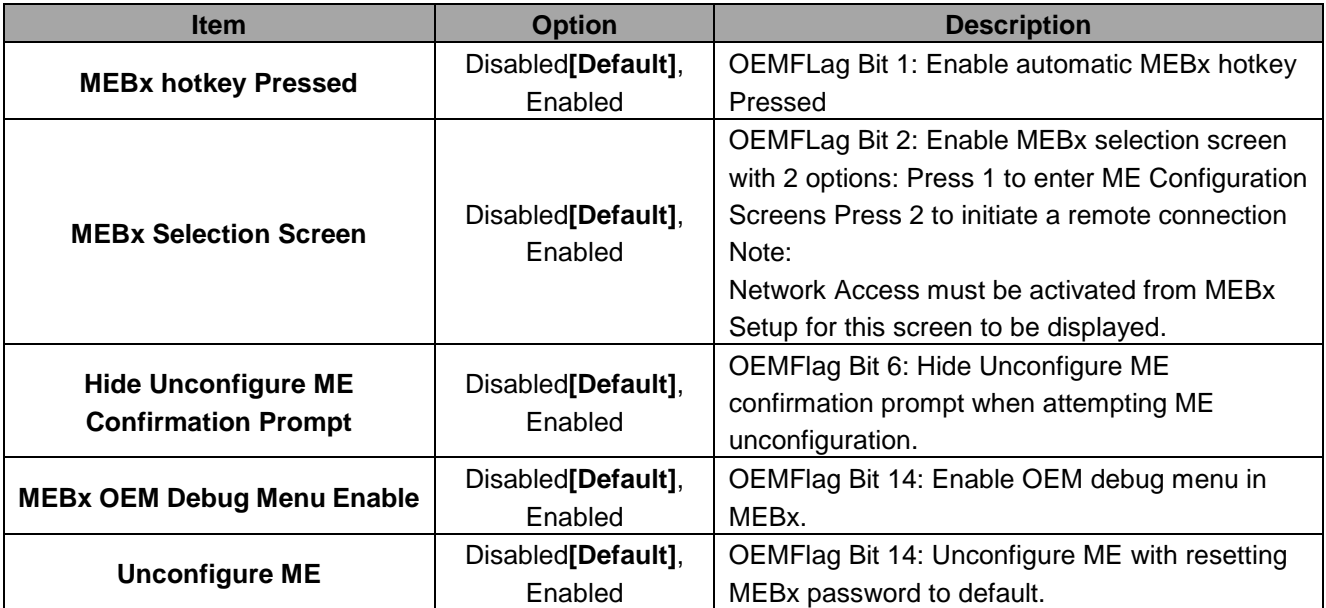

# **3.6.2.3.1.5 MEBx Resolution Settings**

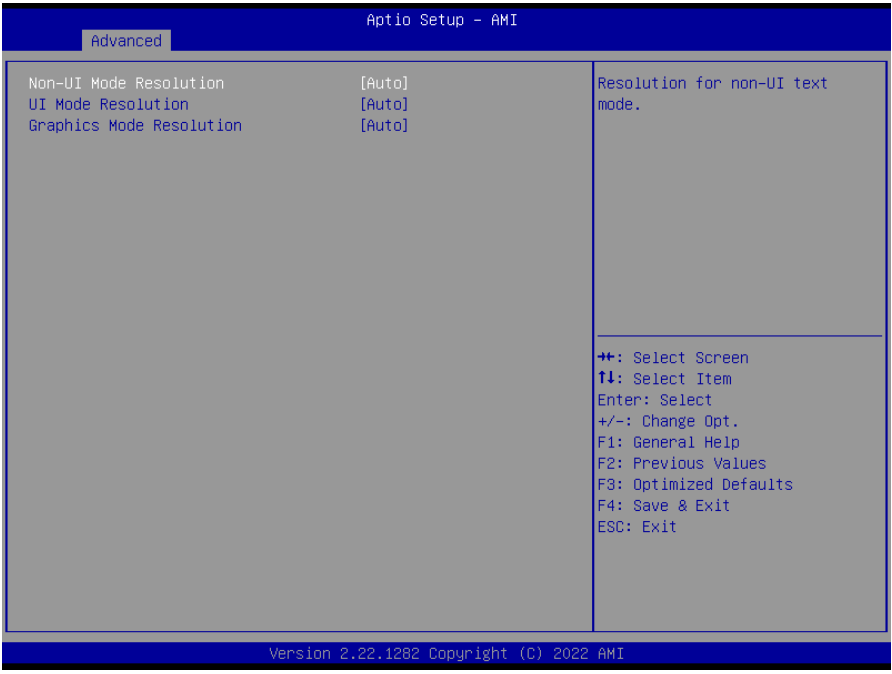

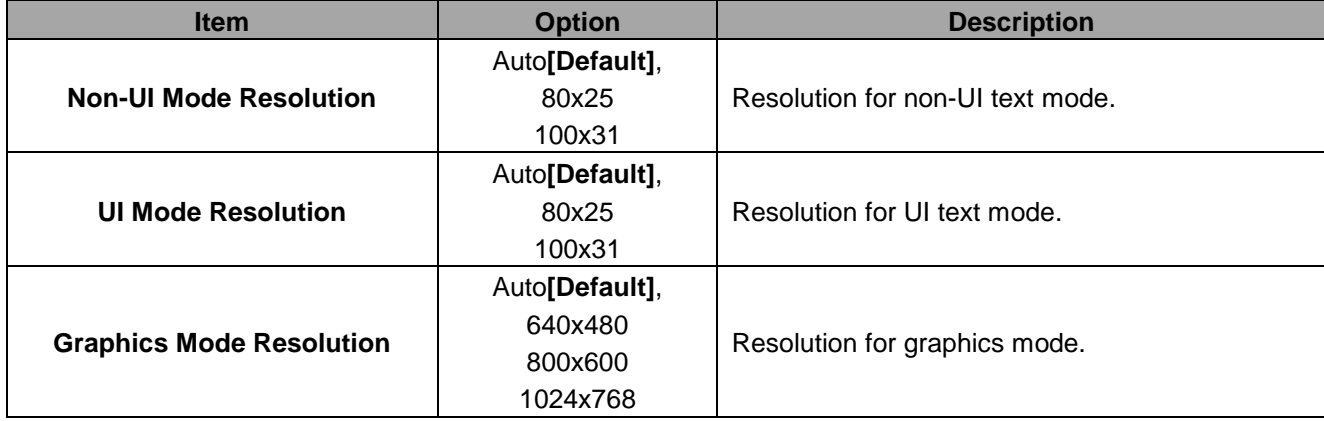

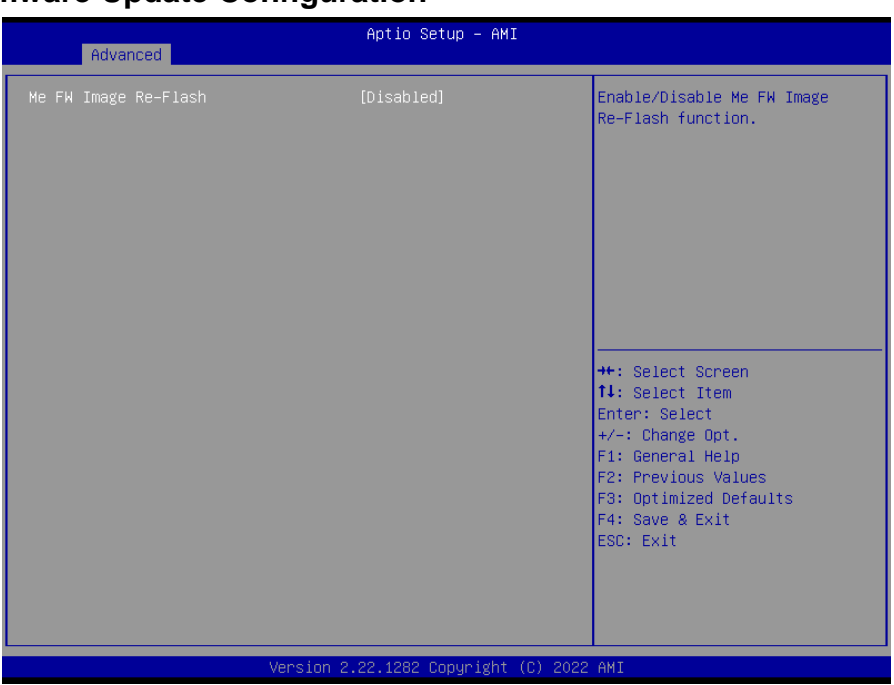

## **3.6.2.3.2 Firmware Update Configuration**

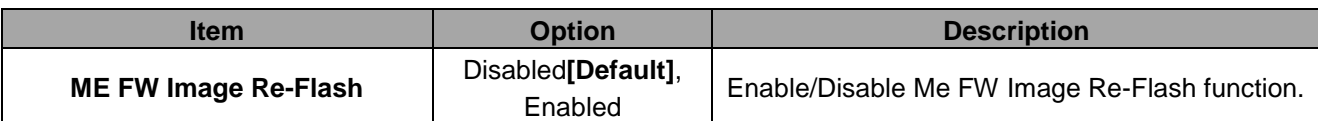

# **3.6.2.3.3 PTT Configuration**

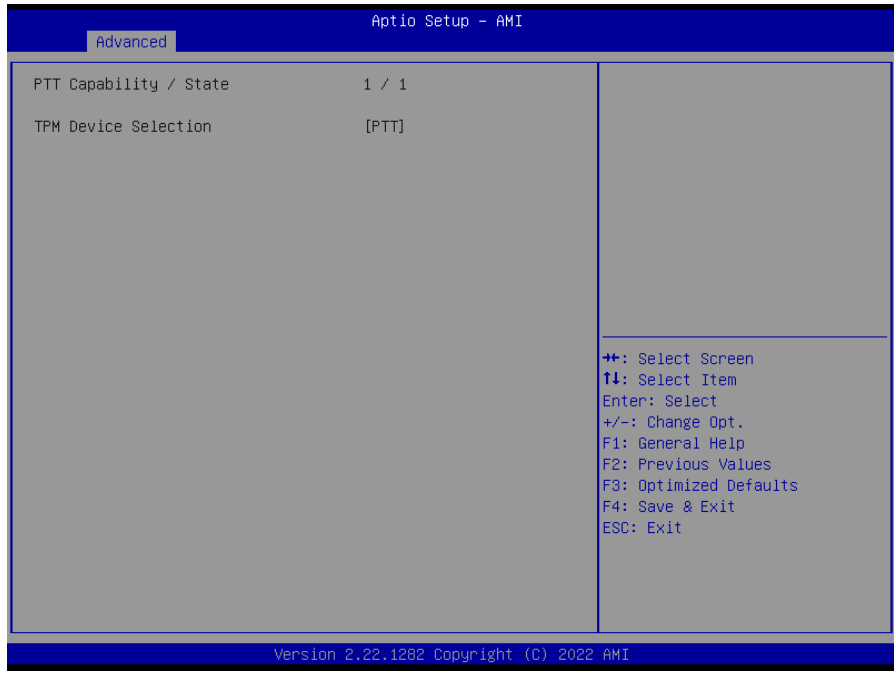

## **3.6.2.4 Trusted Computing**

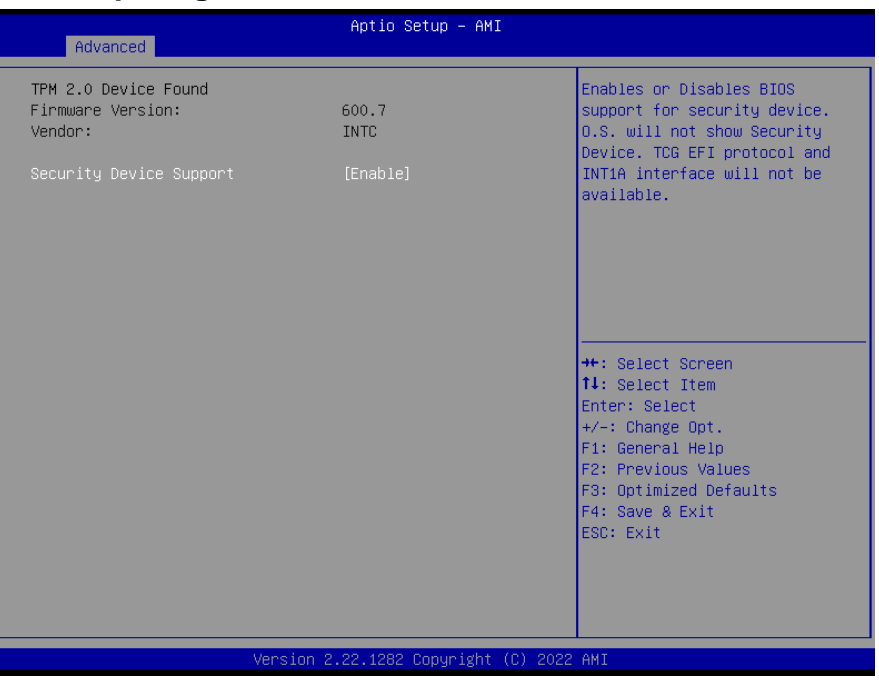

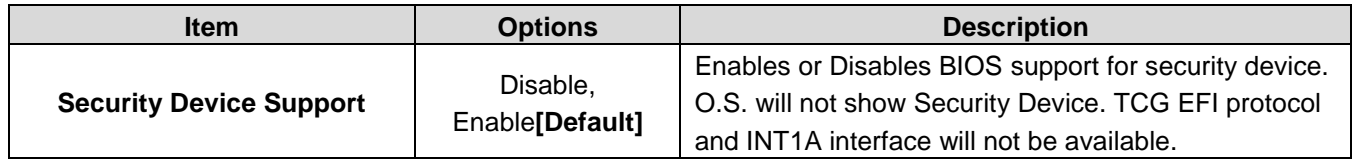

# **3.6.2.5 ACPI Settings**

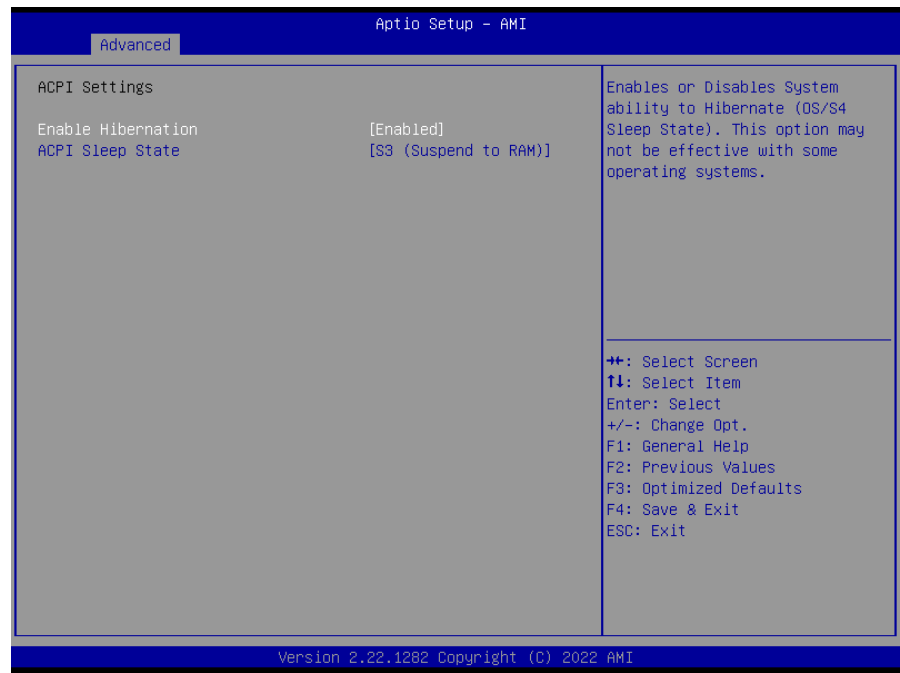

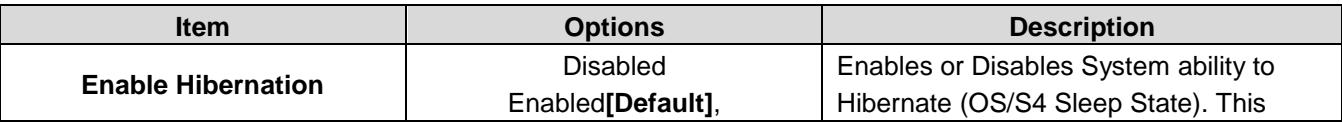

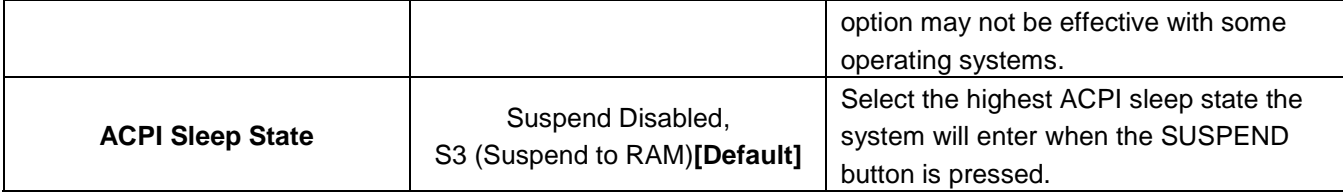

### **3.6.2.6 IT5571 Super IO Configuration**

You can use this item to set up or change the IT5571 Super IO configuration for serial ports. Please refer to  $3.6.2.6.1 \sim 3.6.2.6.2$  for more information.

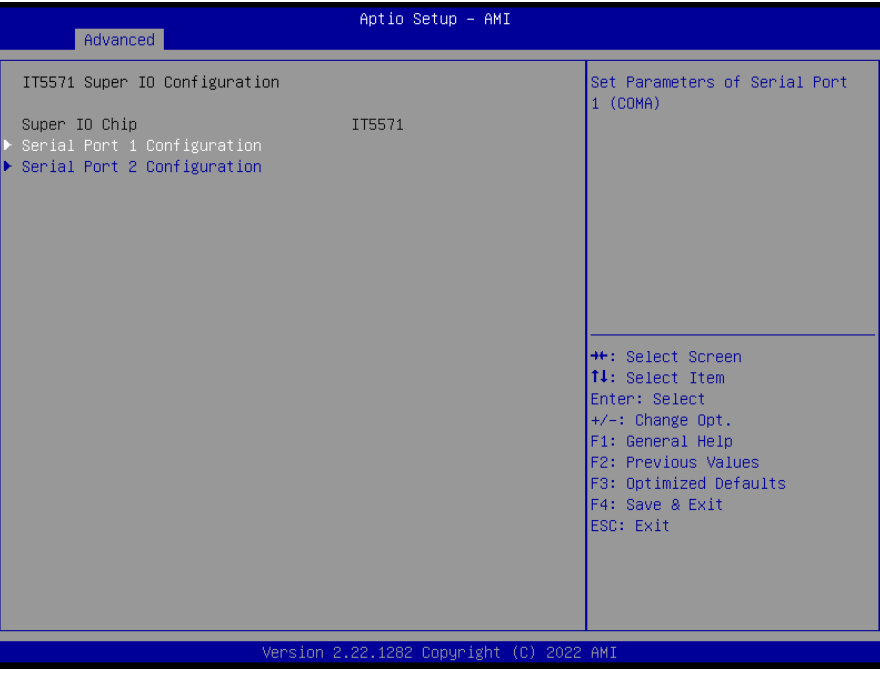

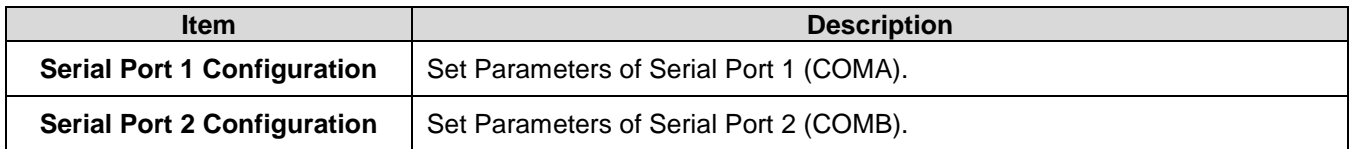

## **3.6.2.6.1Serial Port 1 Configuration**

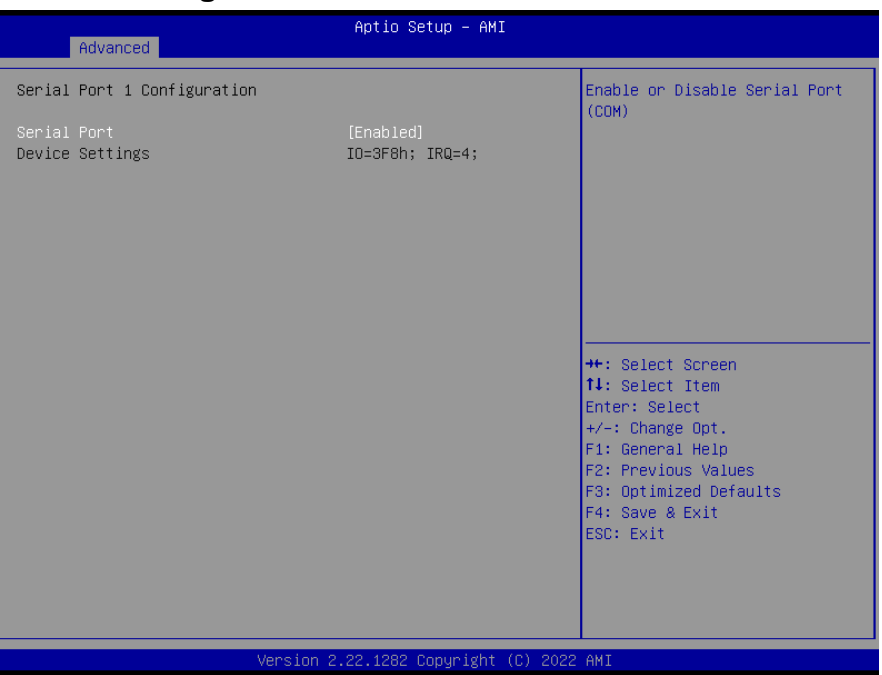

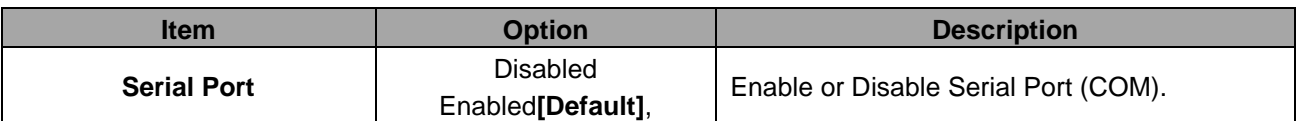

#### **3.6.2.6.2 Serial Port 2 Configuration**

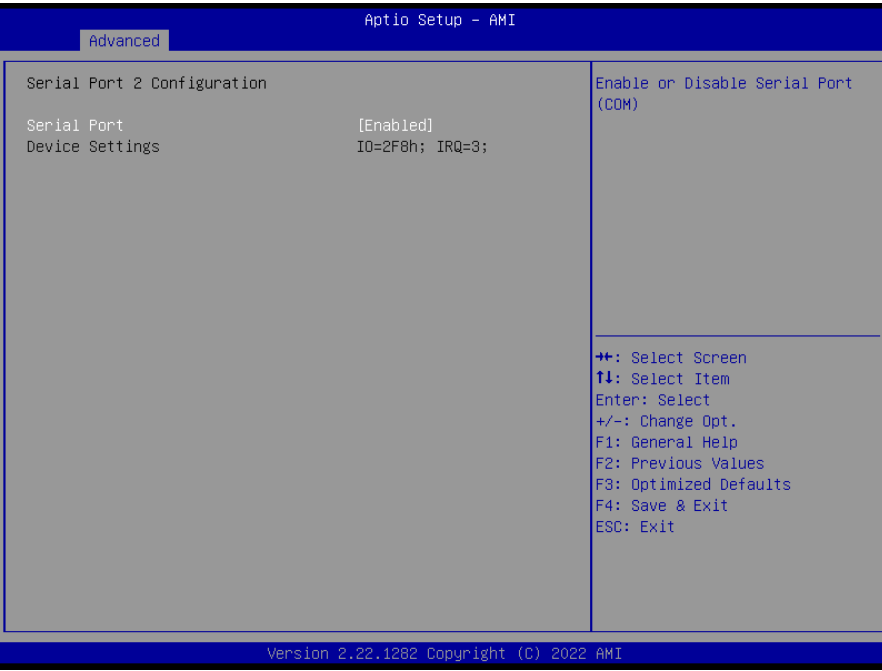

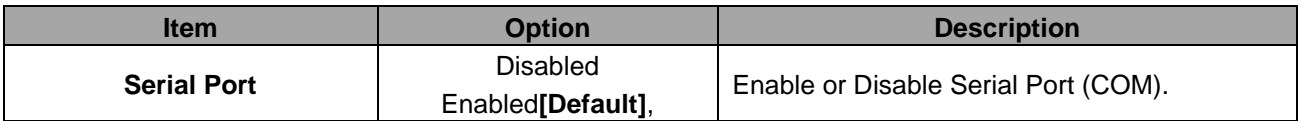

### **3.6.2.7 HW Monitor**

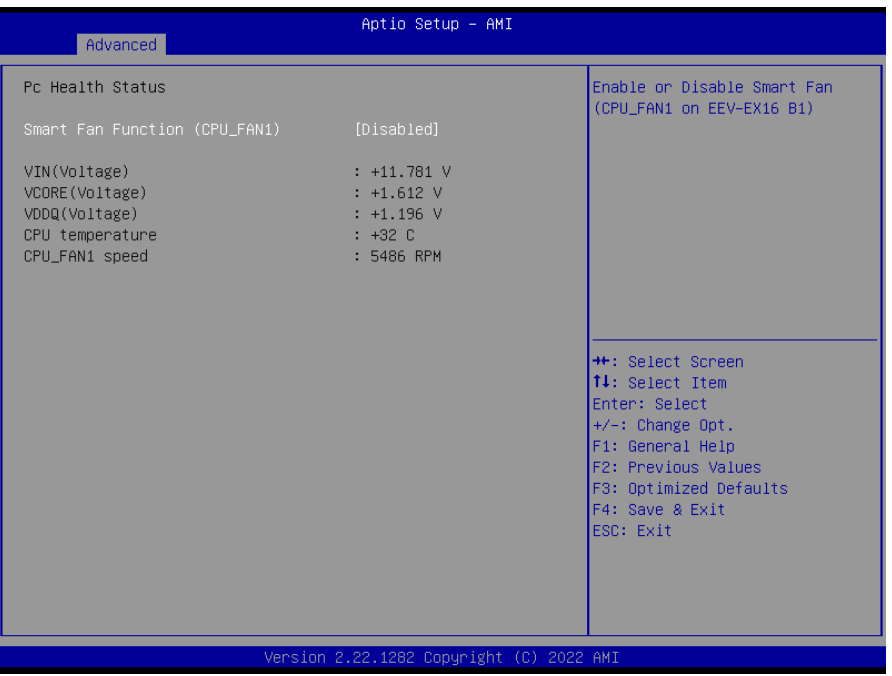

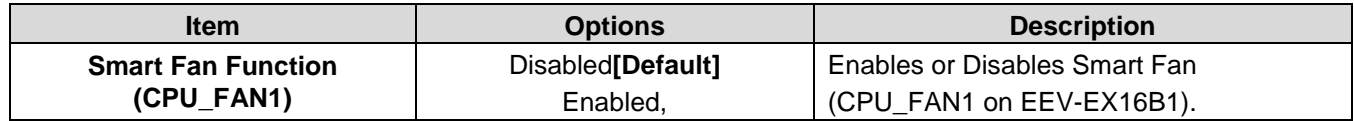

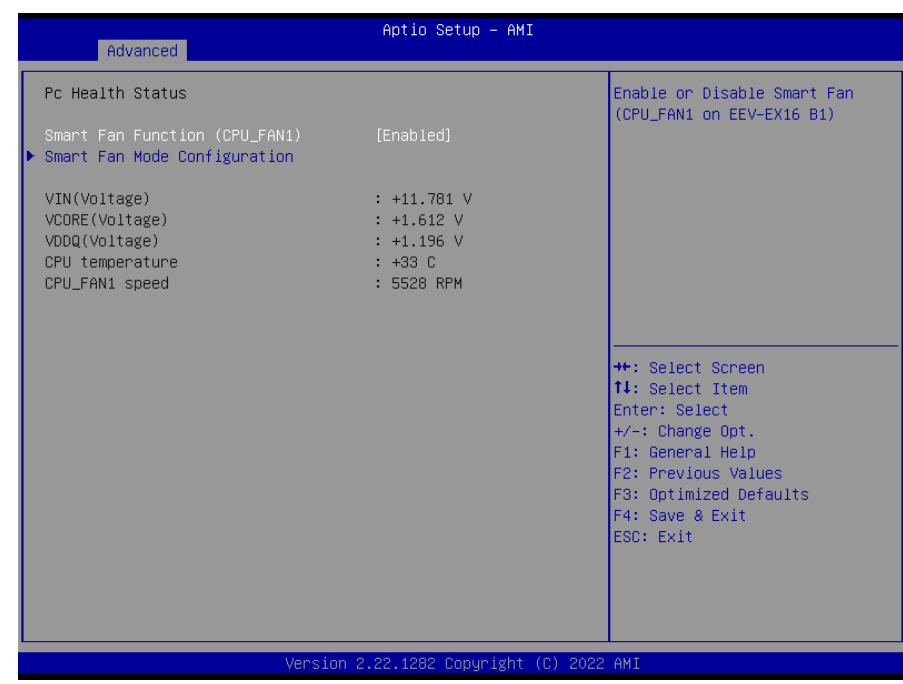

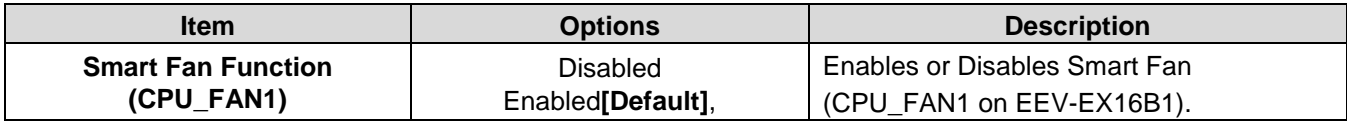

## **ESM-TGH User's Manual 3.6.2.7.1 Smart Fan Mode Configuration**

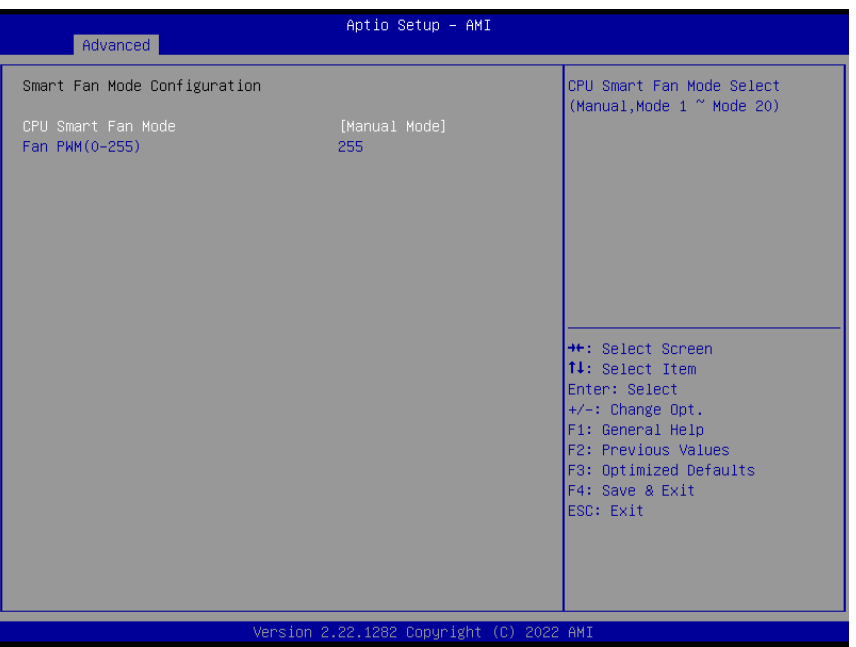

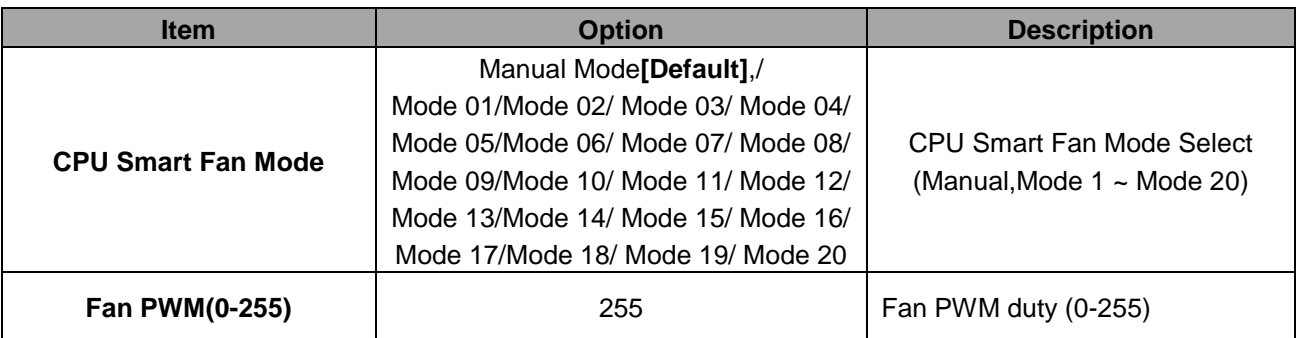

## **3.6.2.8 S5 RTC Wake Settings**

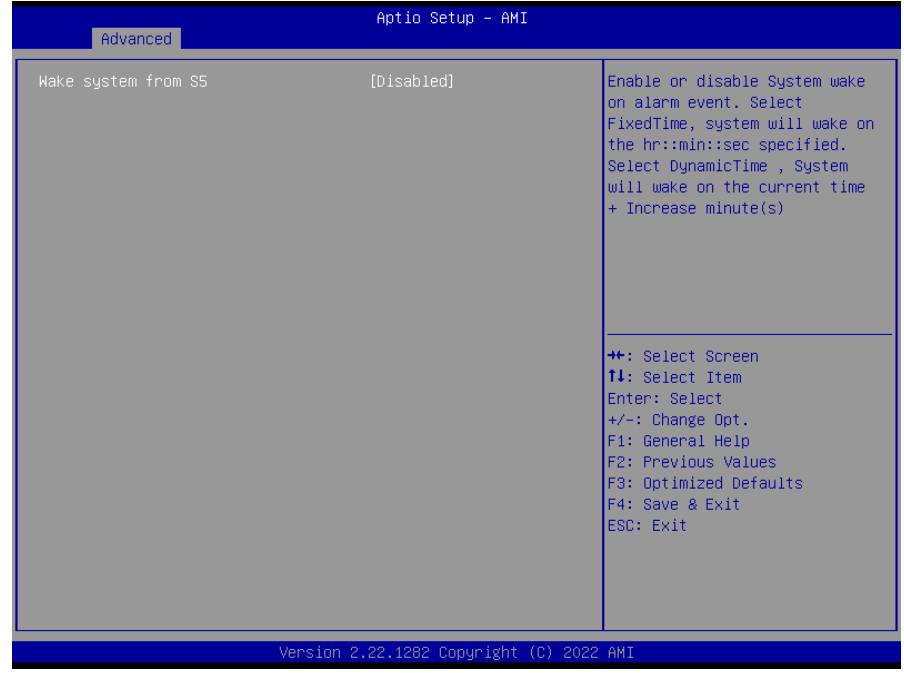

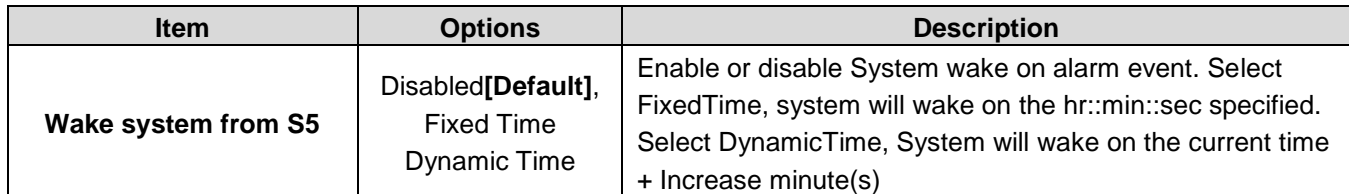

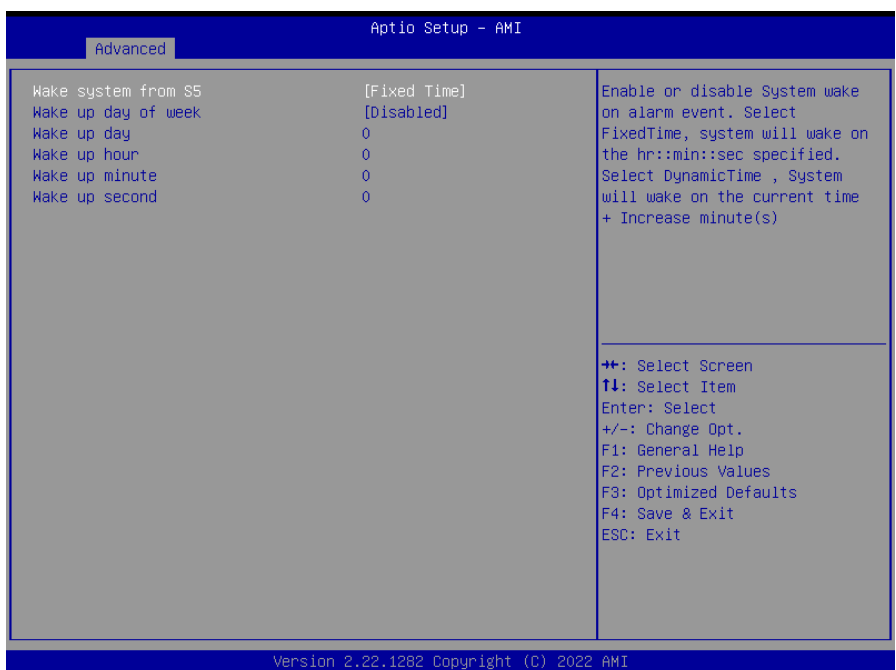

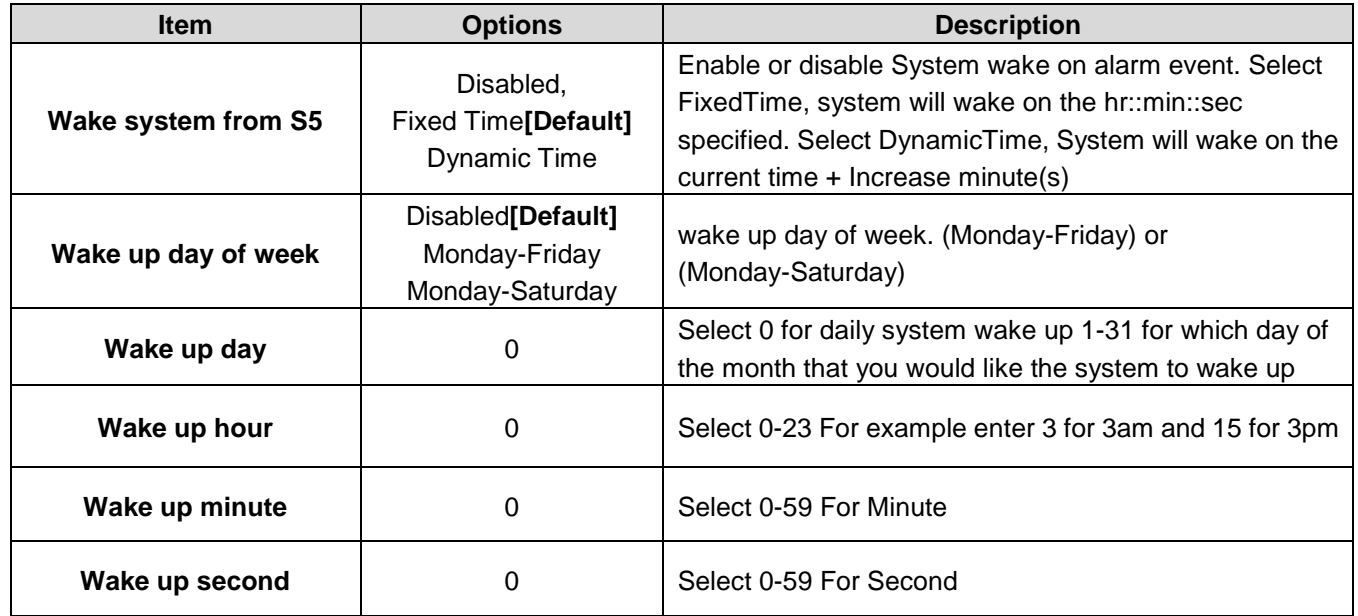

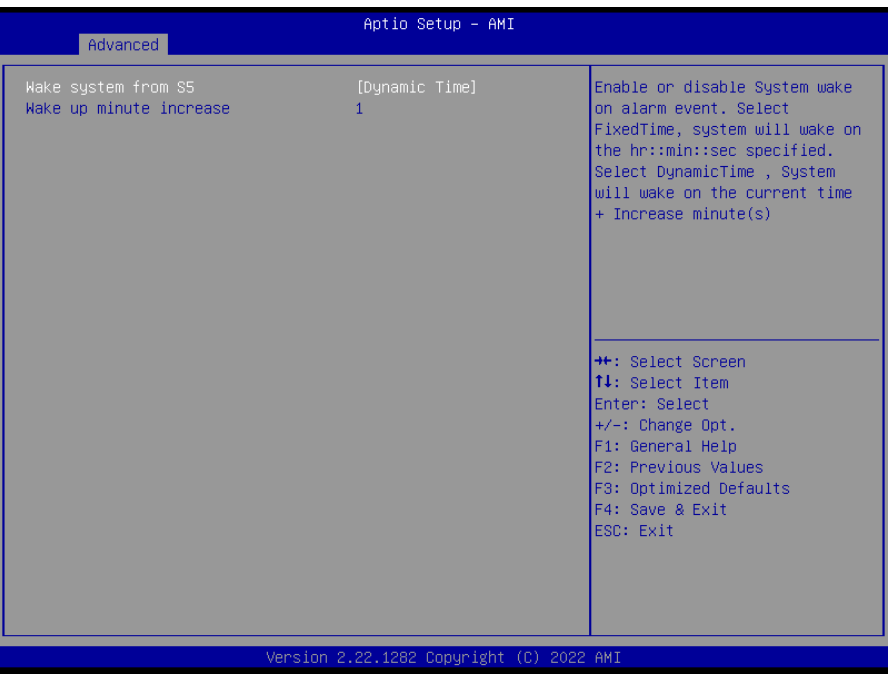

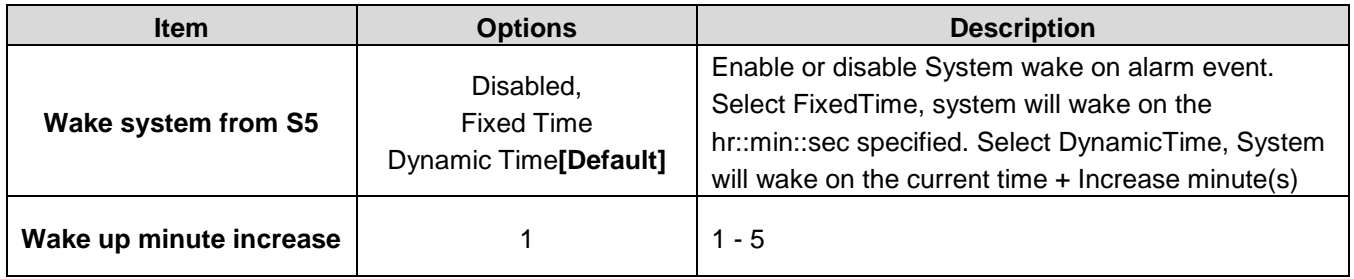

# **3.6.2.9 Serial Port Console Redirection**

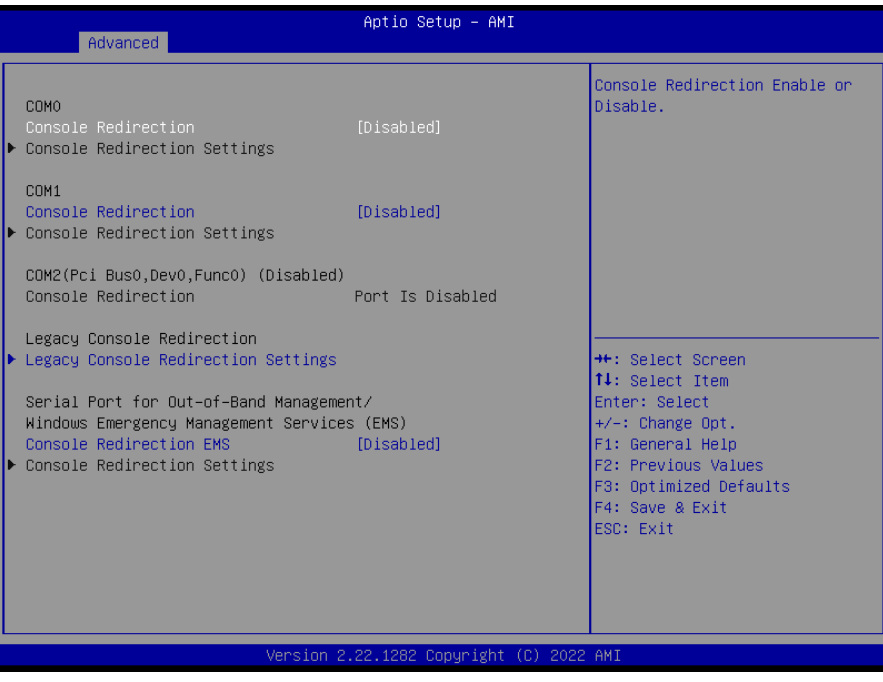

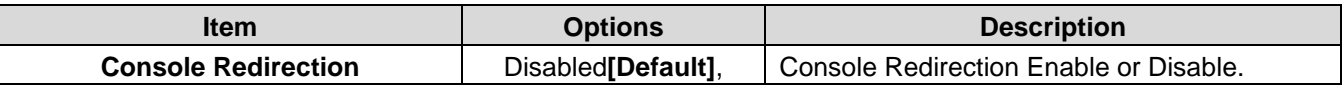

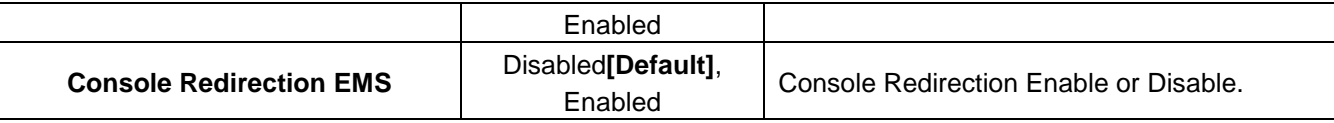

# **3.6.2.10 Acoustic Management Configuration**

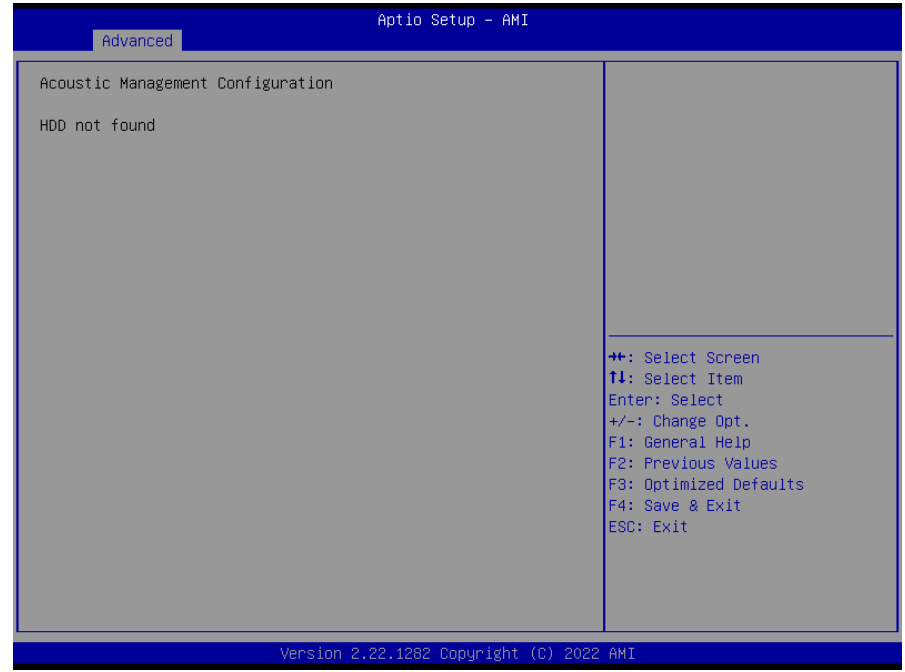

## **3.6.2.11 USB Configuration**

The USB Configuration menu helps read USB information and configures USB settings.

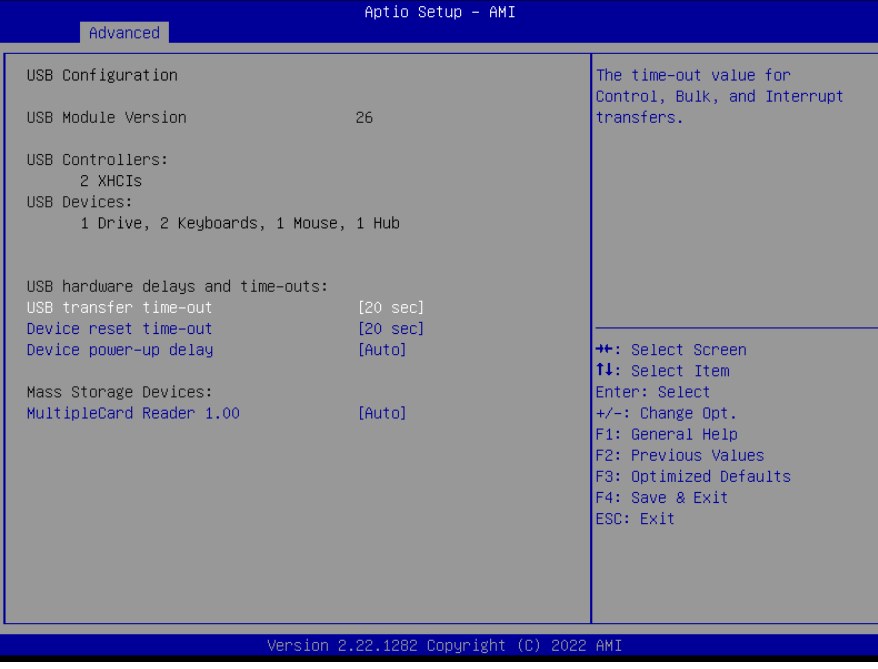

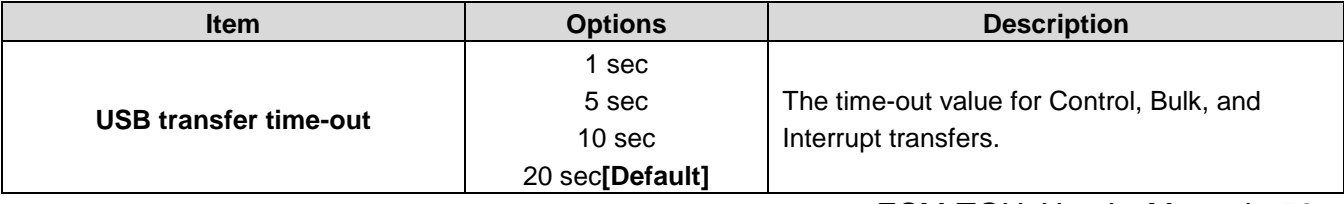

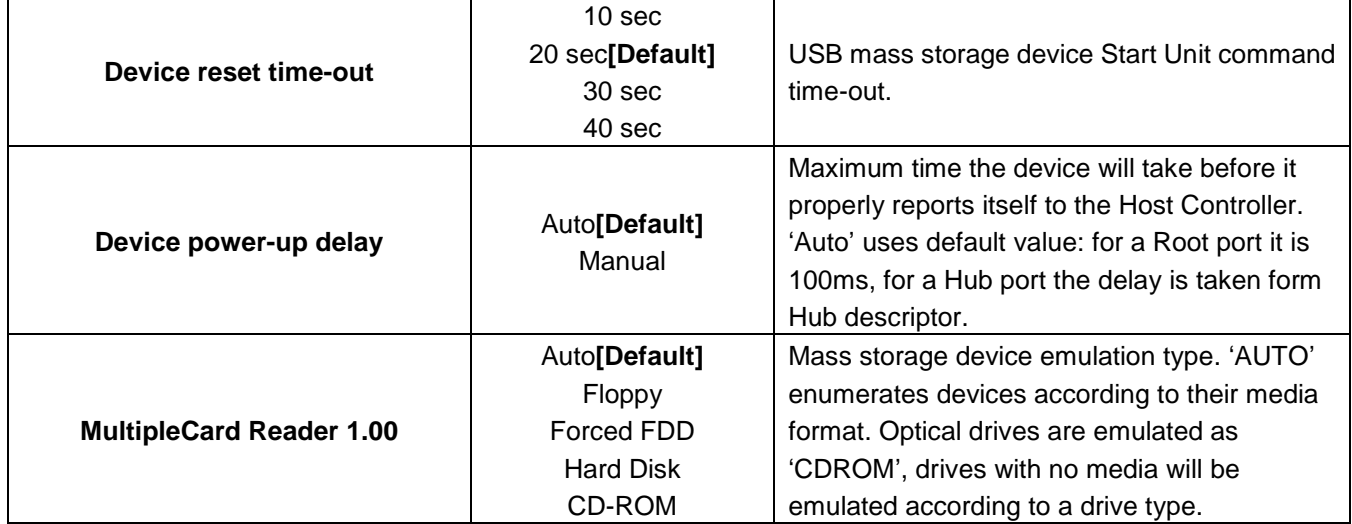

# **3.6.2.12 Network Stack Configuration**

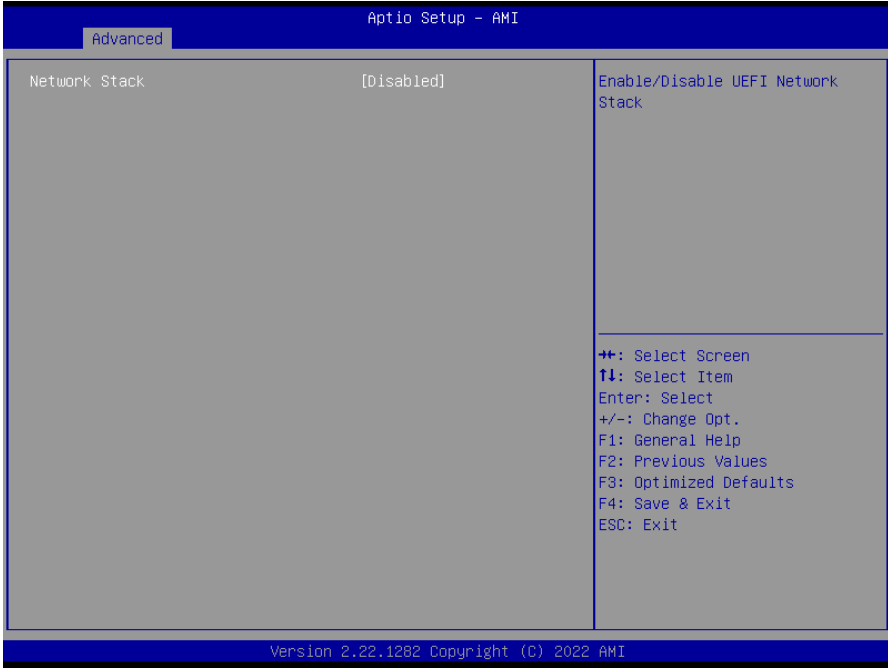

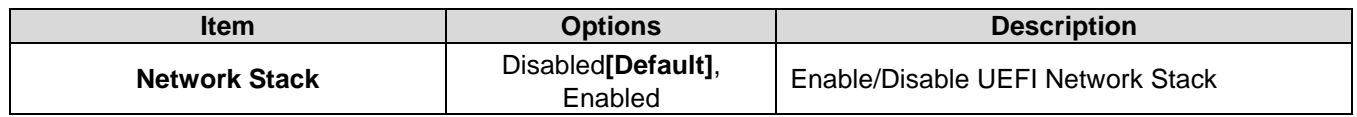

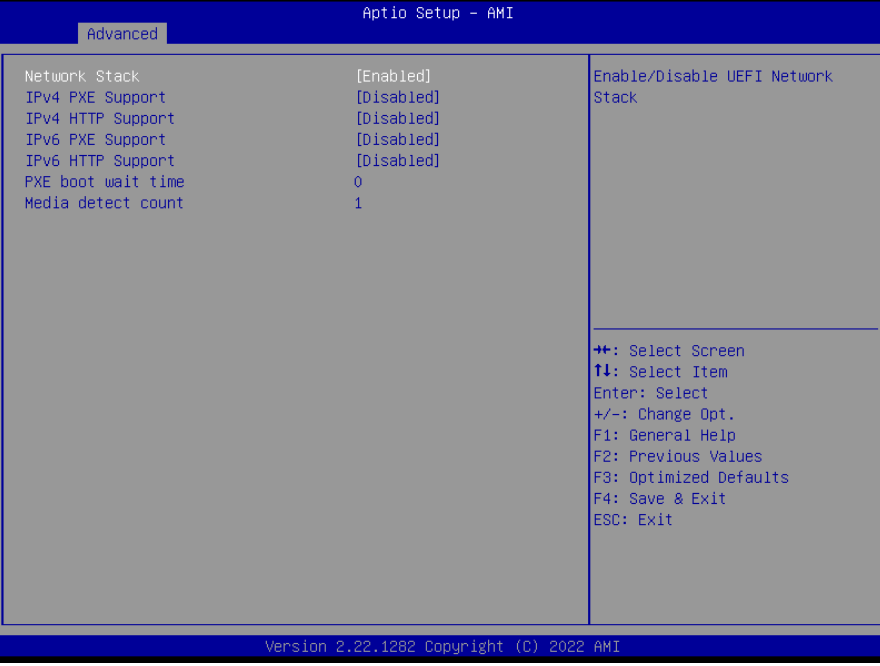

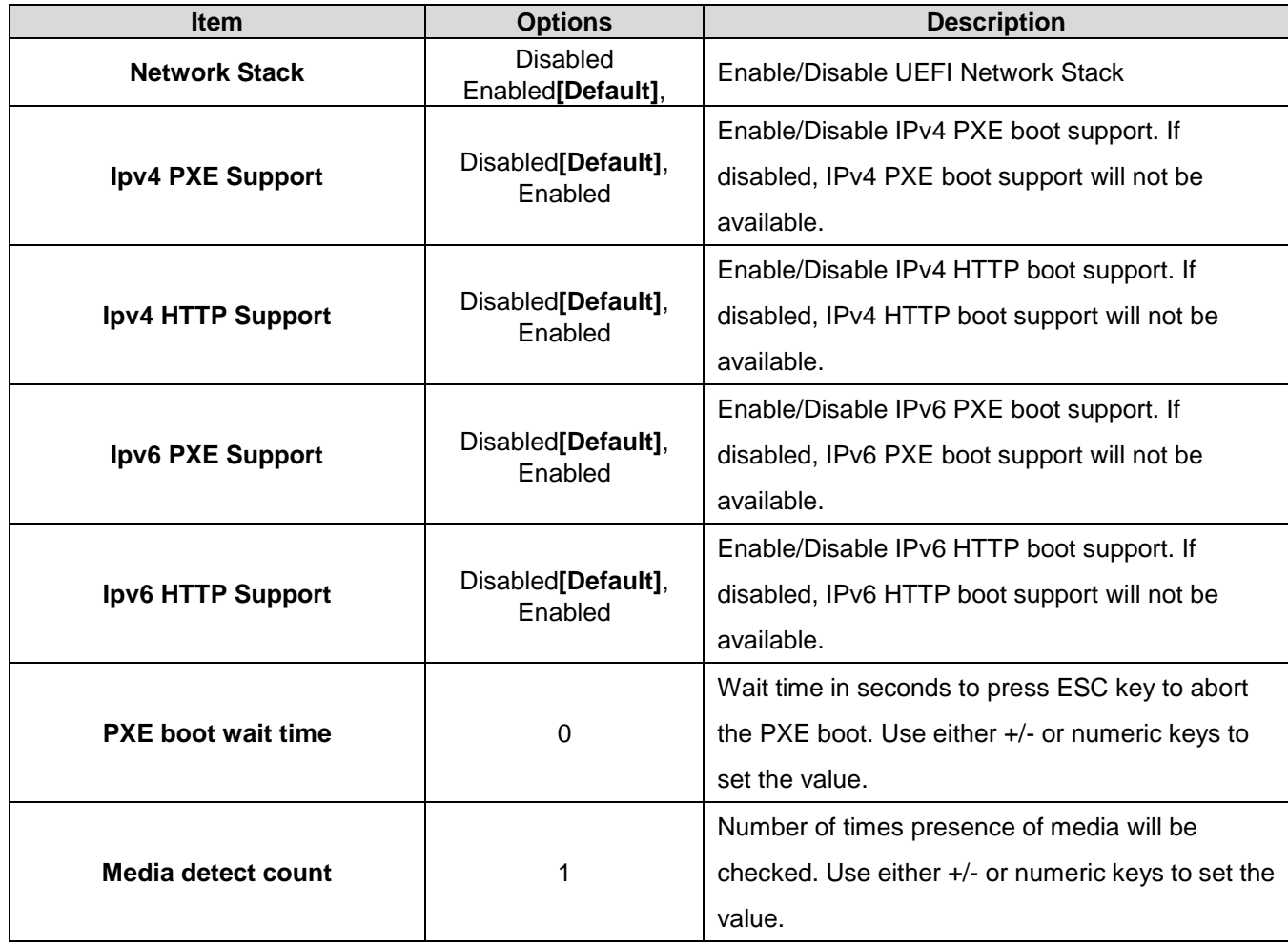

# **3.6.2.13 NVMe Configuration**

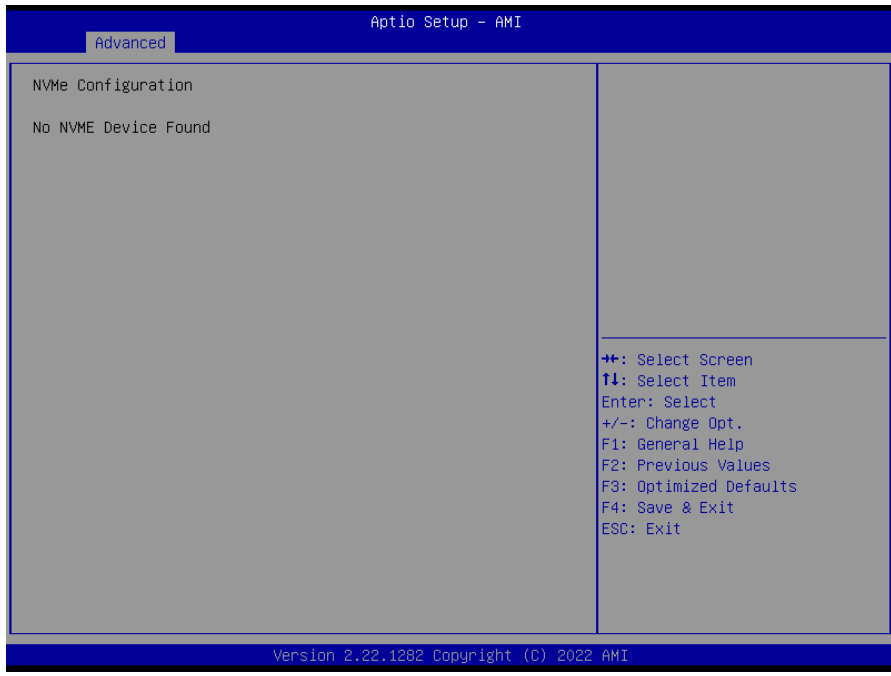

# **3.6.2.14 Tls Auth Configuration**

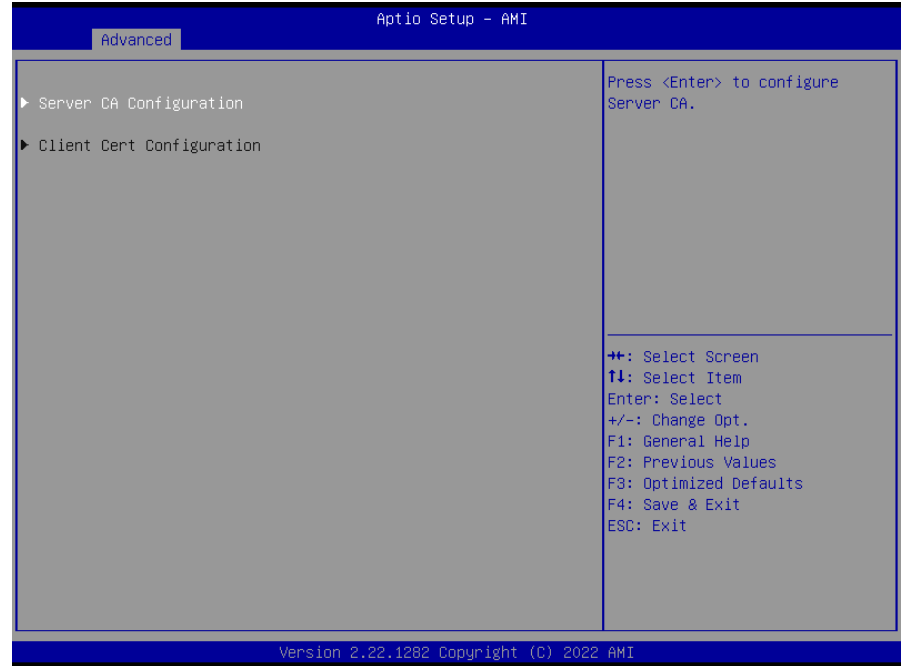

# **3.6.3 Chipset**

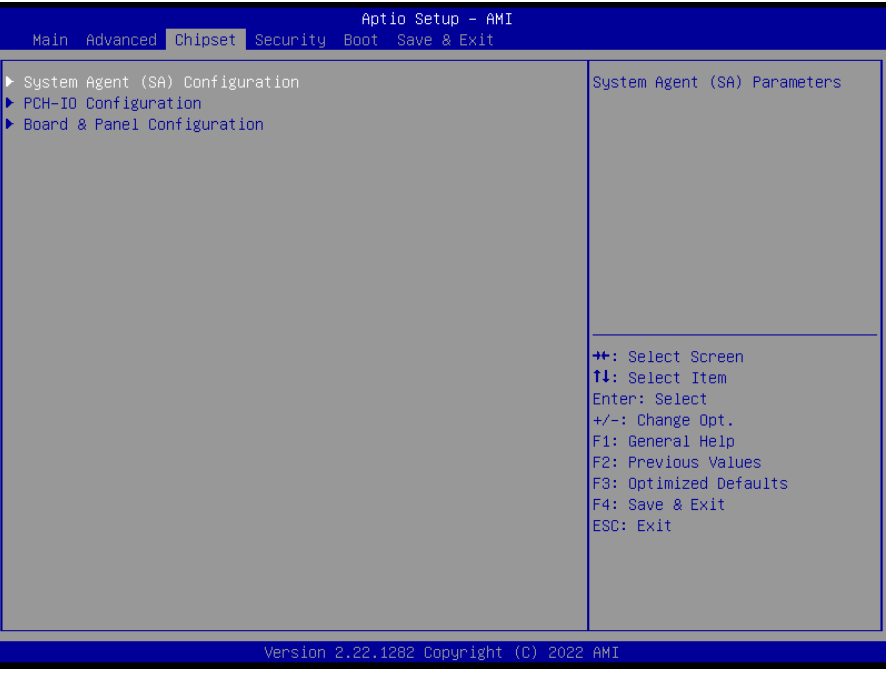

# **3.6.3.1 System Agent (SA) Configuration**

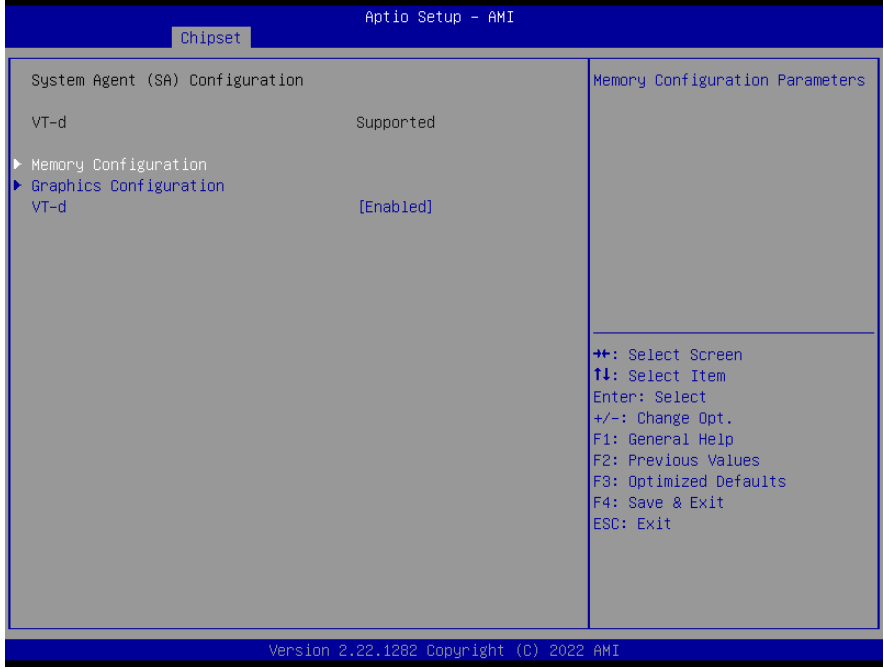

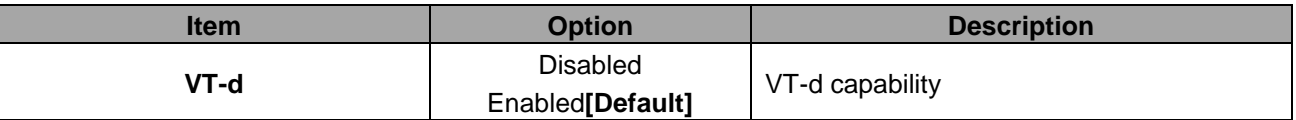

# **3.6.3.1.1Memory Configuration**

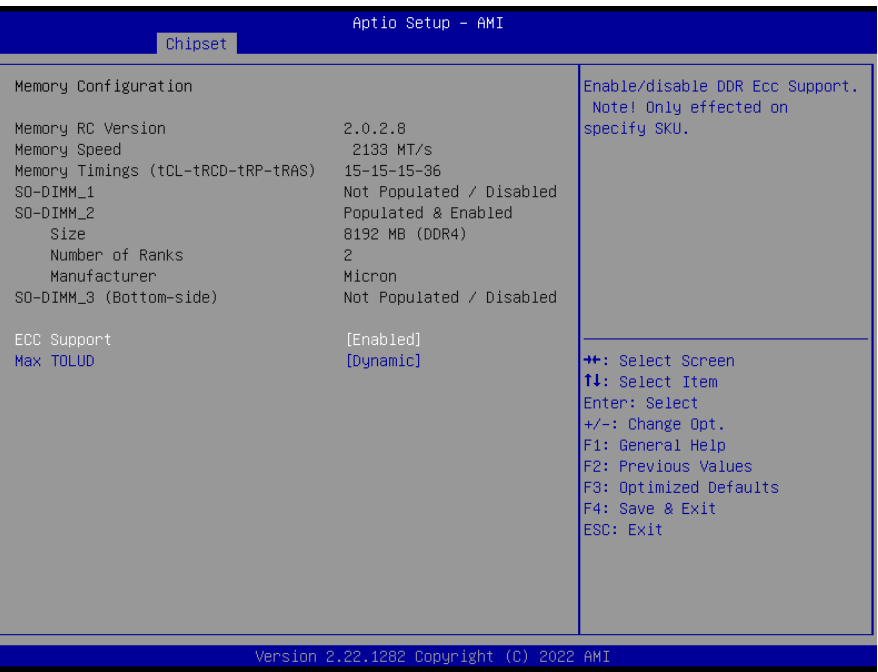

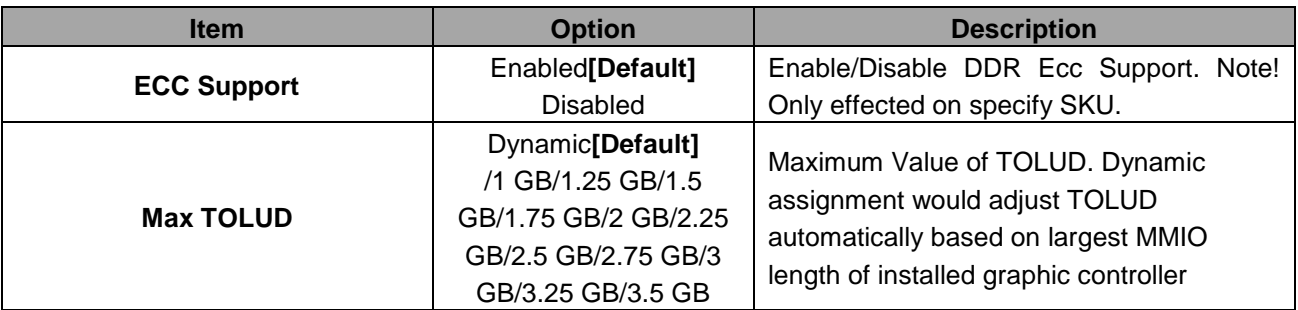

# **3.6.3.1.2Graphics Configuration**

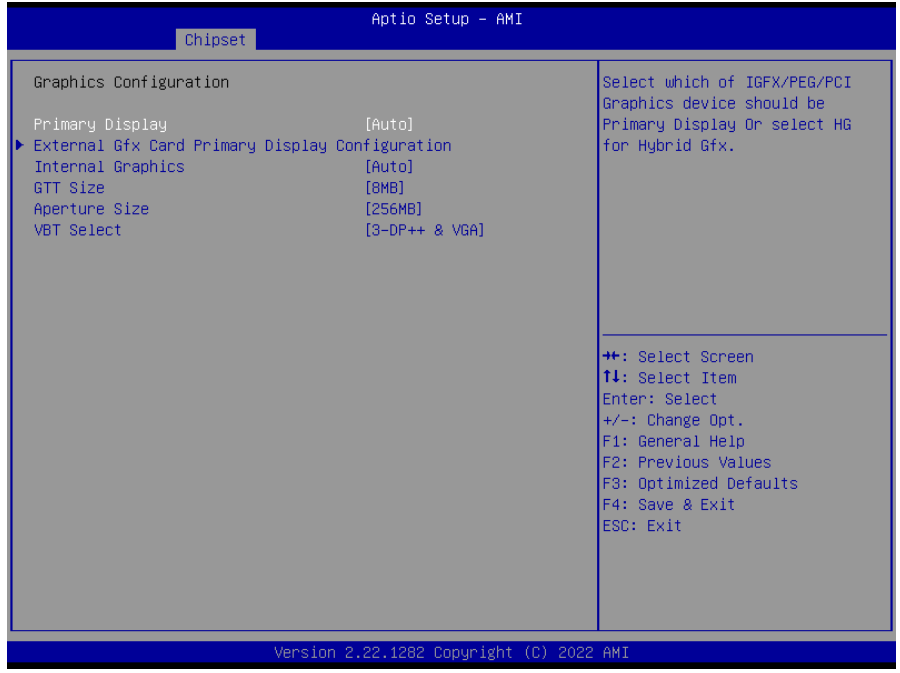

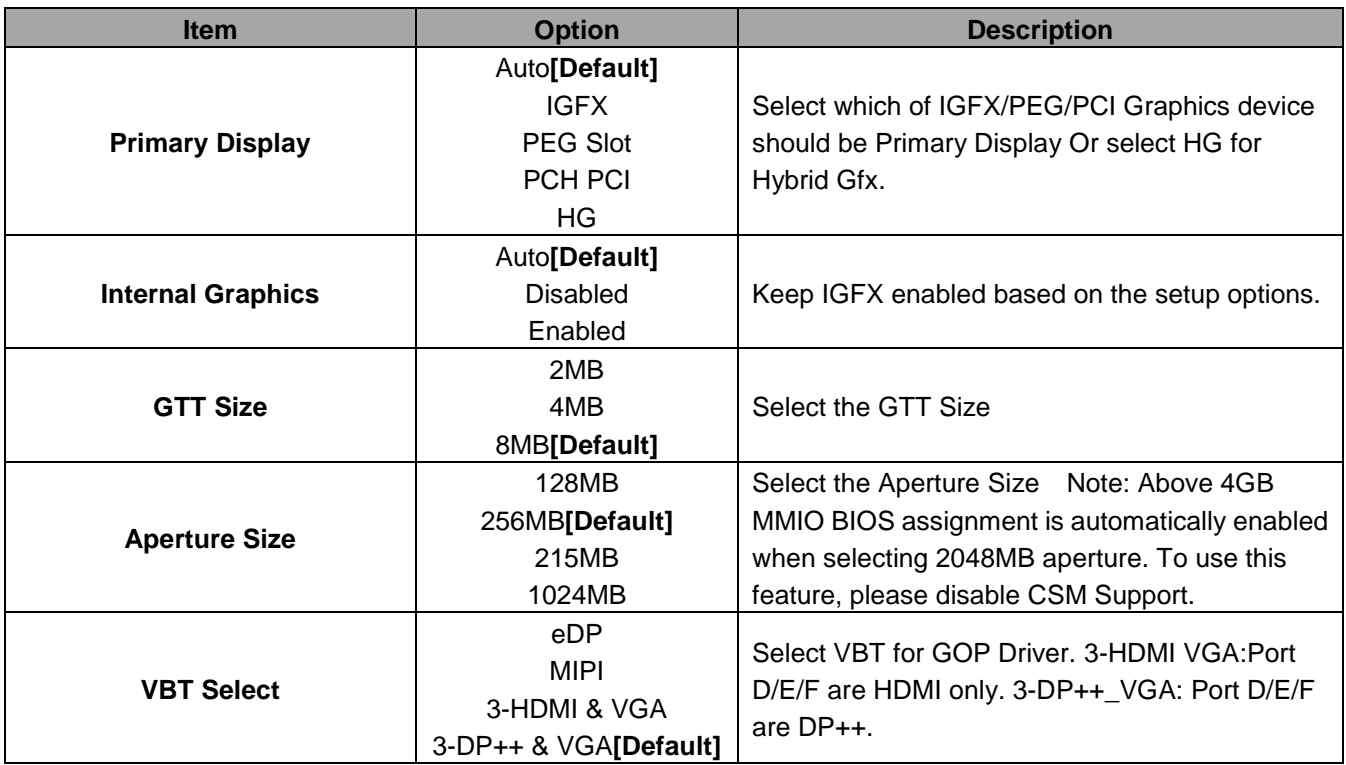

# **3.6.3.2 PCH-IO Configuration**

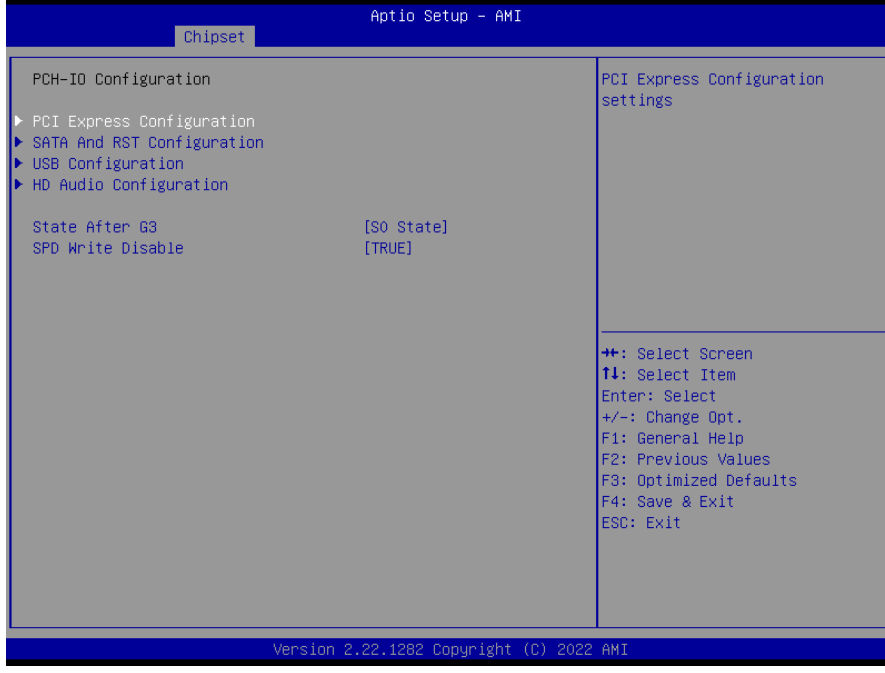

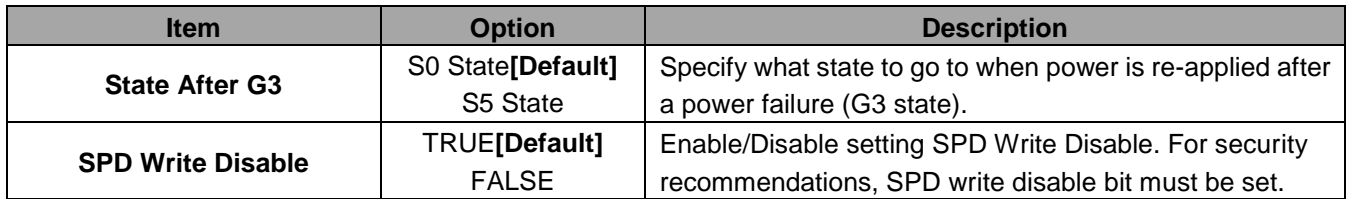

## **3.6.3.2.1 PCI Express Configuration**

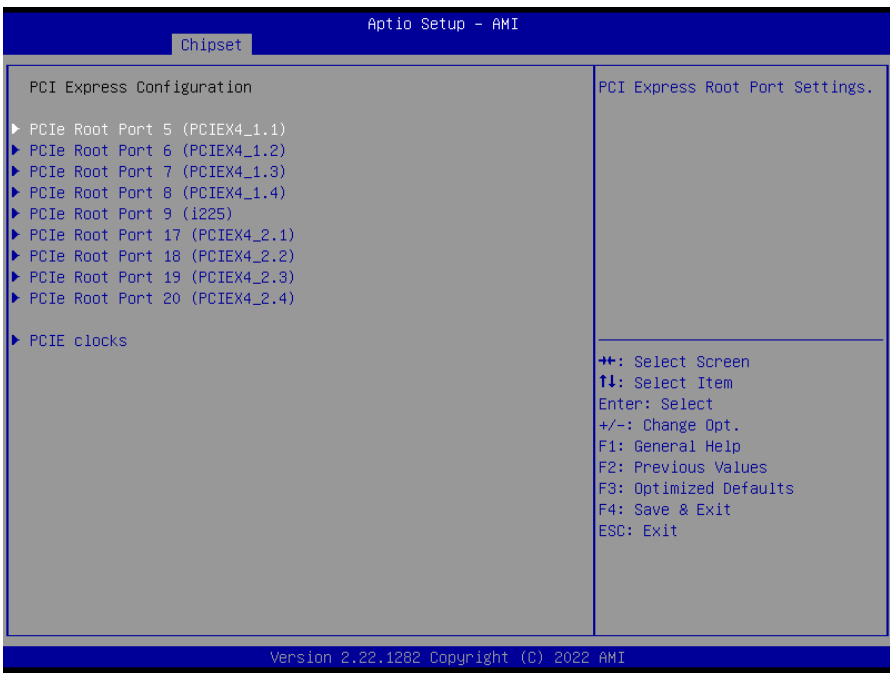

# **3.6.3.2.1.1 PCIe Root Port 5 (PCIEX4\_1.1)**

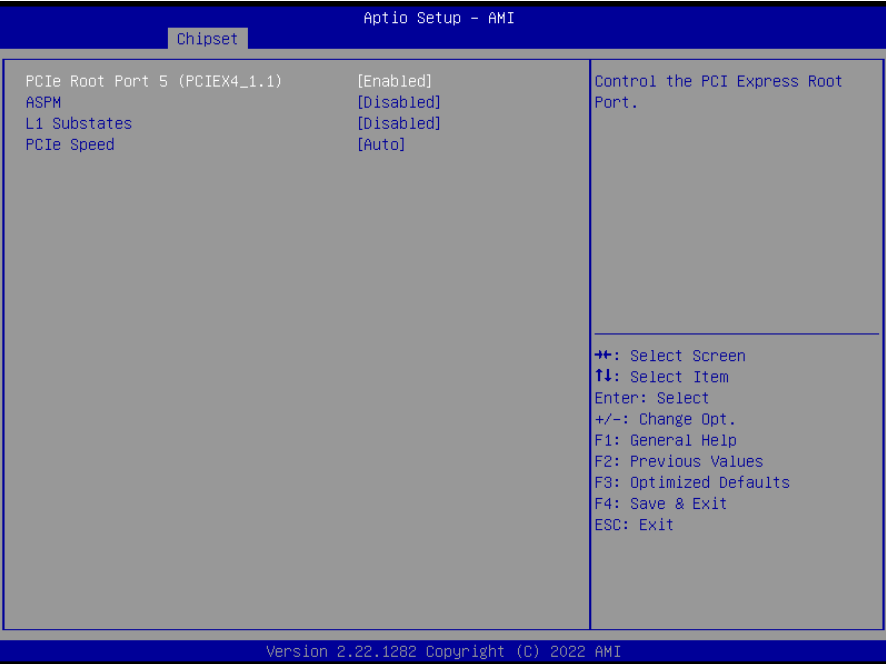

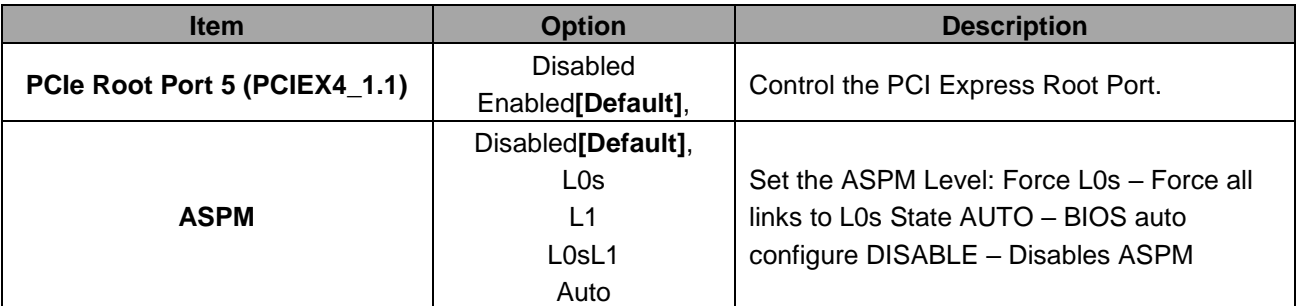

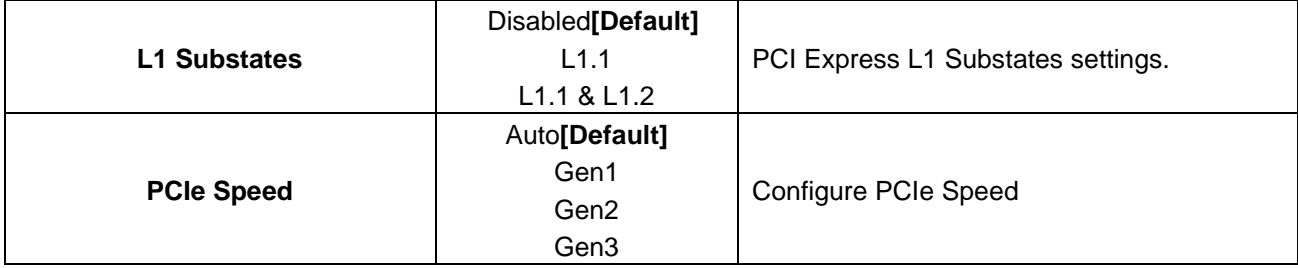

# **3.6.3.2.1.2 PCIe Root Port 6 (PCIEX4\_1.2)**

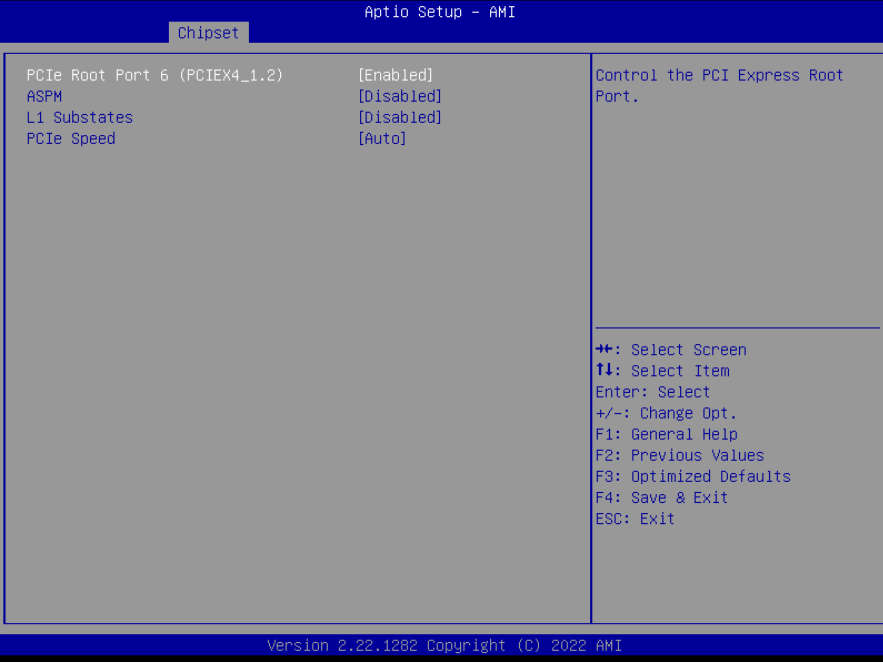

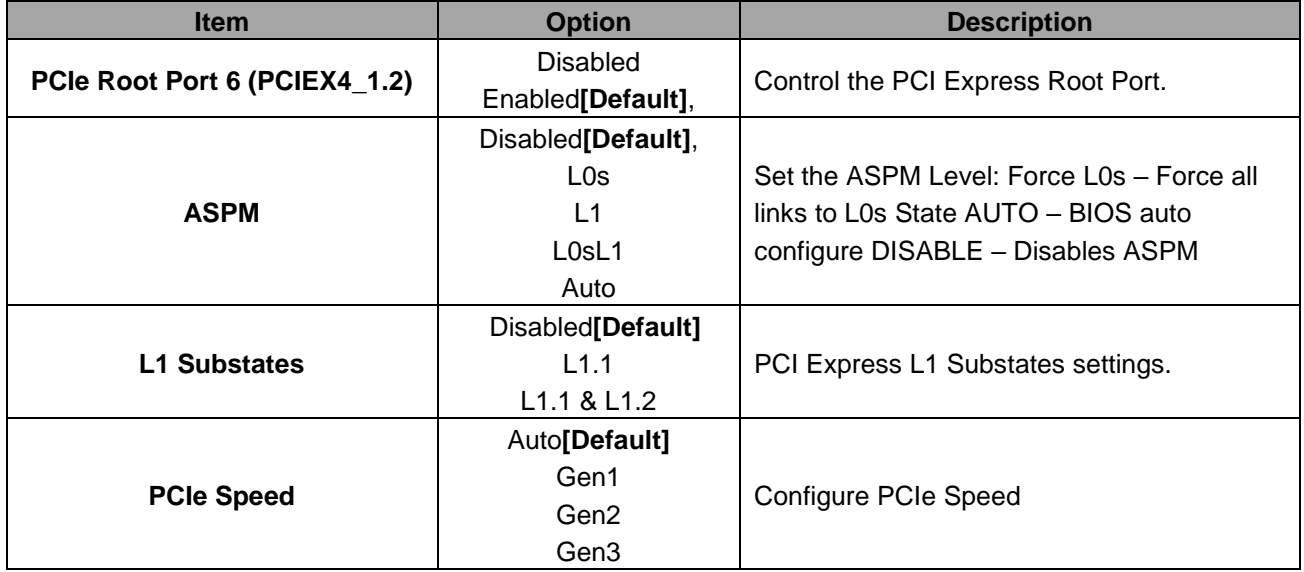

## **3.6.3.2.1.3 PCIe Root Port 7 (PCIEX4\_1.3)**

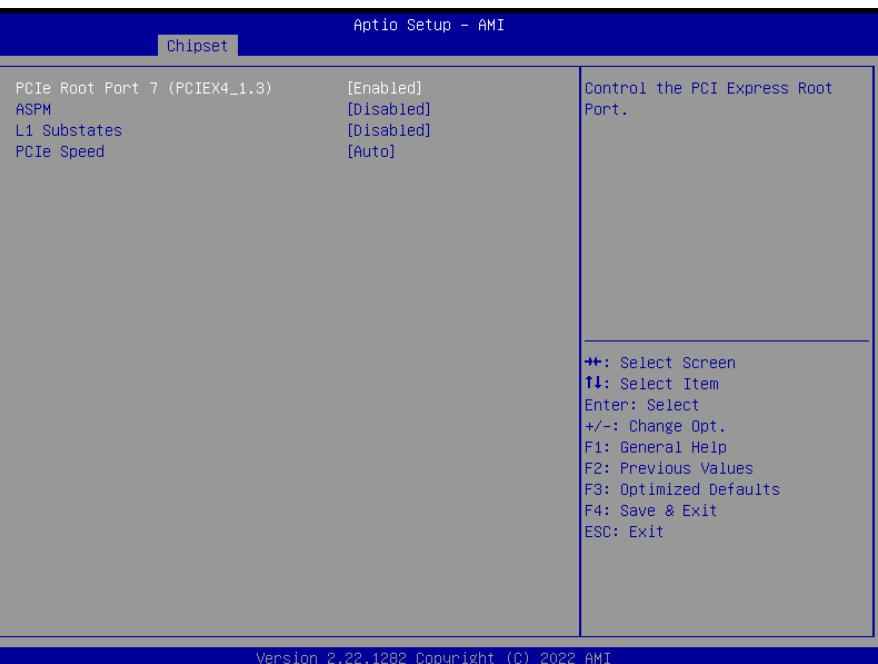

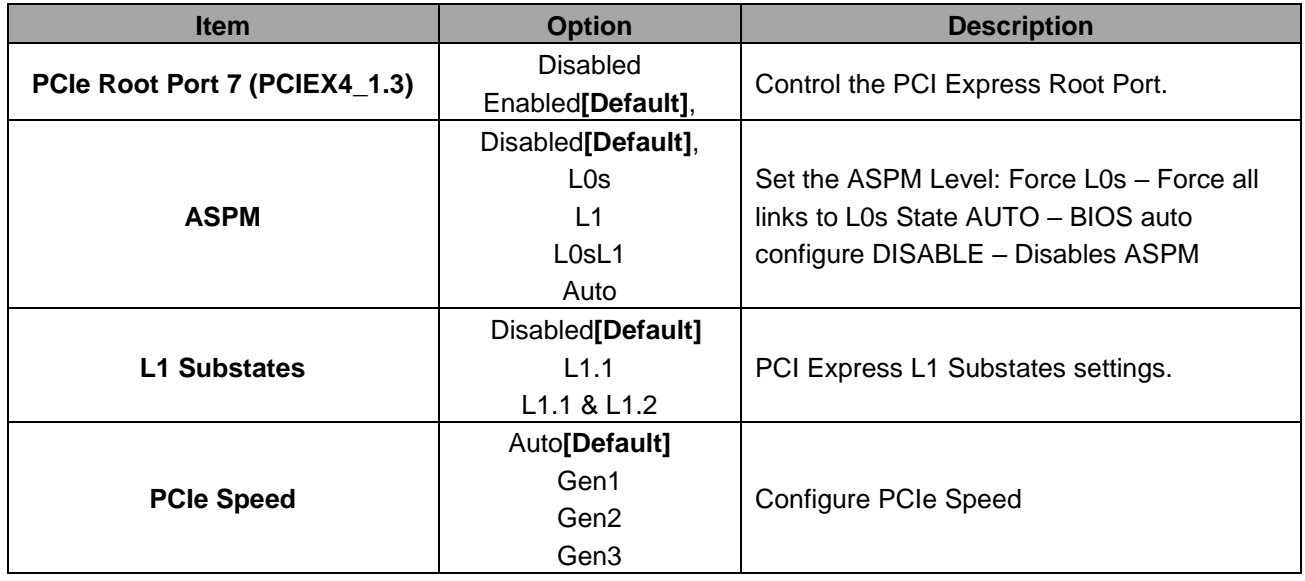

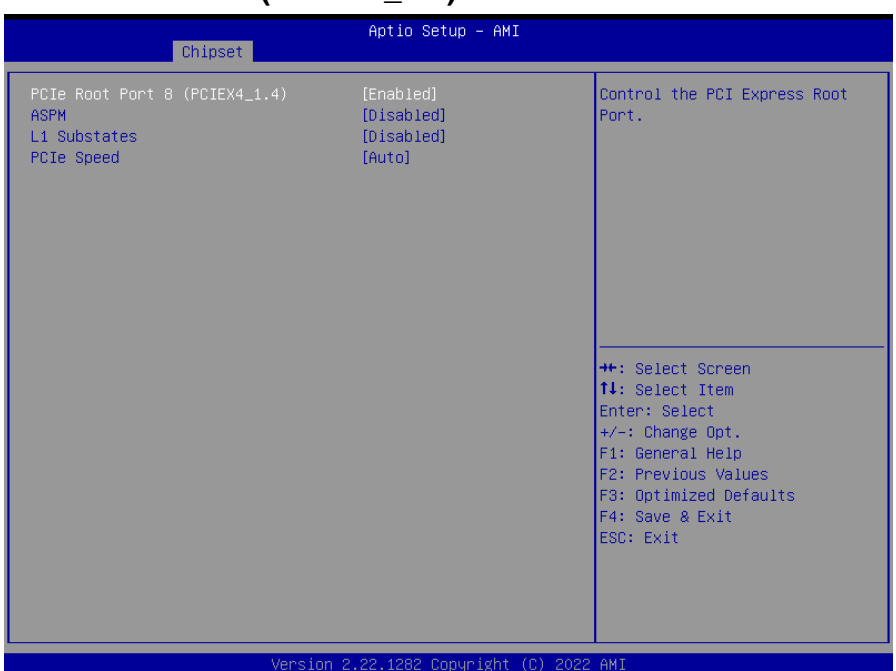

## **3.6.3.2.1.4 PCIe Root Port 8 (PCIEX4\_1.4)**

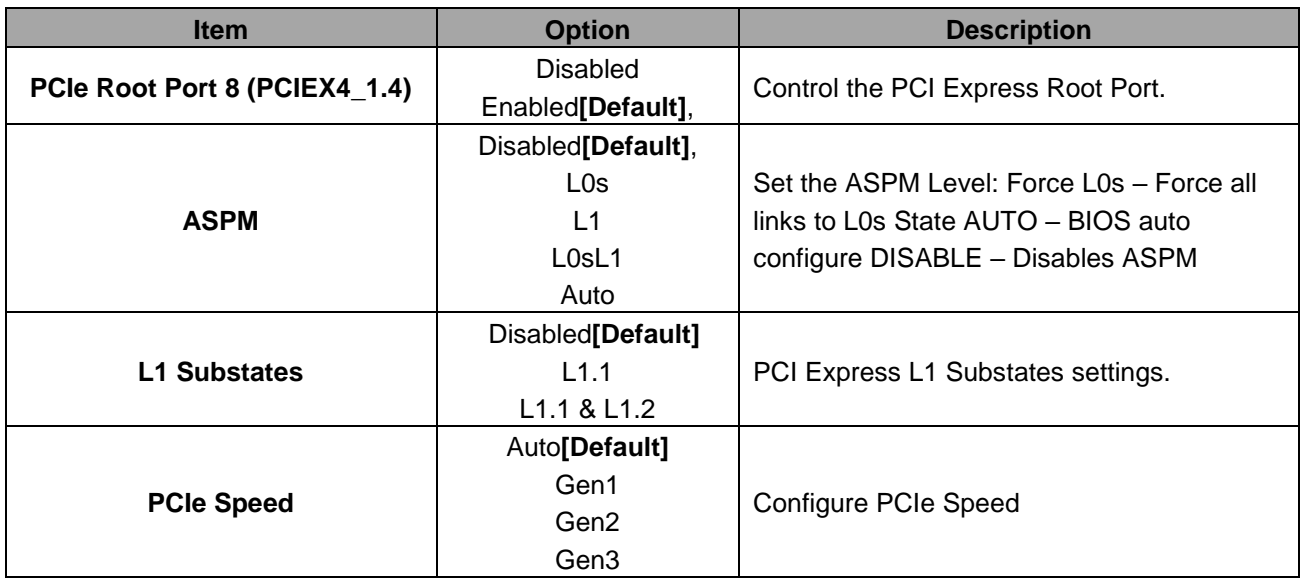

## **3.6.3.2.1.5 PCIe Root Port 9 (i225)**

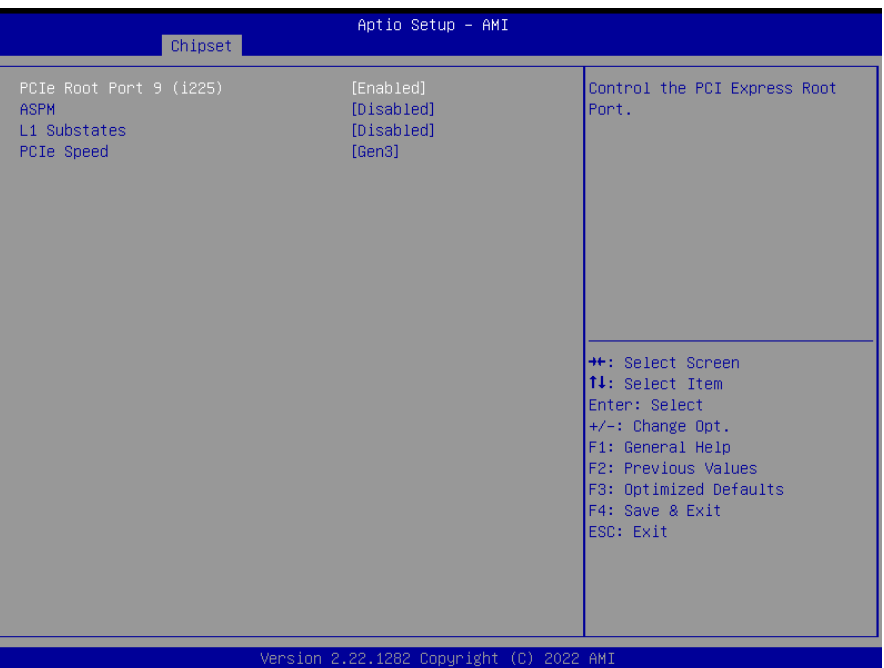

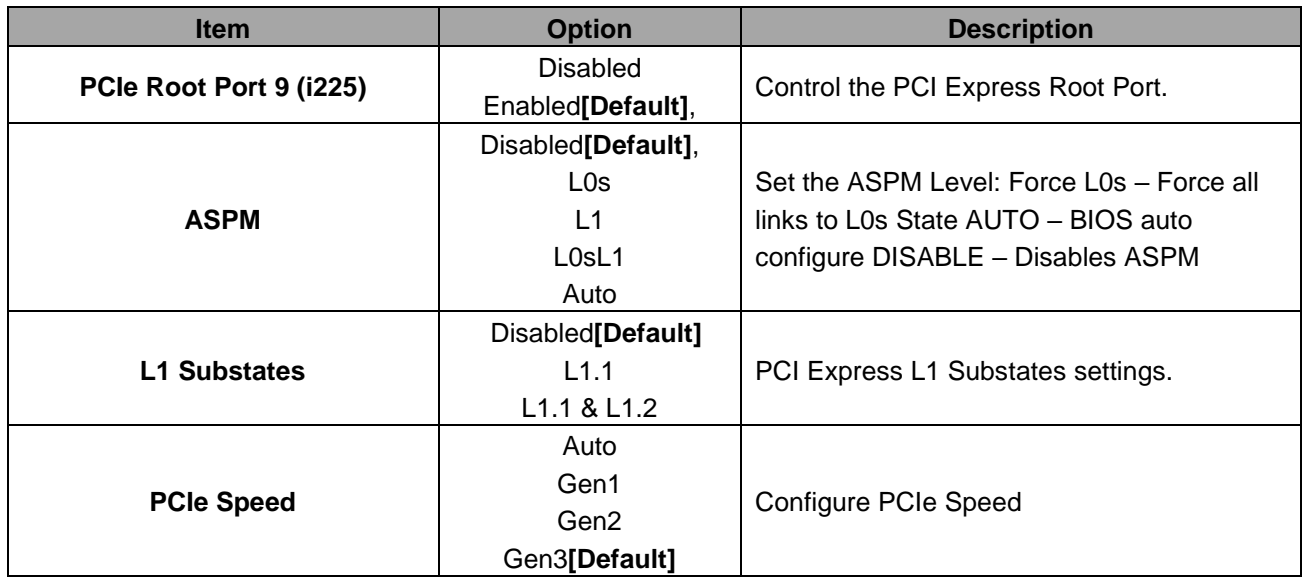

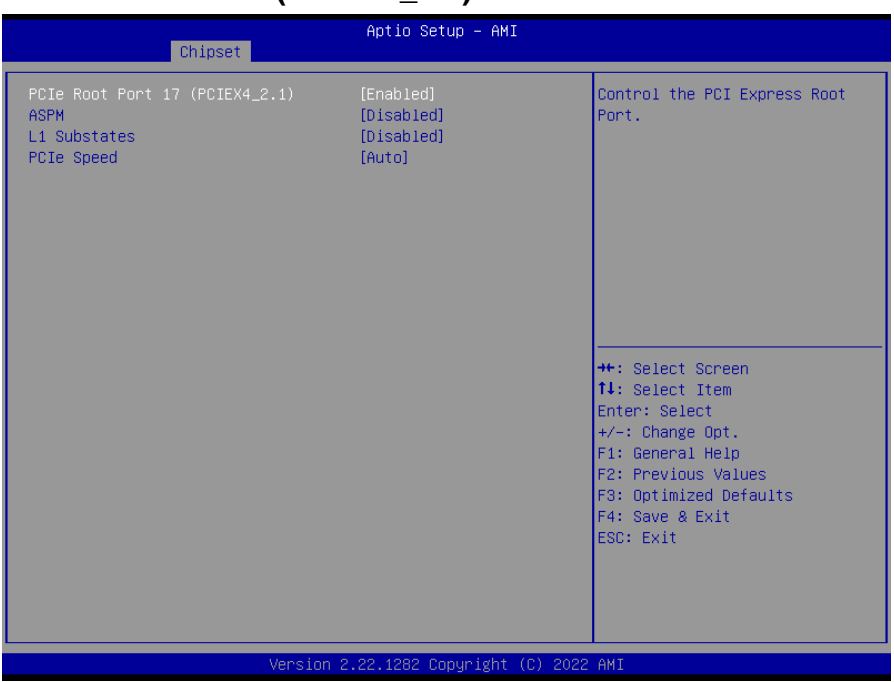

## **3.6.3.2.1.6 PCIe Root Port 17 (PCIEX4\_2.1)**

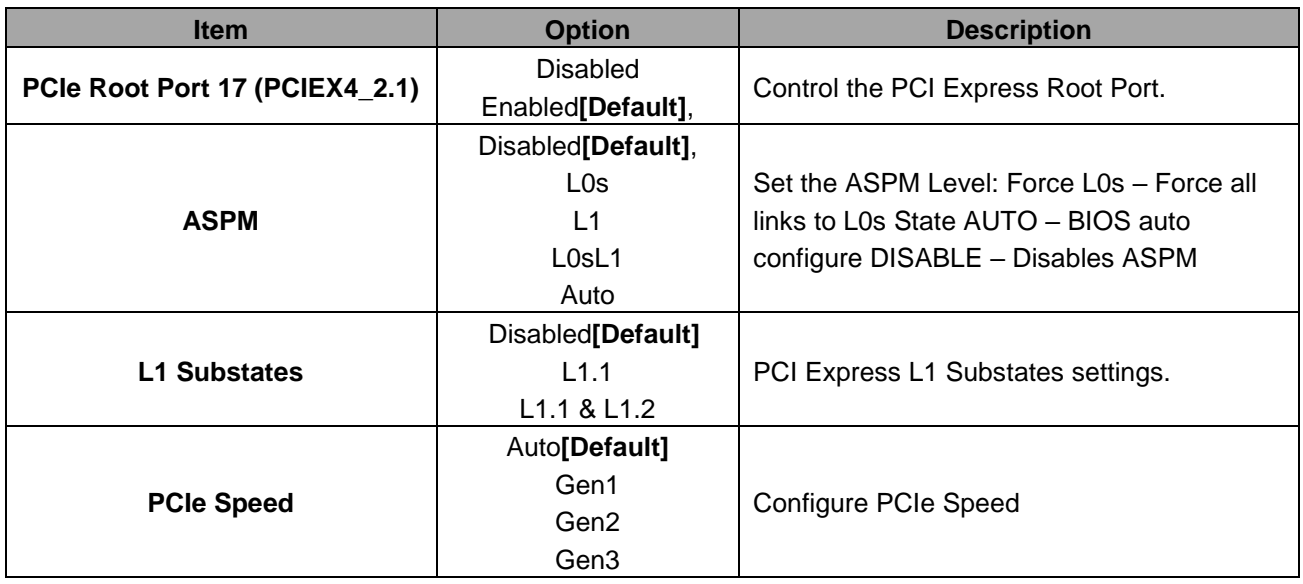

## **3.6.3.2.1.7 PCIe Root Port 18 (PCIEX4\_2.2)**

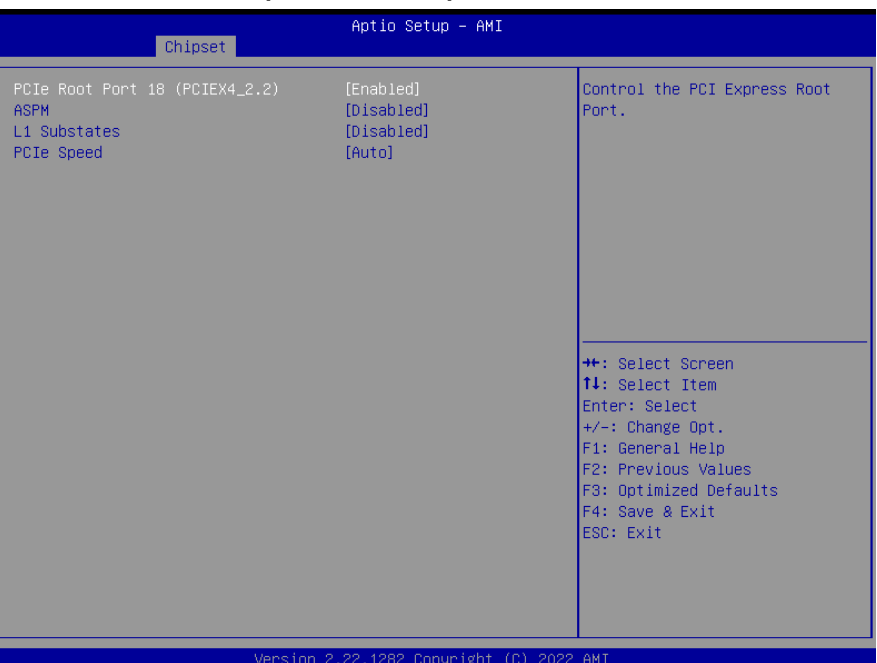

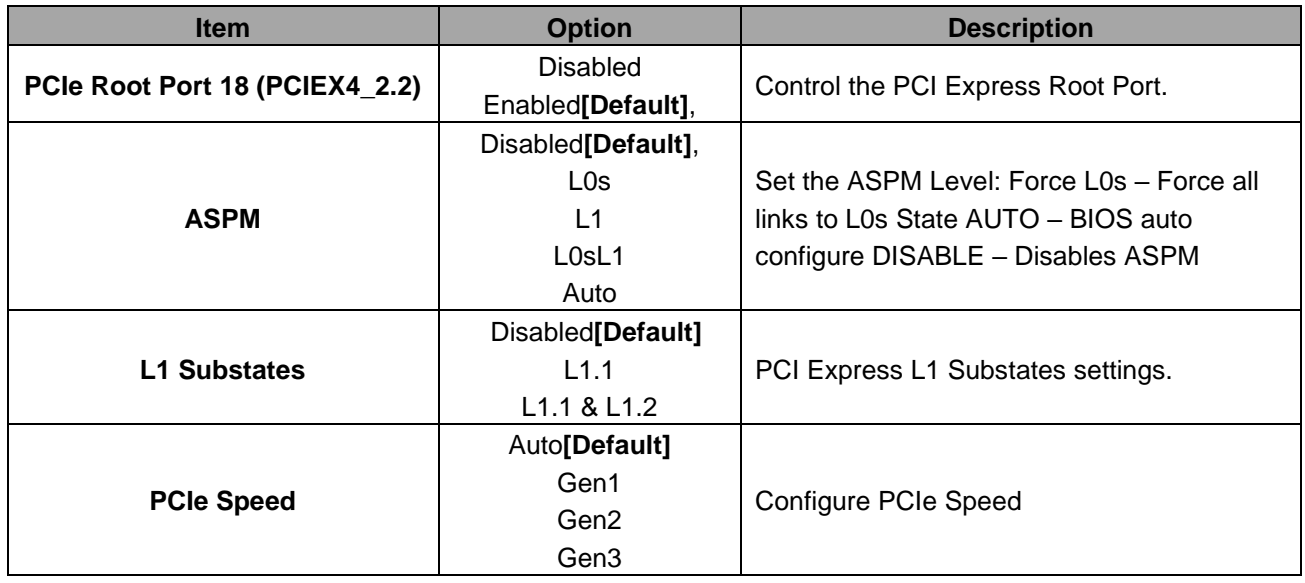

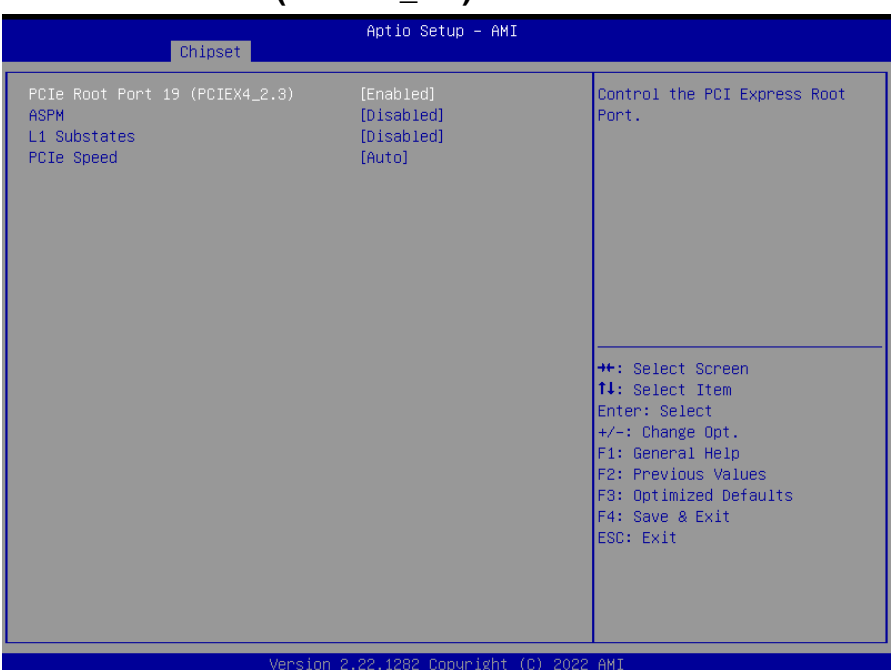

## **3.6.3.2.1.8 PCIe Root Port 19 (PCIEX4\_2.3)**

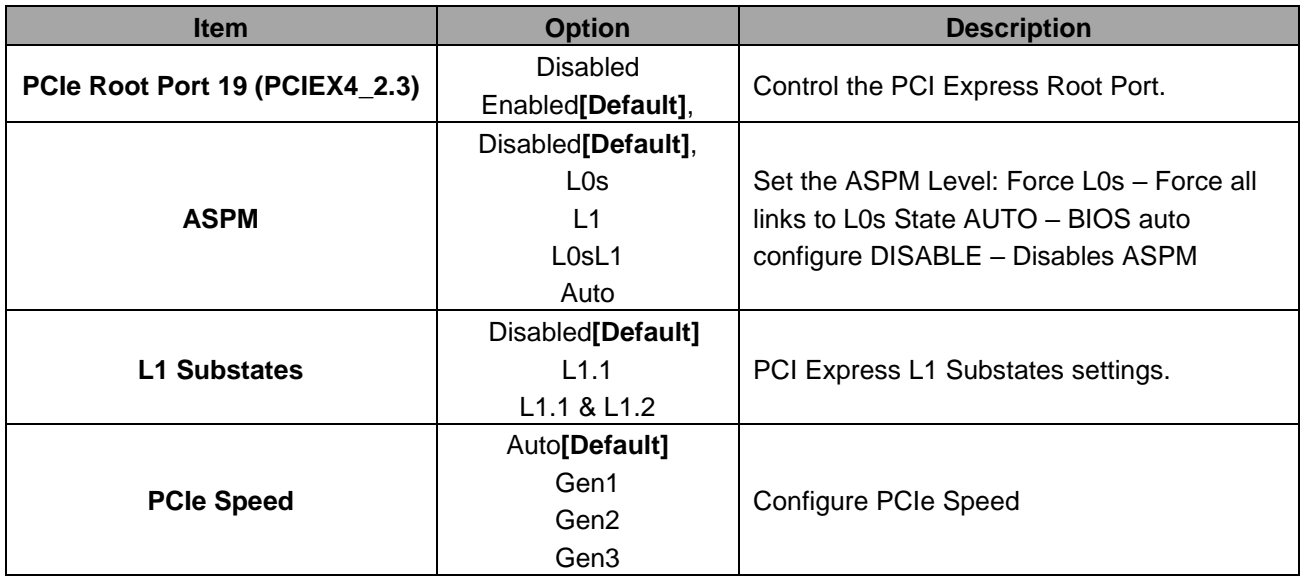

## **3.6.3.2.1.9 PCIe Root Port 20 (PCIEX4\_2.4)**

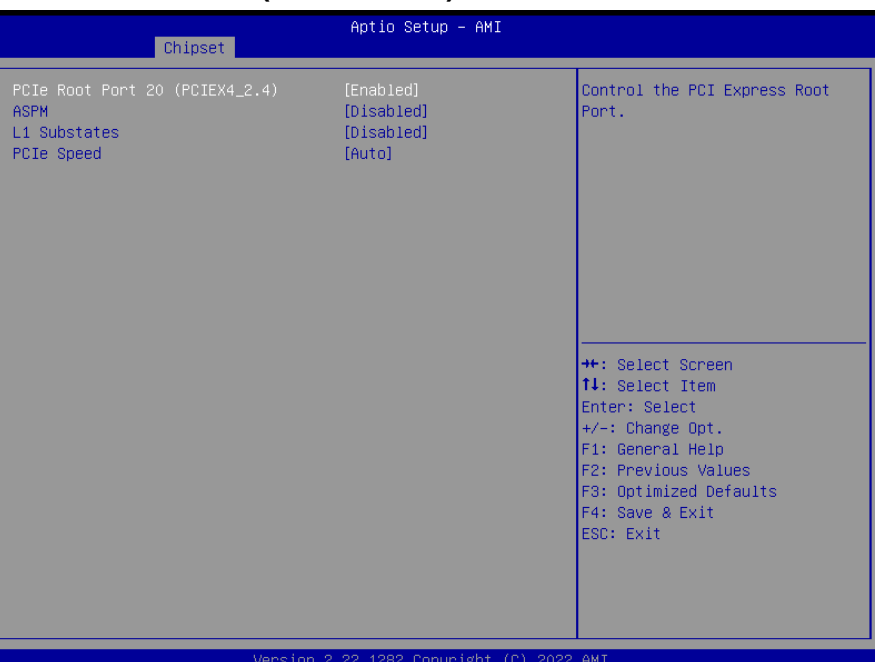

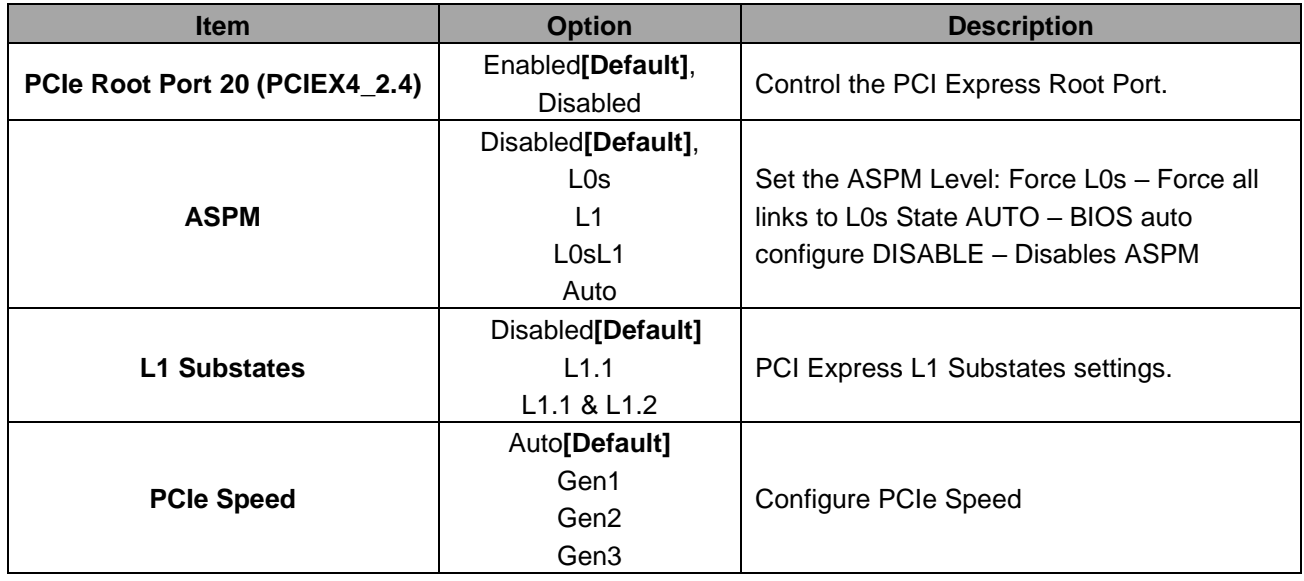

## **3.6.3.2.1.10 PCIE clocks**

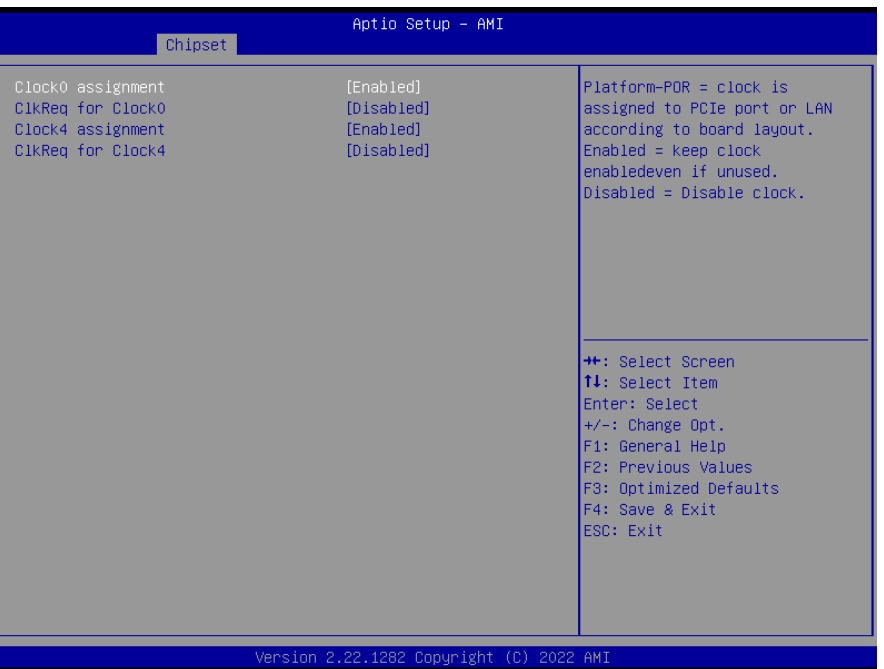

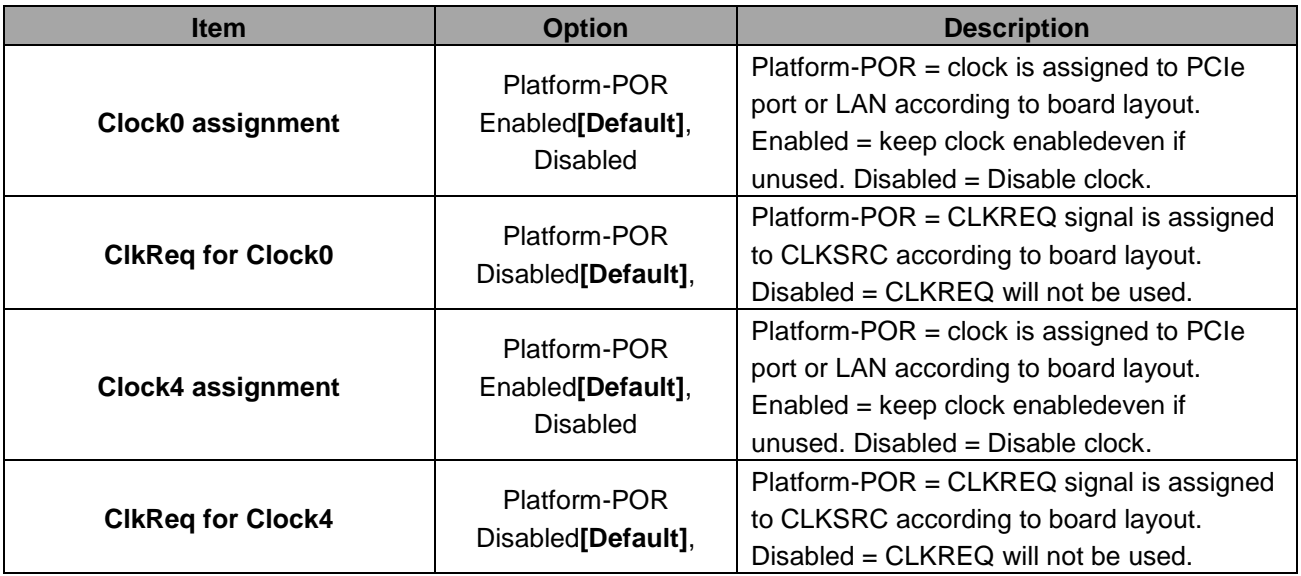

## **ESM-TGH User's Manual 3.6.3.2.2SATA And RST Configuration**

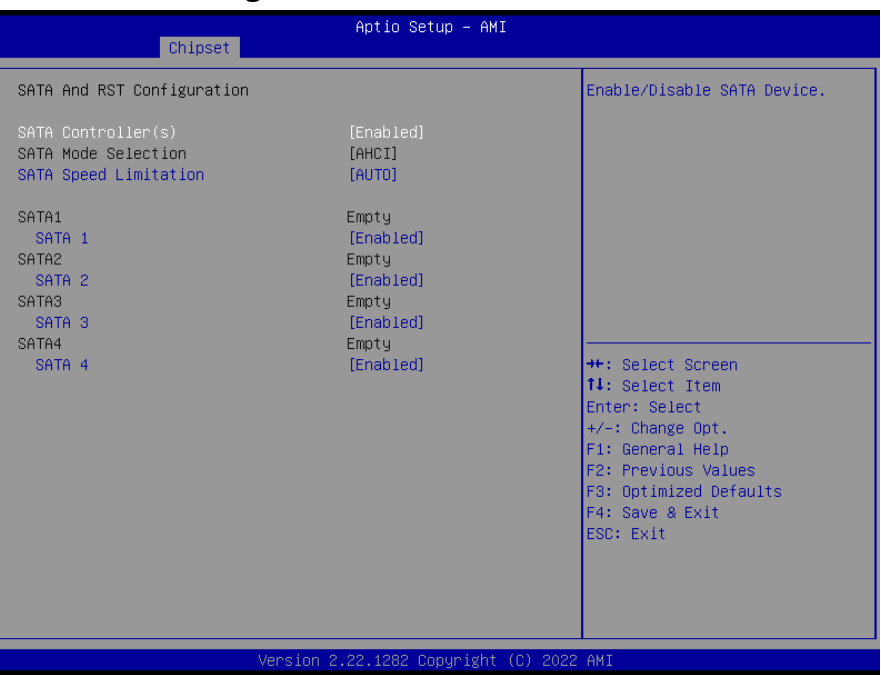

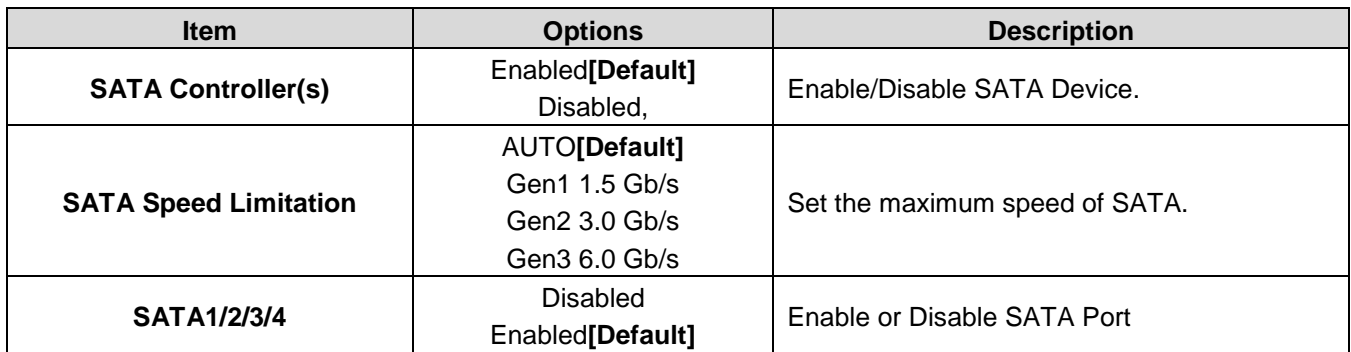

# **3.6.3.2.3USB Configuration**

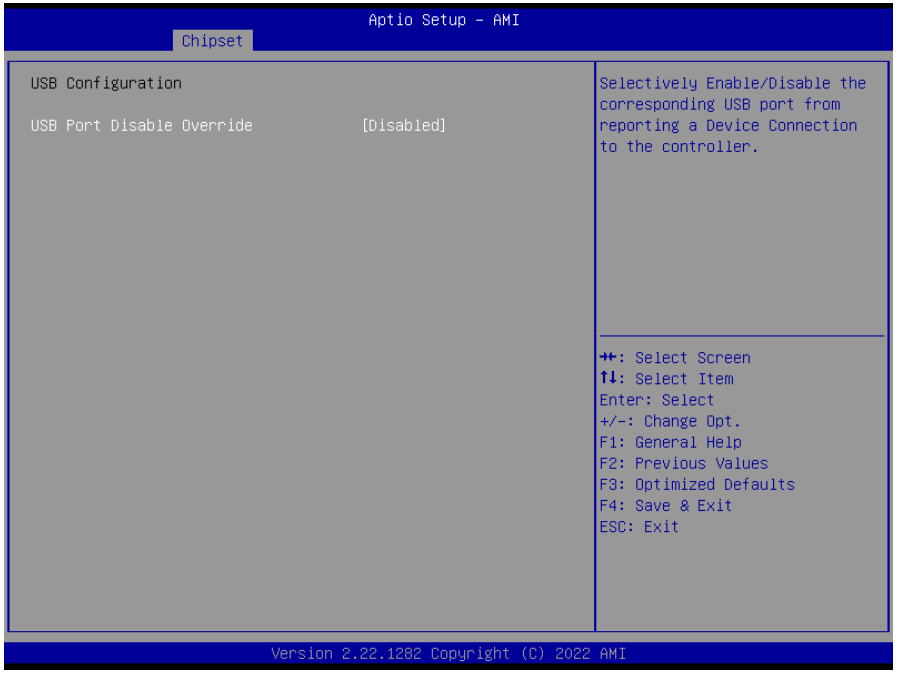

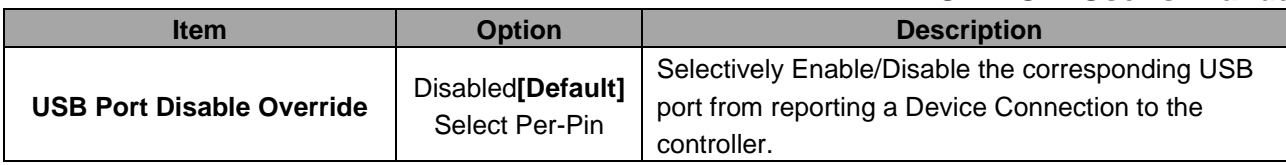

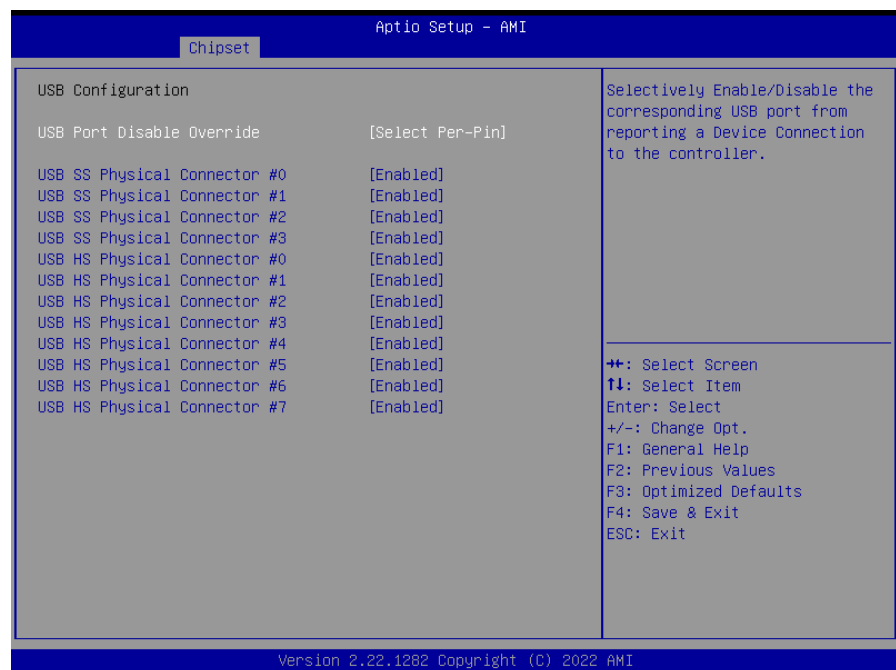

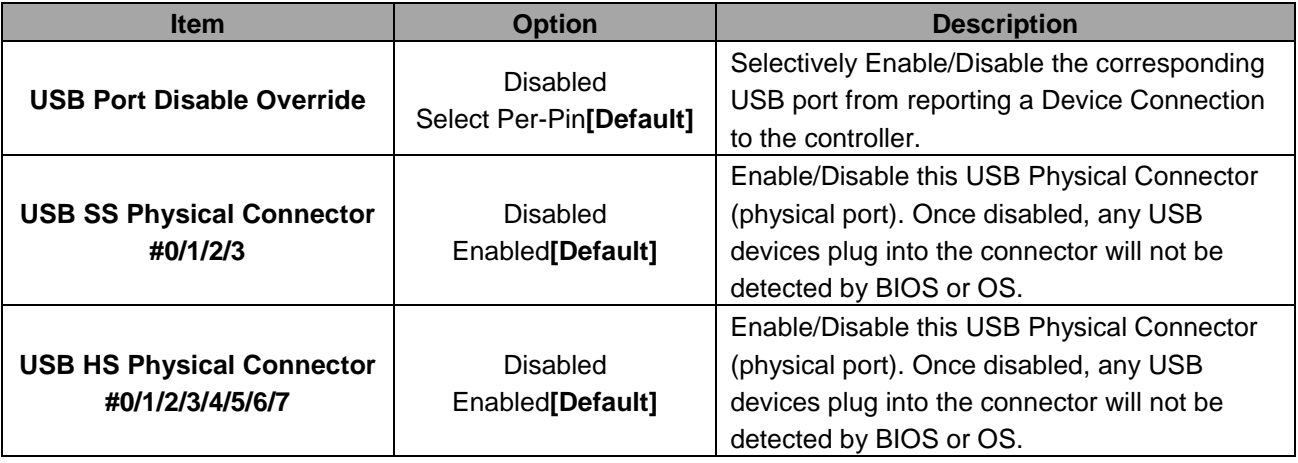

# **3.6.3.2.4HD Audio Configuration**

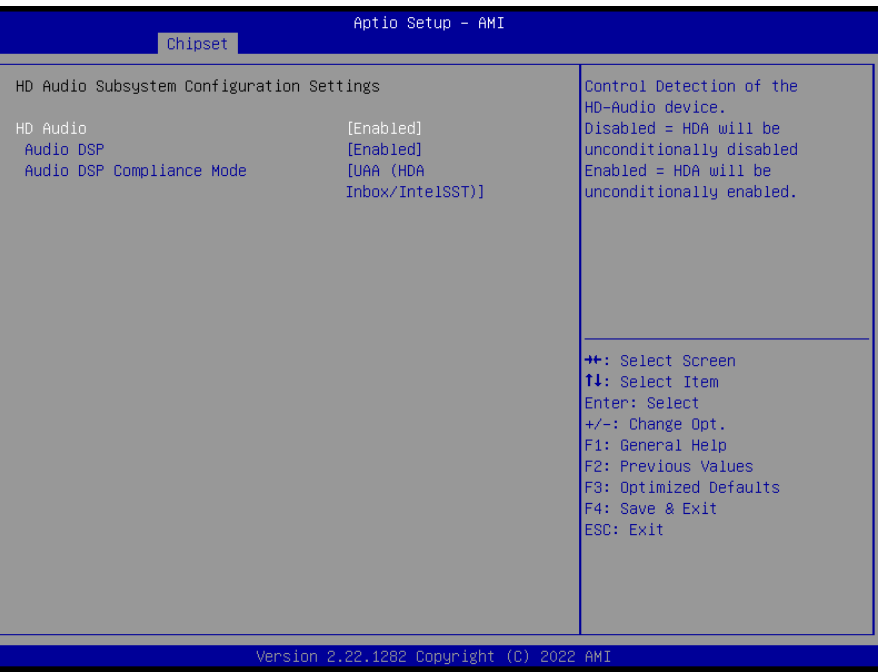

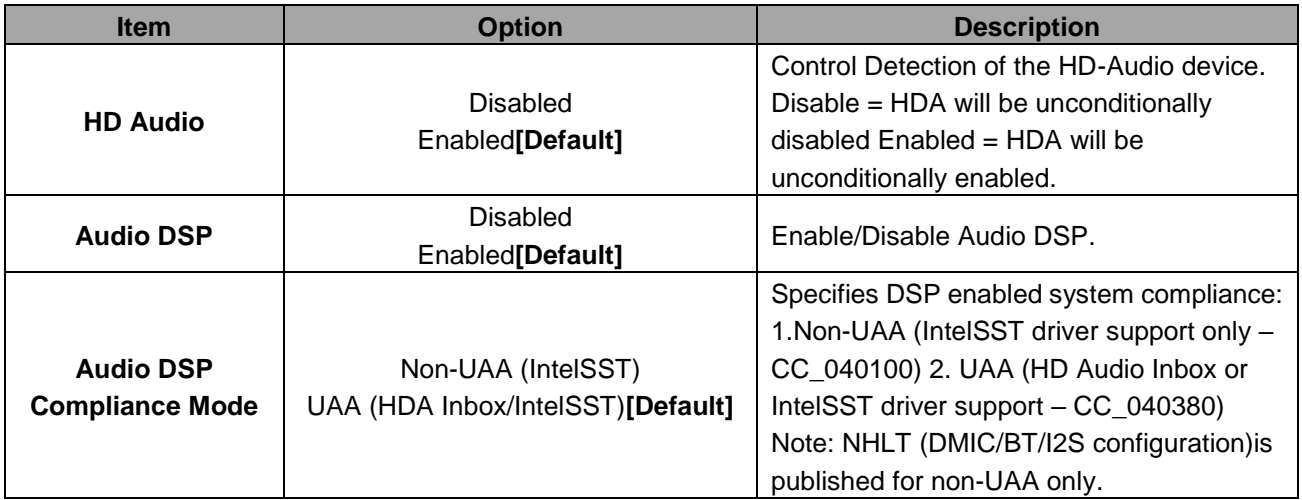
## **3.6.3.3 Board & Panel Configuration**

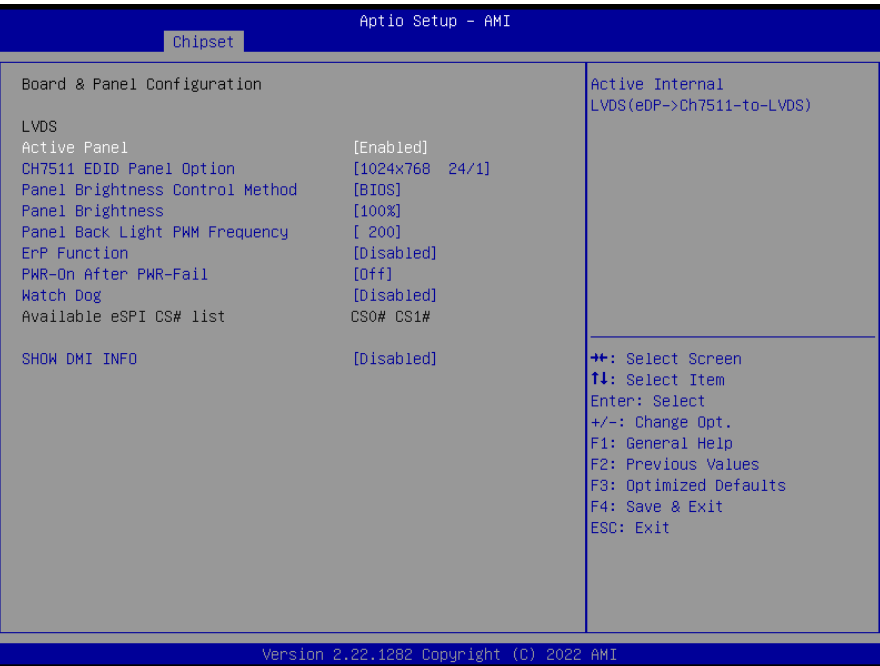

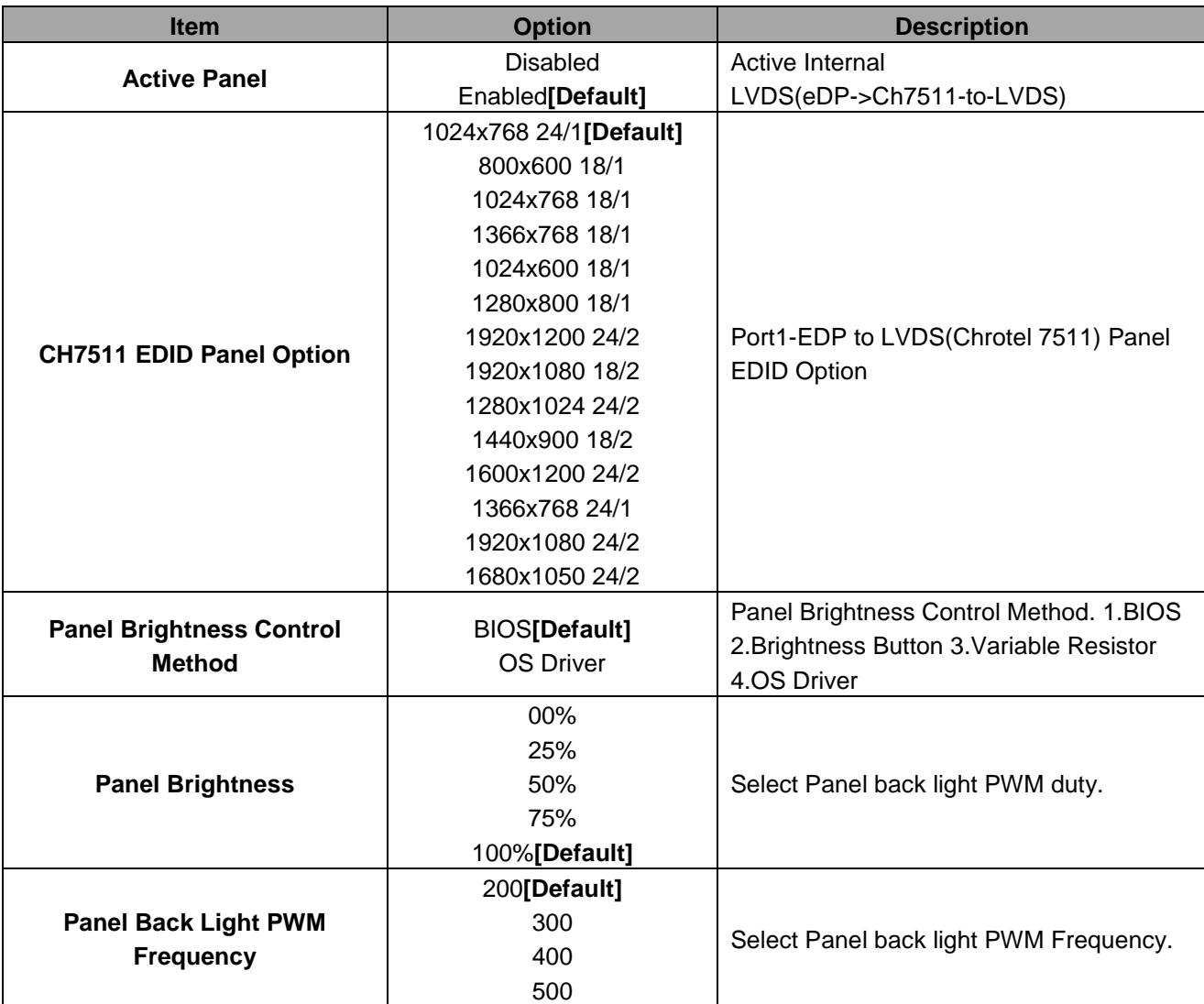

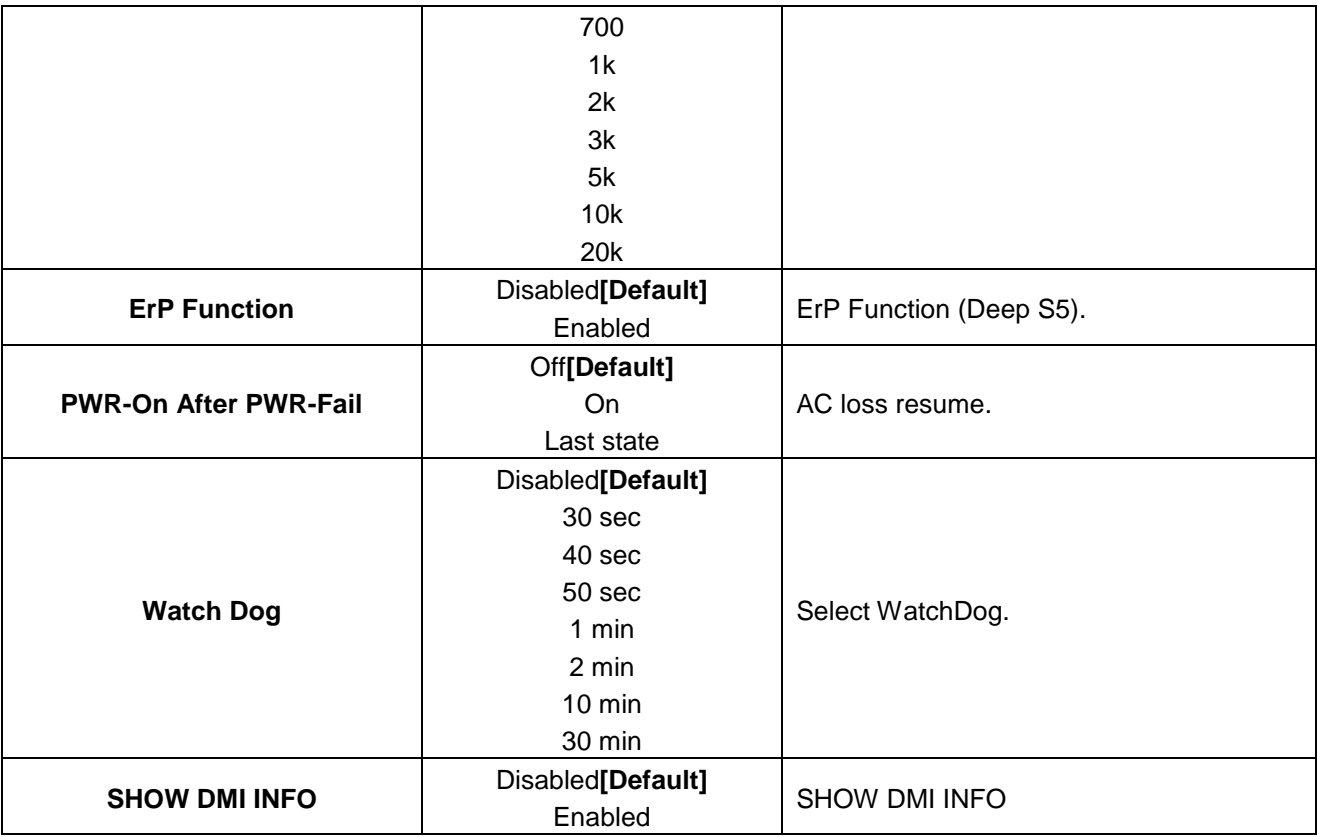

#### **3.6.4 Security**

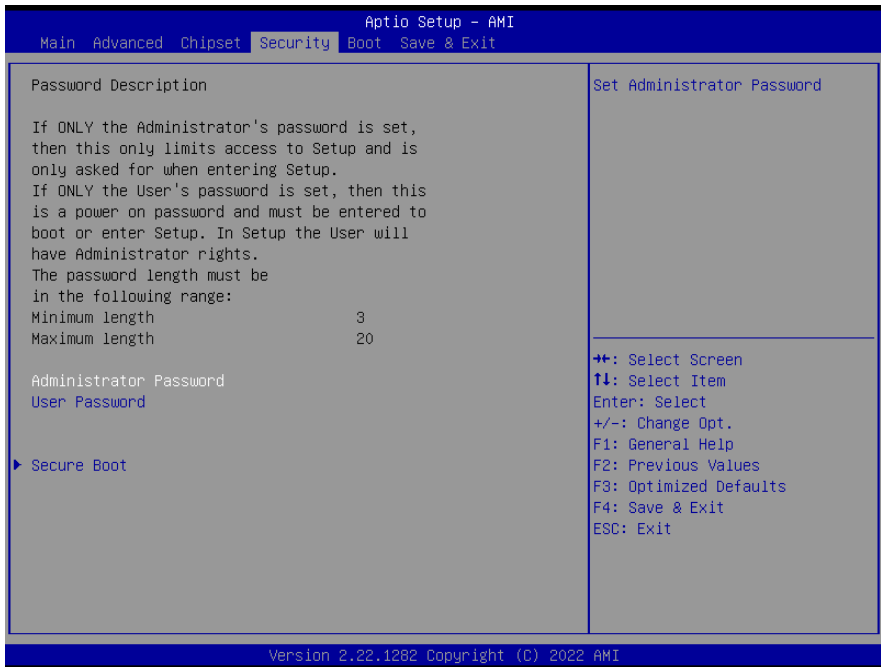

#### **Administrator Password**

Set setup Administrator Password

#### **User Password**

Set User Password

74 ESM-TGH User's Manual

#### **3.6.4.1 Secure Boot**

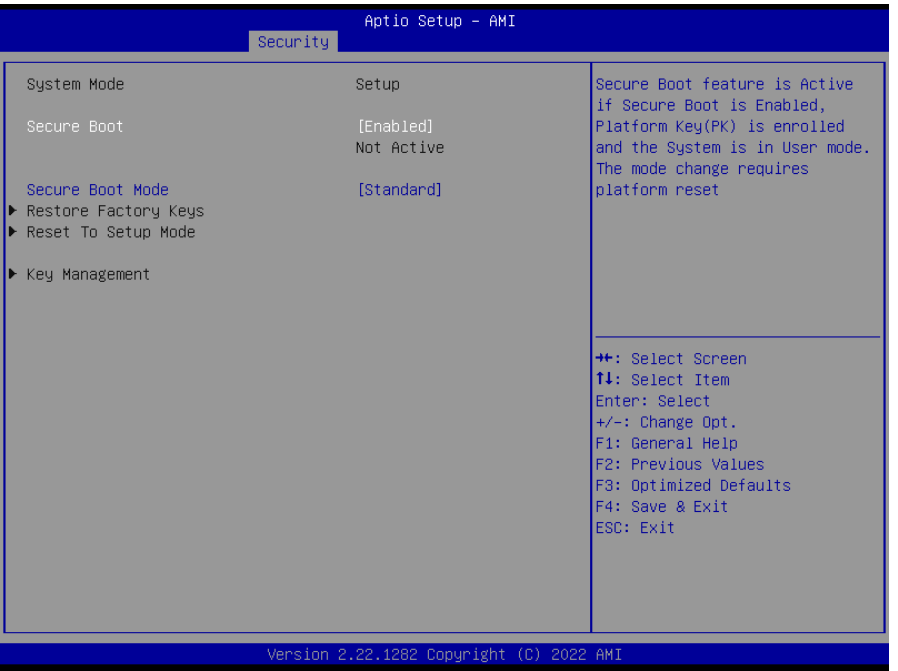

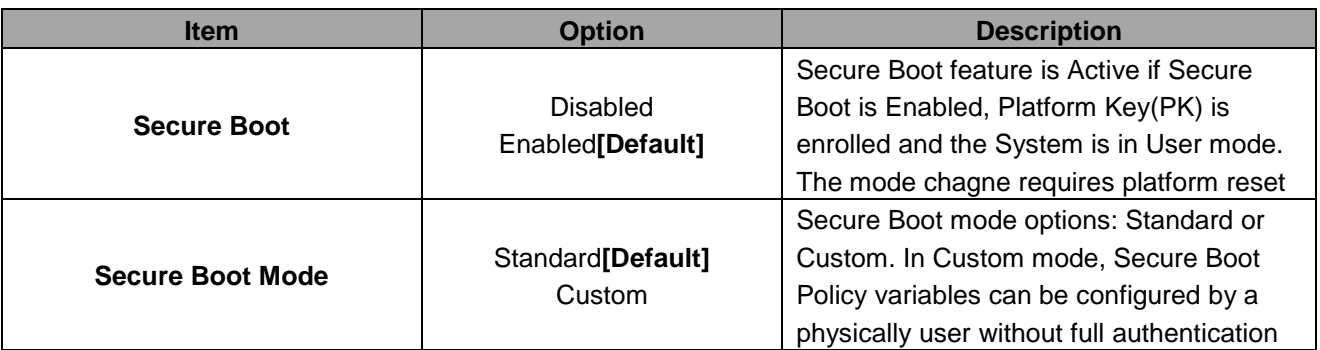

#### **3.6.5 Boot**

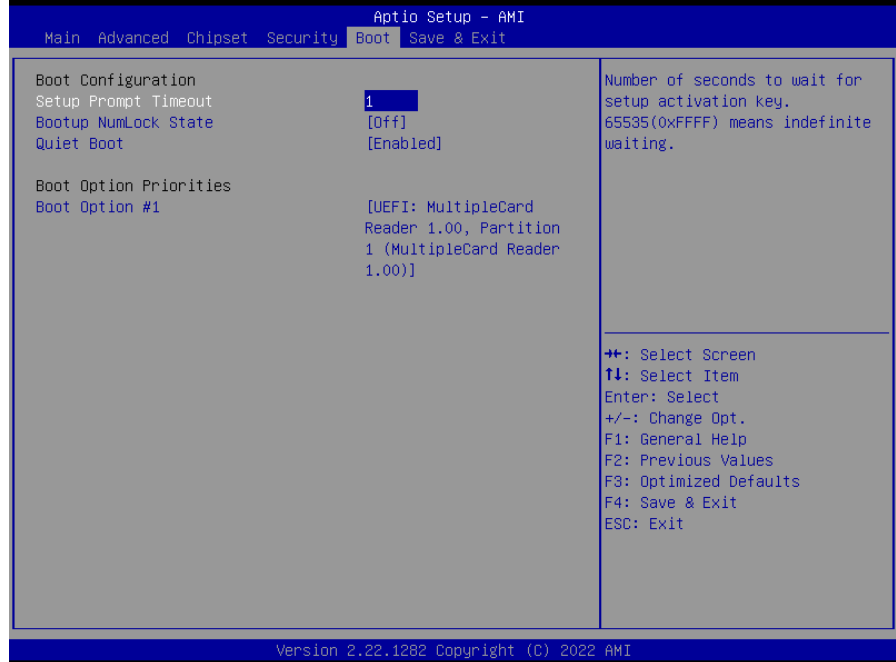

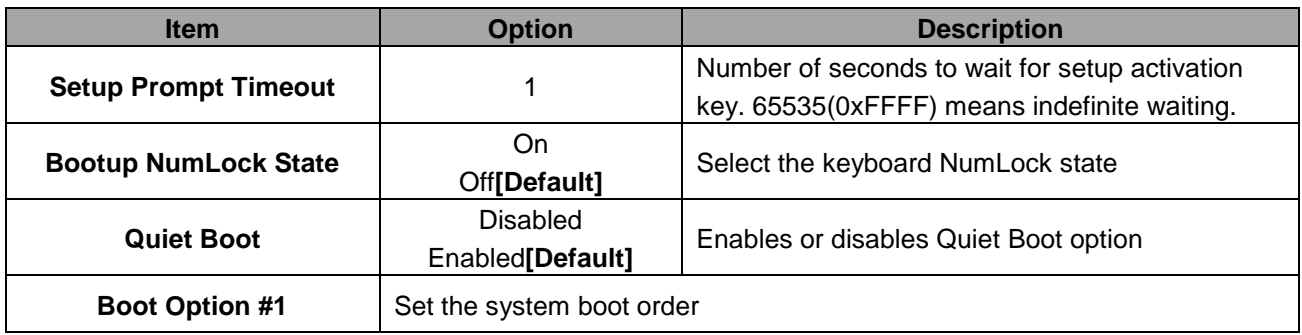

#### **3.6.6 Save and exit**

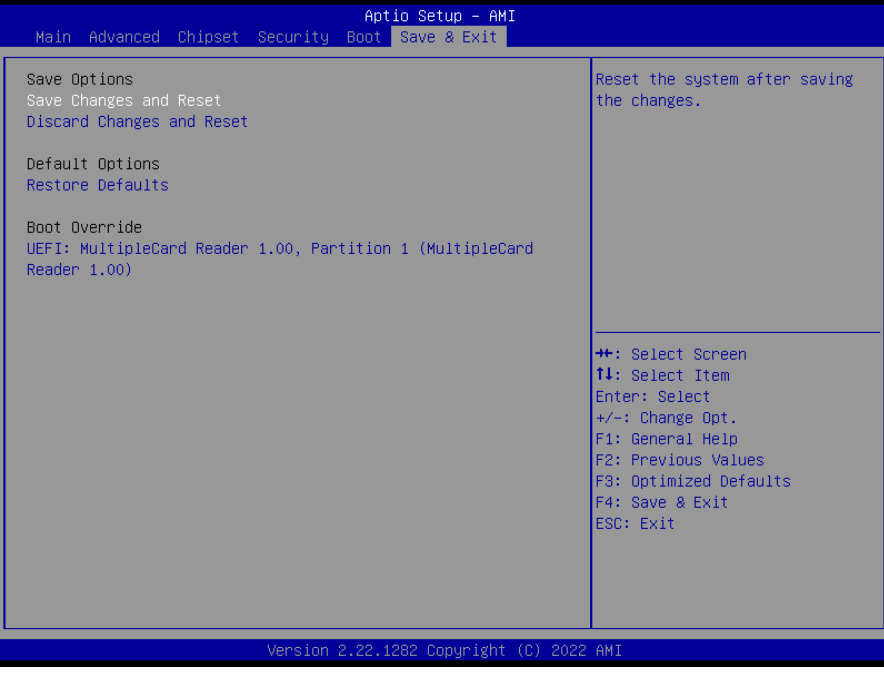

#### *3.6.6.1 Save Changes and Reset*

Reset the system after saving the changes.

#### *3.6.6.2 Discard Changes and Reset*

Any changes made to BIOS settings during this session of the BIOS setup program are discarded. The setup program then exits and reboots the controller.

#### *3.6.6.3 Restore Defaults*

This option restores all BIOS settings to the factory default. This option is useful if the controller exhibits unpredictable behavior due to an incorrect or inappropriate BIOS setting.

#### *3.6.6.4 Launch EFI Shell from filesystem device*

Attempts to Launch EFI Shell application (Shellx64.efi) from one of the available filesystem devices.

# **4. Drivers Installation**

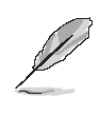

**Note**: Installation procedures and screen shots in this section are for your reference and may not be exactly the same as shown on your screen.

#### **4.1 Install Chipset Driver**

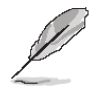

Welcome

**Note:** The installation procedures and screen shots in this section are based on Windows 10 operation system. If the warning message appears while the installation process, click Continue to go on.

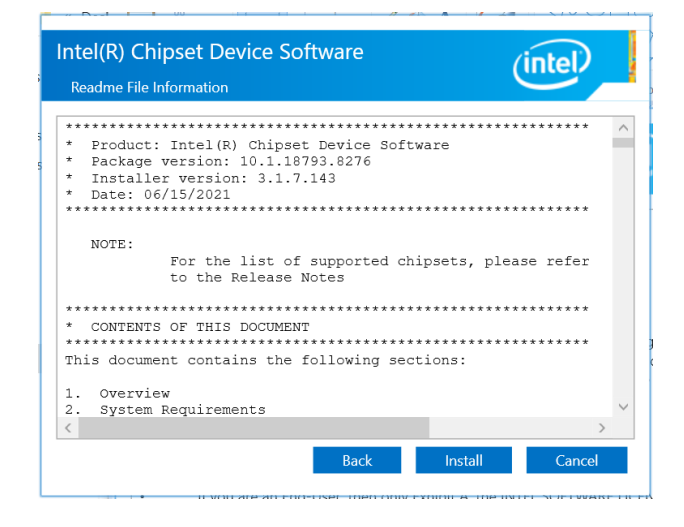

#### **Step 3.** Click **Install**.

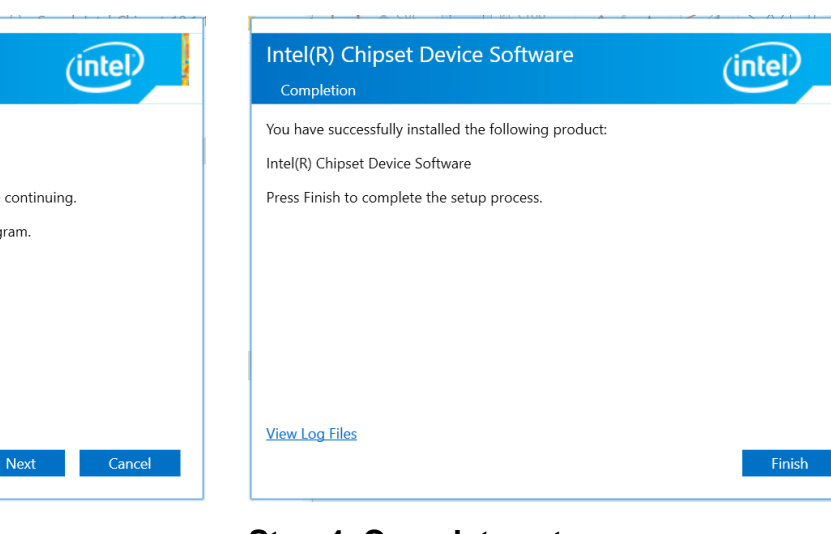

#### **Step1.** Click **Next**. **Step 4. Complete setup**.

Intel(R) Chipset Device Software

You are about to install the following product:

It is strongly recommended that you exit all programs before continuing.

Press Next to continue, or press Cancel to exit the setup program.

Intel(R) Chinset Device Software

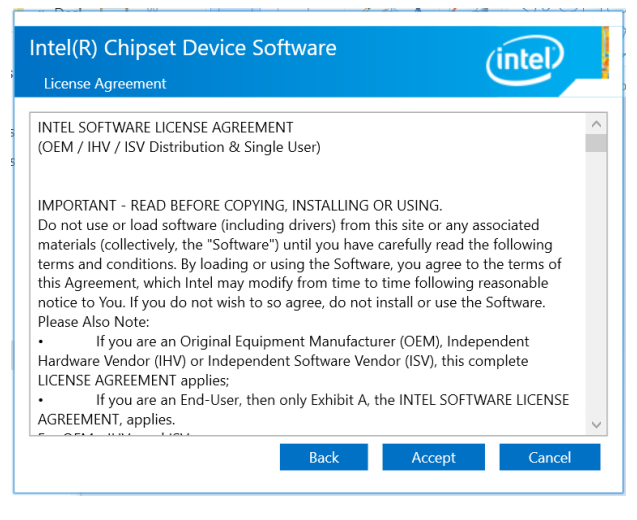

**Step 2.** Click **Accept**.

### **4.2 Install Dynamic Tuning Driver**

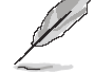

**Note:** The installation procedures and screen shots in this section are based on Windows 10 operation system. If the warning message appears while the installation process, click Continue to go on.

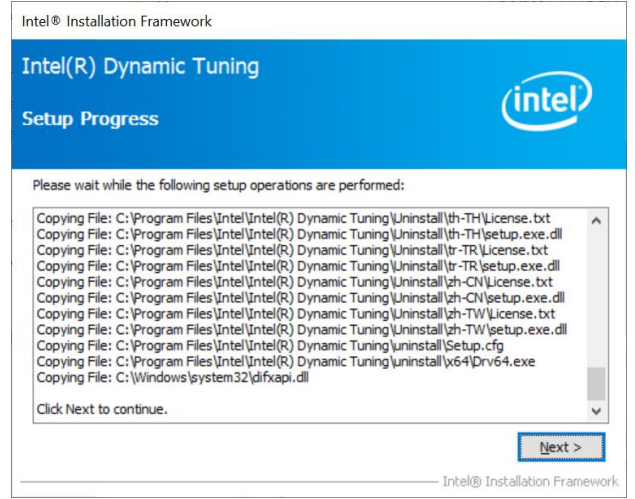

#### **Step 3.** Click **Next** to continue installation.

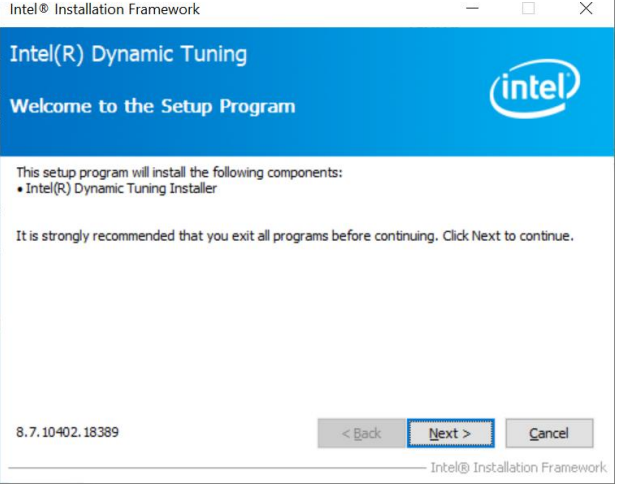

**Step1.** Click **Next** to start installation. **Step 4.** Click **Finish** to complete setup.

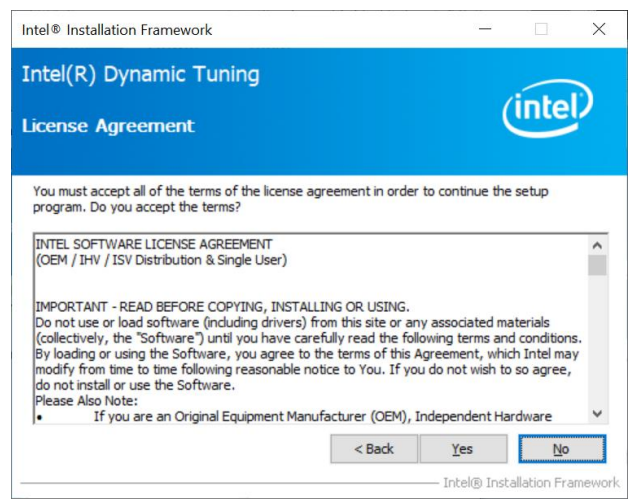

**Step 2.** Click **Yes**.

| Intel <sup>®</sup> Installation Framework                                                                 | X                             |
|----------------------------------------------------------------------------------------------------|-------------------------------|
| Intel(R) Dynamic Tuning<br><b>Setup Is Complete</b>                                                       | (intel)                       |
| The setup program successfully installed the following components:<br>• Intel(R) Dynamic Tuning Installer |                               |
| Click Finish to complete the setup process.                                                               | Finish                        |
|                                                                                                    | Intel® Installation Framework |

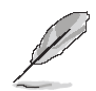

**Note:** The installation procedures and screen shots in this section are based on Windows 10 operation system.

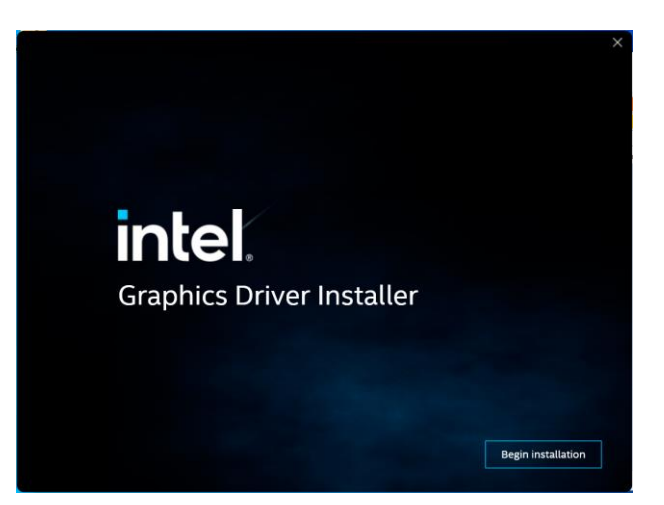

**Step 1.** Click **Begin installation**. **Step 4. Complete setup**.

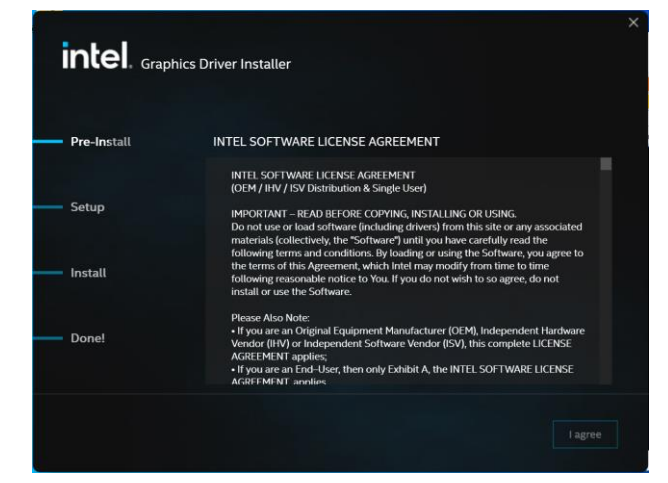

**Step 2.** Click **I agree**.

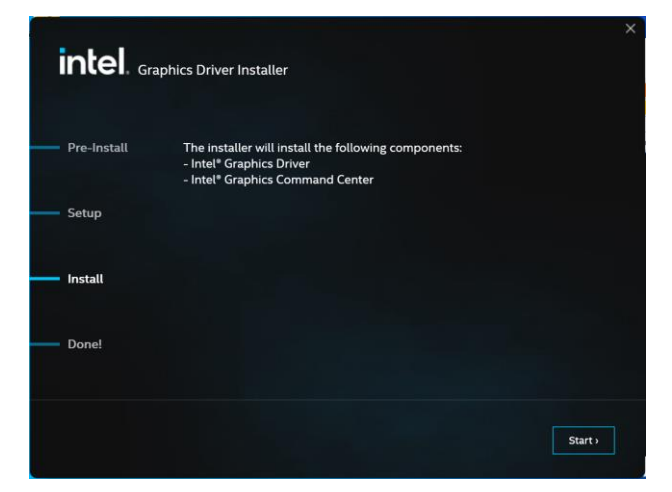

#### **Step 3.** Click **Start.**

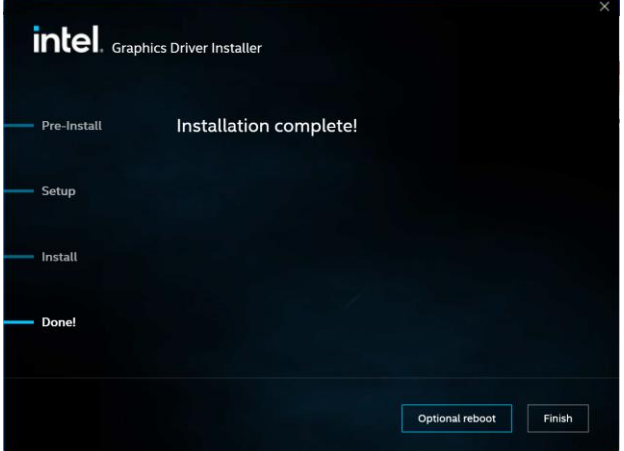

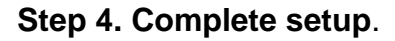

## **4.4 Install Ethernet Driver**

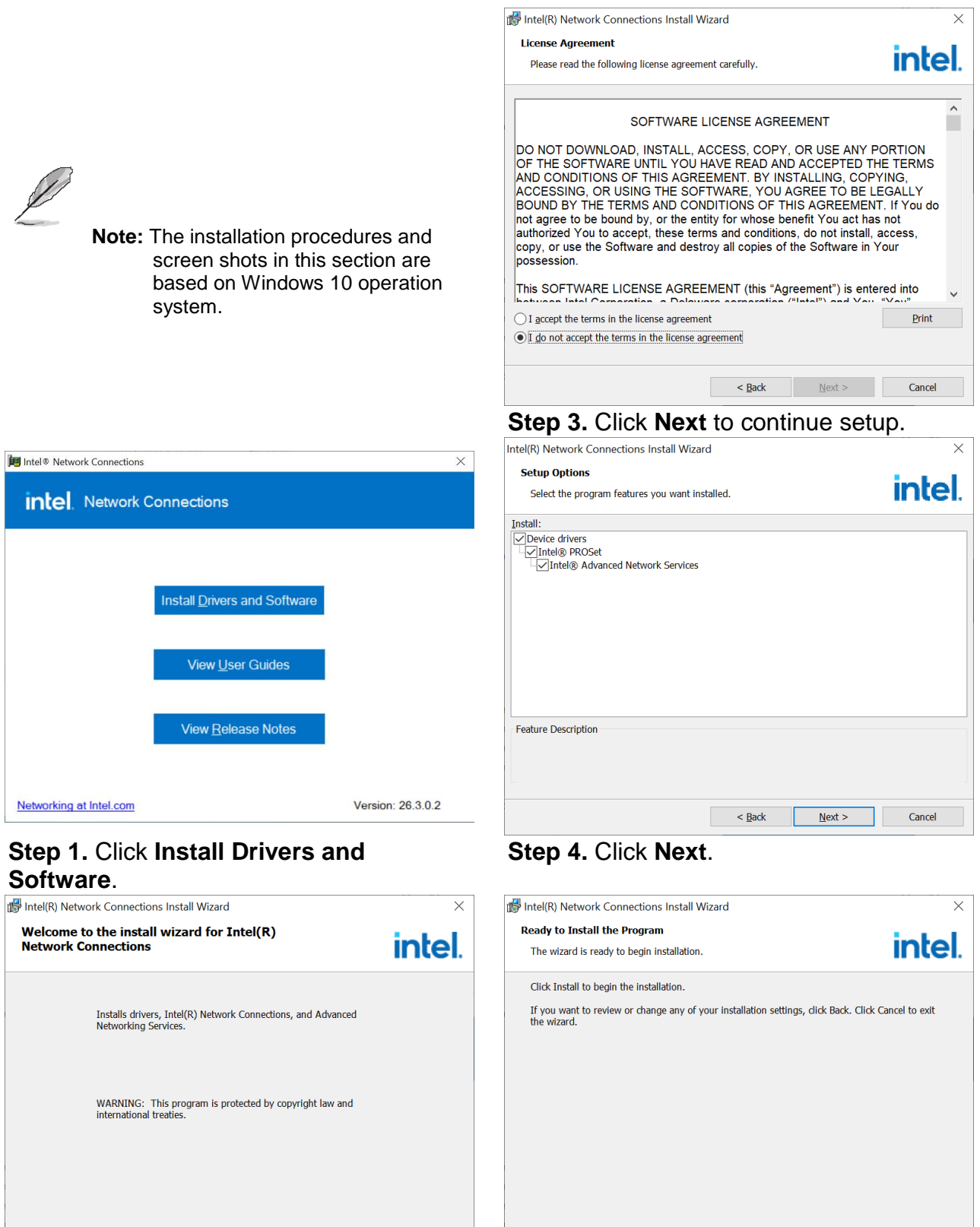

 $\leq$  Back  $\qquad$  Next > Cancel

**Step 2.** Click **Next**. **Step 5.** Click **Install**.

<br />
<br />
<br />
<br />
<br />
Install<br />
Install<br />
Cancel

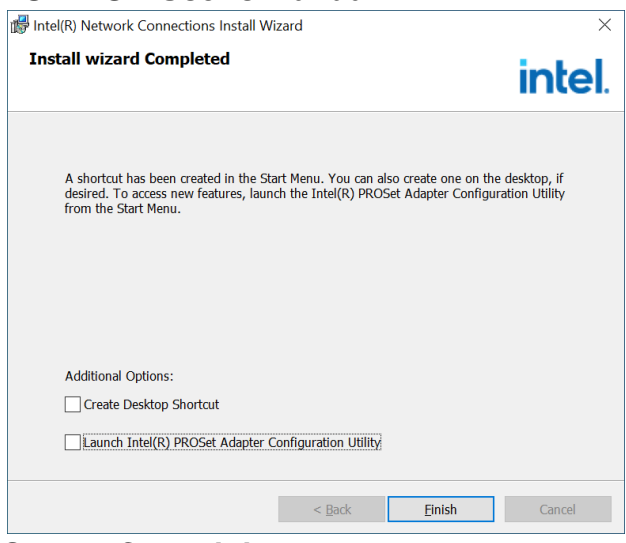

**Step 6.** Click **Finish** to complete the setup.

### **4.5 Install ME Driver**

D

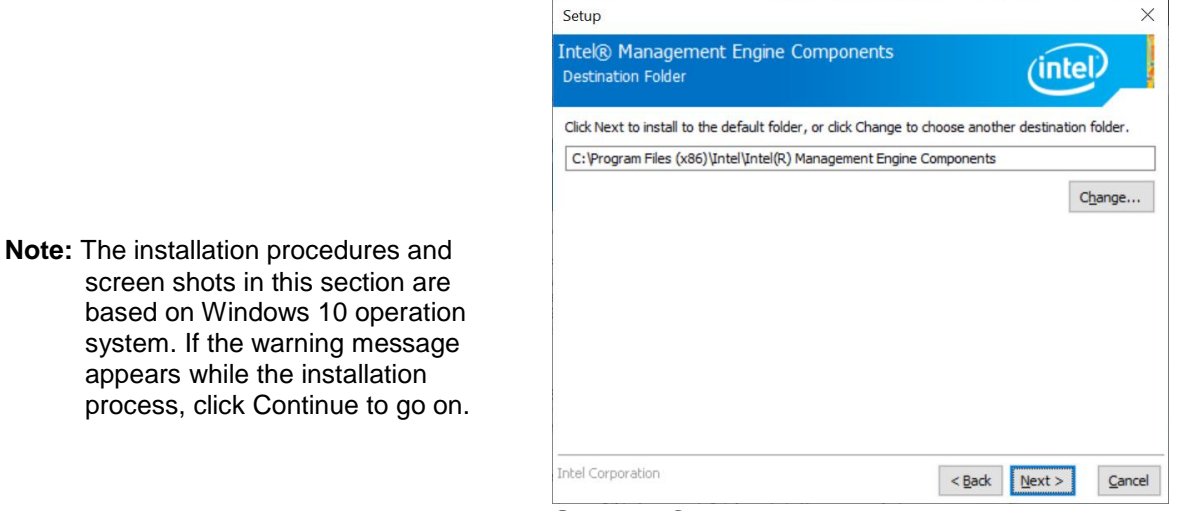

#### **Step 3.** Click **Next** to continue installation.

 $\times$ 

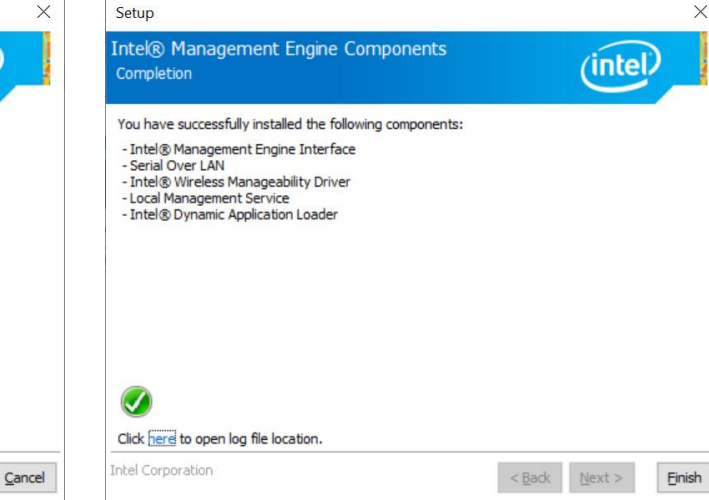

**Step1.** Click **Next** to start installation. **Step 4.** Click **Finish** to complete setup.

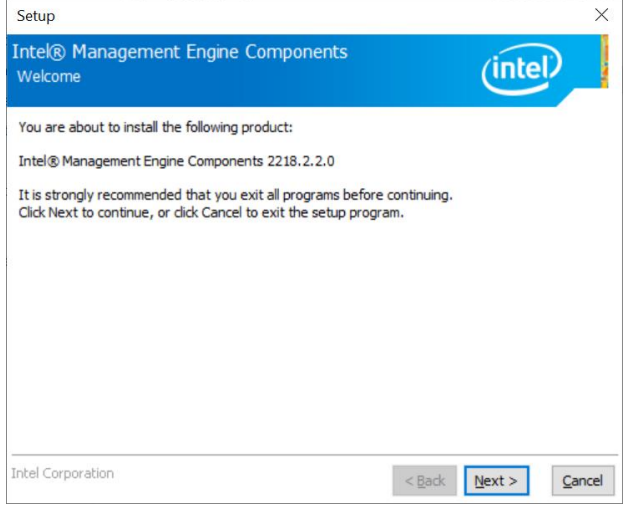

appears while the installation

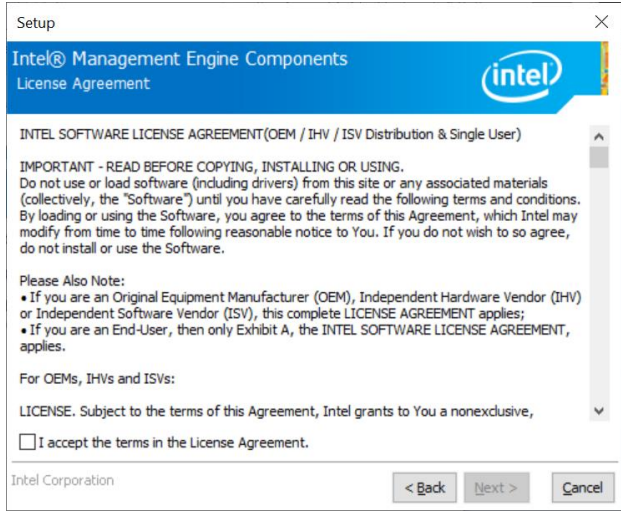

**Step 2.** Click **Next**.

#### **ESM-TGH User's Manual 4.6 Install Serial IO Driver**

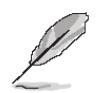

**Note:** The installation procedures and screen shots in this section are based on Windows 10 operation system. If the warning message appears while the installation process, click Continue to go on.

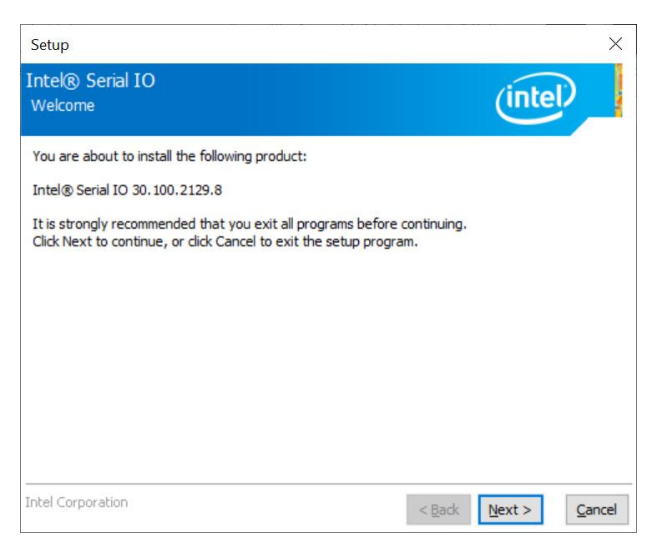

#### **Step1.** Click **Next** to start installation. **Step 4.** Click **Next**.

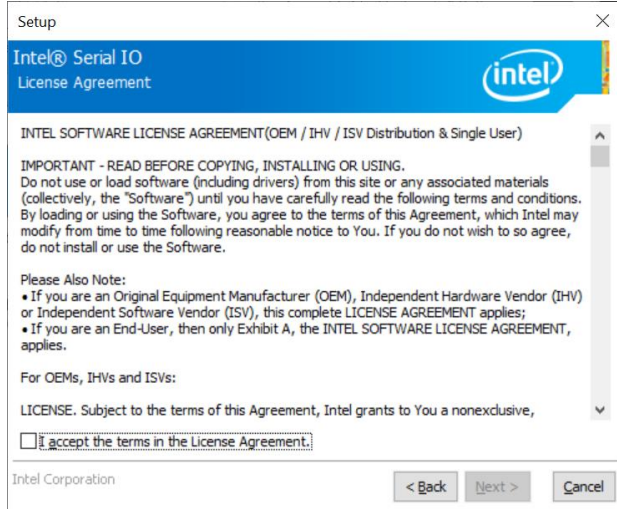

**Step 2.** Click **Next**.

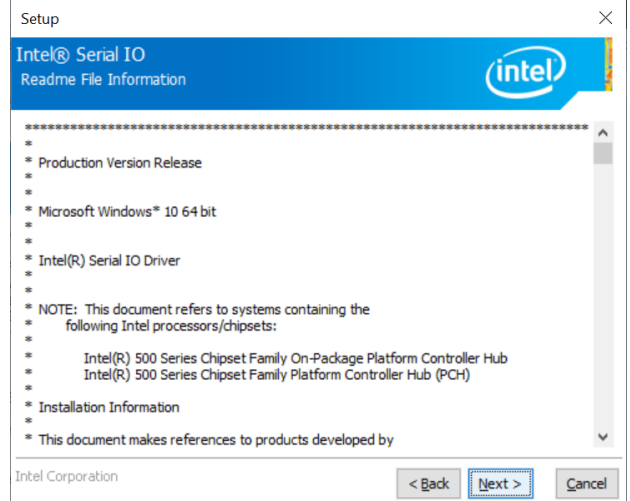

#### **Step 3.** Click **Next**.

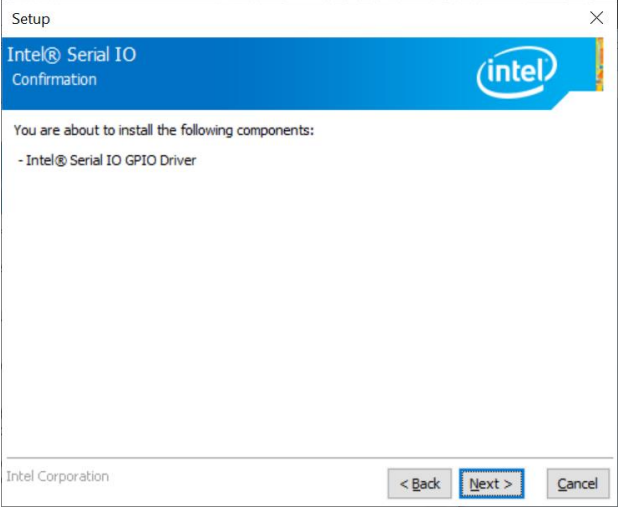

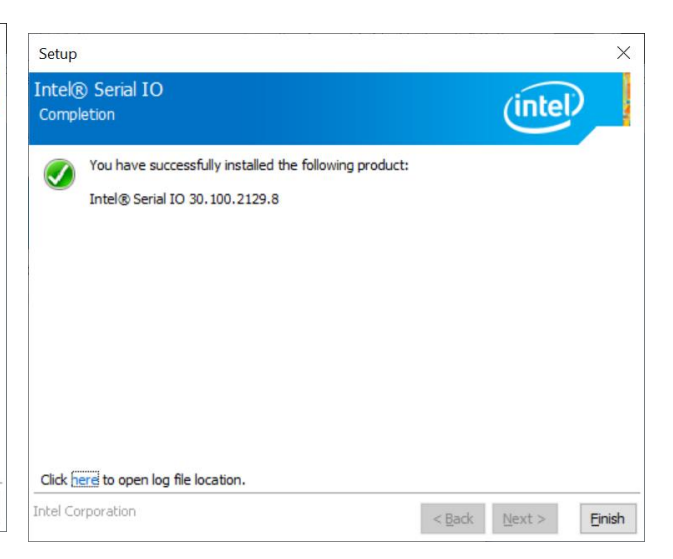

**Step 5.** Click **Finish** to complete setup.

# **5. Mechanical Drawing**

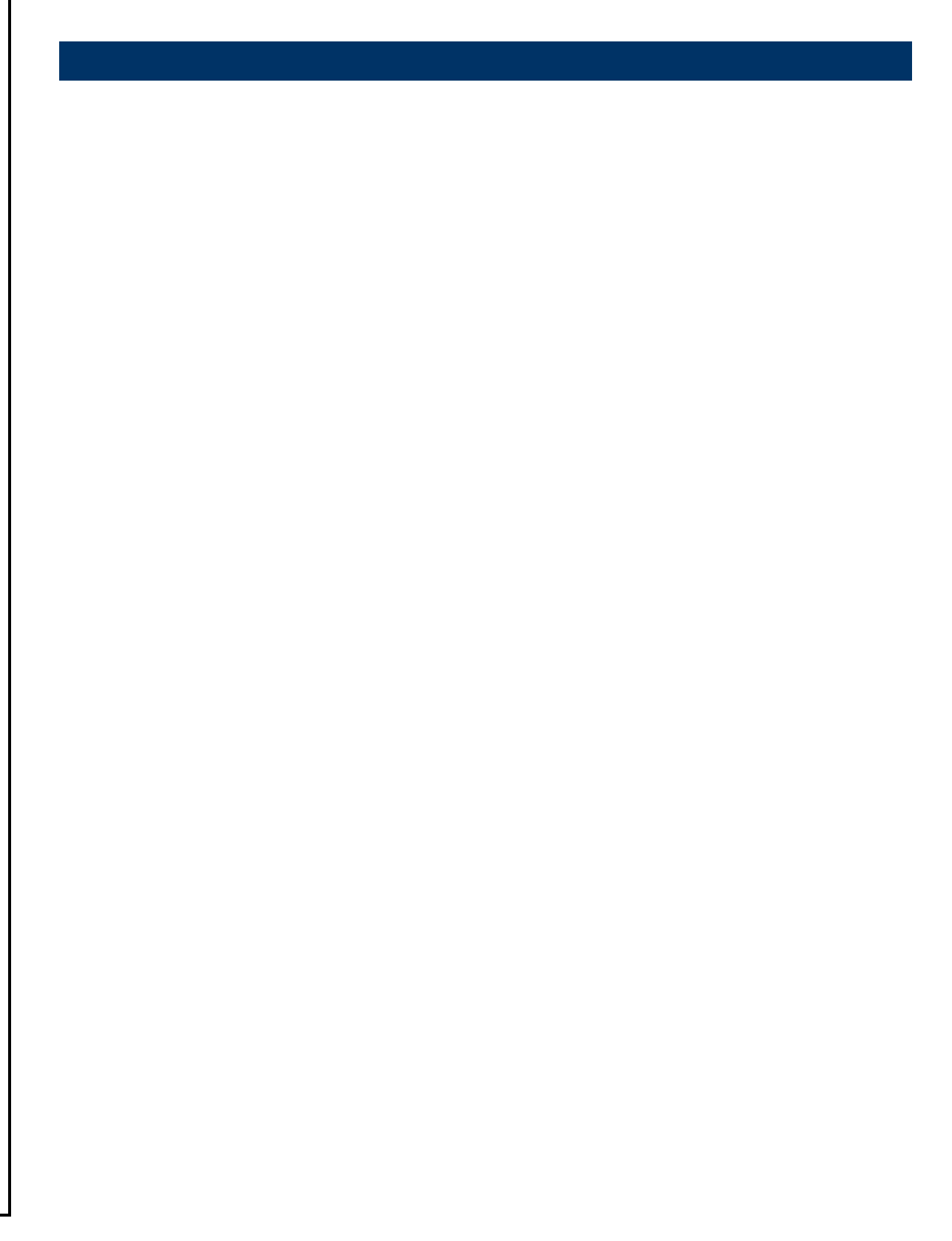

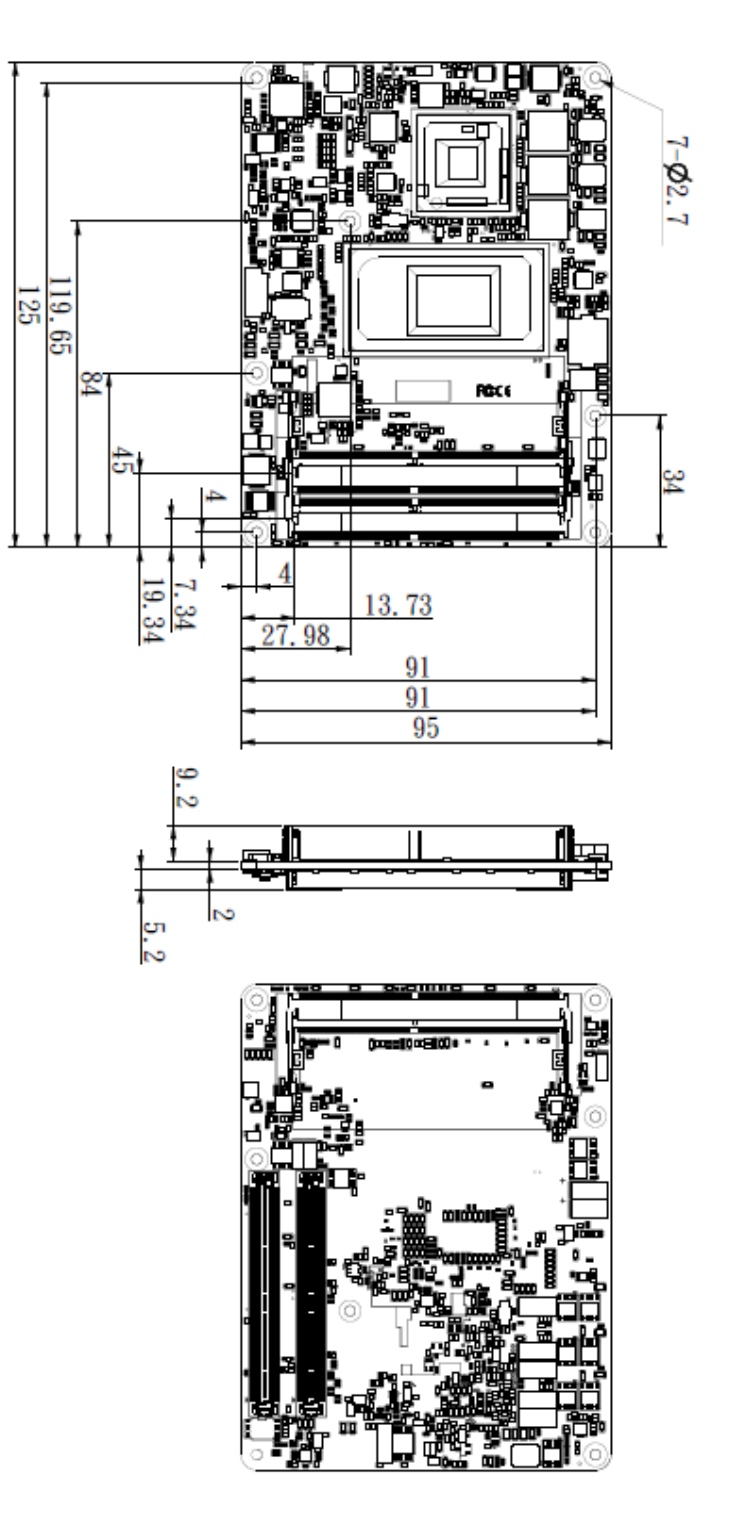

**Unit: mm**

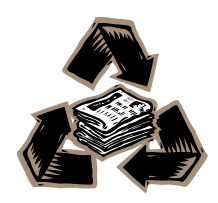